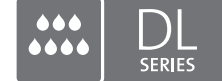

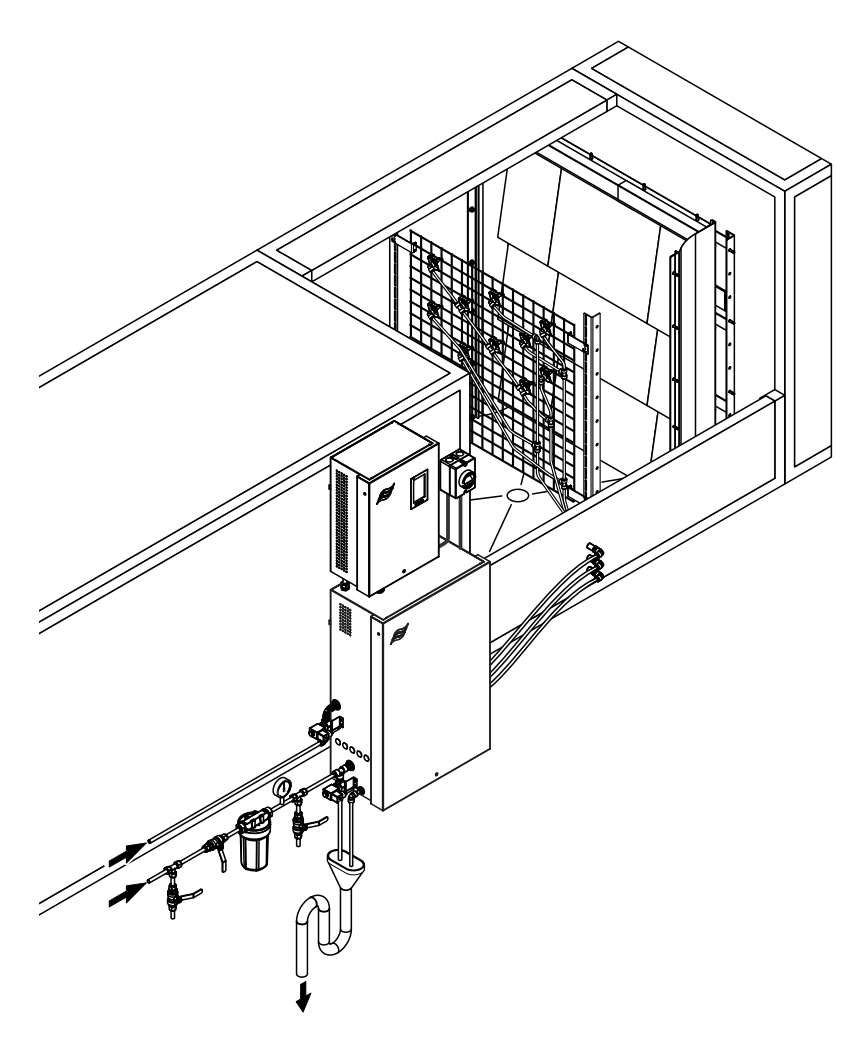

## **Diese Anleitung lesen und aufbewahren!**

# BETRIEBSANLEITUNG

Adiabatisches Luftbefeuchtungssystem Condair **DL II**

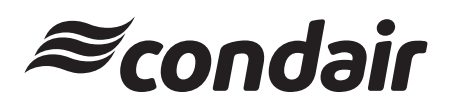

Luftbefeuchtung und Verdunstungskühlung

## **Wir danken Ihnen, dass Sie Condair gewählt haben**

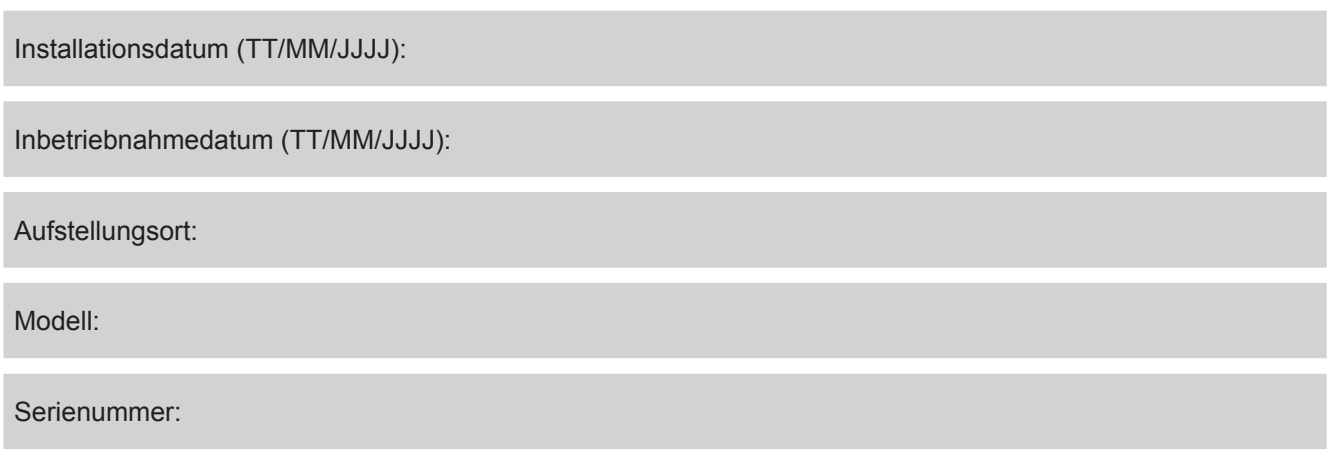

Bitte bei der Inbetriebnahme ausfüllen!

#### **Eigentumsrechte**

Dieses Dokument und die darin enthaltenen Informationen sind Eigentum von Condair Group AG. Die Weitergabe und Vervielfältigung der Anleitung (auch auszugsweise) sowie die Verwertung und Weitergabe ihres Inhaltes an Dritte sind ohne schriftliche Genehmigung von Condair Group AG nicht gestattet. Zuwiderhandlungen sind strafbar und verpflichten zu Schadenersatz.

#### **Haftung**

Condair Group AG haftet nicht für Schäden aufgrund von mangelhaft ausgeführten Installationen, unsachgemässer Bedienung oder durch Verwendung von Komponenten oder Ausrüstung, die nicht durch Condair Group AG zugelassen sind.

#### **Open-Source-Software**

Der Condair Controller verwendet folgende Open-Source-Software, welche Eigentum Dritter sind:

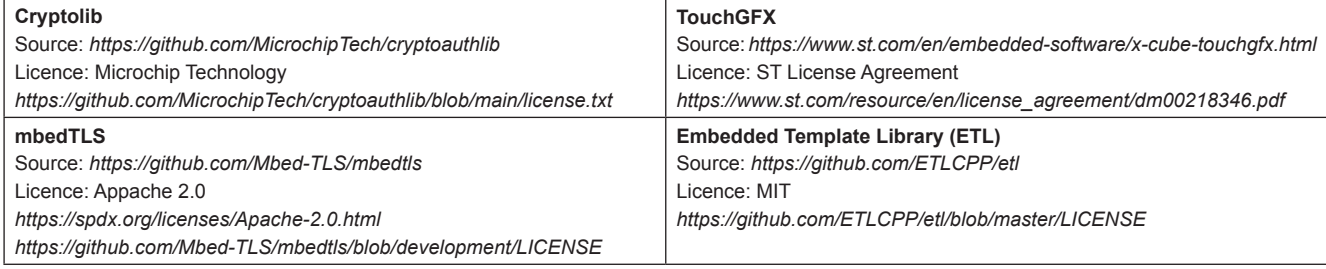

#### **Copyright-Vermerk**

© Condair Group AG, alle Rechte vorbehalten.

Technische Änderungen vorbehalten.

## **Inhaltsverzeichnis**

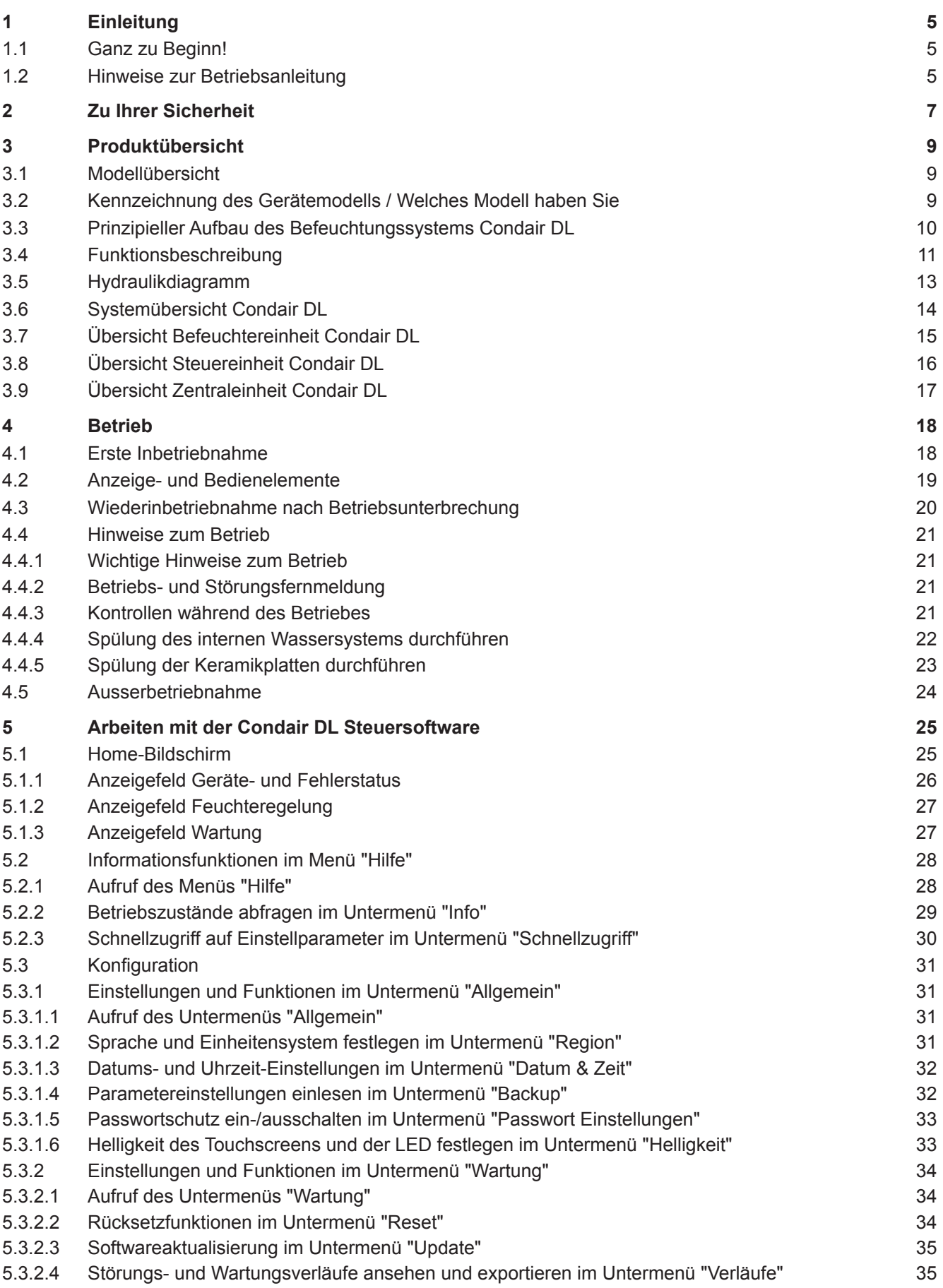

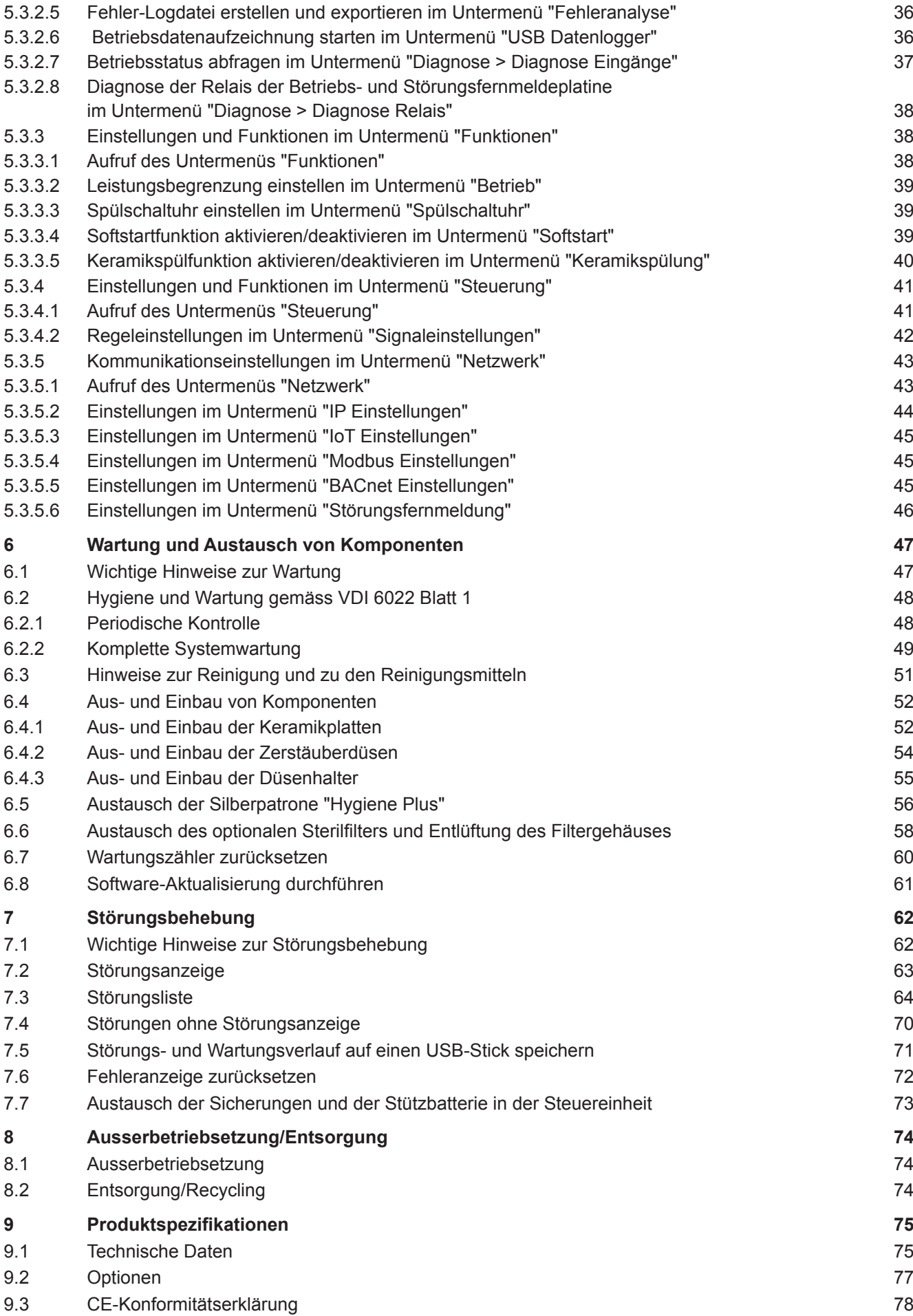

## <span id="page-4-0"></span>**1.1 Ganz zu Beginn!**

Wir danken Ihnen, dass Sie sich für das **Adiabatische Luftbefeuchtungssystem Condair DL** entschieden haben.

Das Befeuchtungssystem Condair DL ist nach dem heutigen Stand der Technik und den anerkannten sicherheitstechnischen Regeln gebaut. Dennoch können bei unsachgemässer Verwendung des Befeuchtungssystems Condair DL Gefahren für den Anwender und/oder Dritte entstehen und/oder Sachwerte beschädigt werden.

Um einen sicheren, sachgerechten und wirtschaftlichen Betrieb des Befeuchtungssystems Condair DL zu gewährleisten, beachten und befolgen Sie sämtliche Angaben und Sicherheitshinweise in dieser Dokumentation und in den Anleitungen zu den im Befeuchtungssystem verbauten Komponenten.

Wenn Sie nach dem Lesen dieser Dokumentation Fragen haben, nehmen Sie bitte mit Ihrem lokalen Condair-Vertreter Kontakt auf. Man wird Ihnen gerne weiterhelfen.

### **1.2 Hinweise zur Betriebsanleitung**

#### **Abgrenzungen**

**Gegenstand dieser Betriebsanleitung ist das Befeuchtungssystem Condair DL**. Optionen und Zubehör sind nur so weit beschrieben, wie dies für den sachgemässen Betrieb notwendig ist. Weitere Informationen zu den Optionen und Zubehörteilen entnehmen Sie bitte den jeweiligen Anleitungen.

Die Ausführungen in dieser Betriebsanleitung beschrän ken sich auf die **Inbetriebnahme**, den **Betrieb**, die **Wartung** und die **Störungsbehebung** des Befeuchtungssystems Condair DL und richten sich an **entsprechend ausgebildetes und für die jeweiligeArbeit ausreichend qualifiziertes Fachpersonal**.

Die Betriebsanleitung wird ergänzt durch verschiedene weitere Dokumentationen (Montageanleitung, Ersatzteilliste, etc.), die ebenfalls im Lieferumfang enthalten sind. Wo nötig finden sich in der Betriebsanleitung entsprechende Querverweise auf diese Publikationen.

#### **Verwendete Symbole**

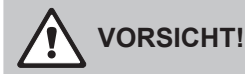

Das Signalwort "VORSICHT" zusammen mit dem allgemeinen Gefahrensymbol kennzeichnet Hinweise in dieser Betriebsanleitung, deren Missachtung eine **Beschädigung und/oder eine Fehlfunktion des Gerätes oder anderer Sachwerte** zur Folge haben können.

## **WARNUNG!**

Das Signalwort "WARNUNG" zusammen mit dem allgemeinen Gefahrensymbol kennzeichnet Sicherheits- und Gefahrenhinweise in dieser Betriebsanleitung, deren Missachtung **Verletzungen von Personen zur Folge** haben können.

## **GEFAHR!**

Das Signalwort "GEFAHR" zusammen mit dem allgemeinen Gefahrensymbol kennzeichnet Sicherheitsund Gefahrenhinweise in dieser Betriebsanleitung, deren Missachtung **schwere Verletzungen einschliesslich des Tods** von Personen zur Folge haben können.

#### **Aufbewahrung**

Die Betriebsanleitung ist an einem sicheren Ort aufzubewahren, wo sie jederzeit zur Hand ist. Falls das Befeuchtersystem den Besitzer wechselt, ist die Betriebsanleitung dem neuen Betreiber zu übergeben.

Bei Verlust der Betriebsanleitung wenden Sie sich bitte an Ihren Condair-Vertreter.

#### **Sprachversionen**

Diese Betriebsanleitung ist in verschiedenen Sprachen erhältlich. Nehmen Sie diesbezüglich bitte mit Ihrem Condair-Vertreter Kontakt auf.

#### <span id="page-6-0"></span>**Allgemeines**

Jede Person, die mit Arbeiten am Befeuchtungssystem Condair DL beauftragt ist, muss die Montageanleitung und die Betriebsanleitung zum Condair DL vor Beginn der Arbeiten am Gerät gelesen und verstanden haben.

Die Kenntnis des Inhalts der Montageanleitung und der Betriebsanleitung ist eine Grundvoraussetzung, das Personal vor Gefahren zu schützen, fehlerhafte Bedienung zu vermeiden und somit das Befeuchtungssystem Condair DL sicher und sachgerecht zu betreiben.

Alle an den Komponenten des Befeuchtungssystems Condair DL angebrachten Piktogramme, Schilder und Beschriftungen sind zu beachten und in gut lesbarem Zustand zu halten.

#### **Personalqualifikation**

Sämtliche in dieser Betriebsanleitung beschriebenen Arbeiten dürfen **nur durch ausgebildetes und ausreichend qualifiziertes sowie vom Betreiber autorisiertes Fachpersonal** durchgeführt werden. Eingriffe darüber hinaus dürfen aus Sicherheits- und Gewährleistungsgründen nur durch autorisiertes Fachpersonal durchgeführt werden.

Es wird vorausgesetzt, dass alle Personen, die mit Arbeiten am Befeuchtungssystem Condair DL betraut sind, die Vorschriften über Arbeitssicherheit und Unfallverhütung kennen und einhalten.

Das Befeuchtungssystem Condair DL ist nicht dafür bestimmt durch Personen (einschliesslich Kinder), mit eingeschränkten physischen, sensorischen oder geistigen Fähigkeiten oder mangels Erfahrung und/oder mangels Wissens benutzt zu werden, es sei denn sie werden durch eine für ihre Sicherheit zuständige Person beaufsichtigt oder erhielten von ihr Anweisungen wie das System zu benutzen ist. Kinder sollten beaufsichtigt werden, um sicherzustellen, dass sie nicht mit dem Befeuchtungssystem Condair DL spielen.

#### **Bestimmungsgemässe Verwendung**

Das Befeuchtungssystem Condair DL ist **ausschliesslich zur Luftbefeuchtung in einem Luftkanal oder einem Lüftungsgerät innerhalb der spezifizierten Betriebsbedingungen** (siehe *[Kapitel 9.1](#page-74-1)*) bestimmt. Jeder andere Einsatz ohne schriftliche Genehmigung des Herstellers gilt als nicht bestimmungsgemäss und kann dazu führen, dass das Befeuchtungssystem Condair DL gefahrbringend wird. Zur bestimmungsgemässen Verwendung gehören auch die **Beachtung aller Informationen in dieser Anleitung (insbesondere aller Sicherheits- und Gefahrenhinweise)**.

**Gefahren, die vom Befeuchtungssystem Condair DL ausgehen können**

#### **GEFAHR! Stromschlaggefahr**

**Die Steuereinheit des Condair DL und der Pumpenmotor in der Zentraleinheit (falls vorhanden) arbeiten mit Netzspannung. Bei geöffneter Steuereinheit/Zentraleinheit können stromführende Teile berührt werden. Die Berührung stromführender Teile kann zu schweren Verletzungen oder zum Tod führen.**

**Daher**: Vor Beginn von Arbeiten an den Komponenten des **Condair DL**, das System gemäss *[Kapitel](#page-23-1) [4.5](#page-23-1)* **ausser Betrieb setzen** und **gegen unbeabsichtigte Inbetriebnahme sichern**.

**Wichtig! Der Frequenzumrichter in der Steuereinheit von Systemen mit Druckerhöhungspumpe enthält Kondensatoren. Diese können nach Ausschalten der Steuereinheit noch eine bestimmte Zeit mit einer gefährlichen Spannung geladen bleiben. Deshalb muss nach der Trennung der Spannungsversorgung mindestens 10 Minuten gewartet werden. Prüfen Sie anschliessend, ob die entsprechenden Anschlüsse am Frequenzumrichter und am Pumpenmotor spannungsfrei sind, bevor Sie mit Arbeiten an diesen Komponenten beginnen!**

## **GEFAHR!**

**Gesundheitsgefährdung durch ungenügende Hygiene**

**Unsachgemäss betriebene oder schlecht gewartete adiabatische Luftbefeuchtungssysteme können die Gesundheit gefährden. Bei unsachgemässem Betrieb oder ungenügender Wartung können sich im Wassersystem und im Bereich der Befeuchtereinheit des Befeuchtungssystems Condair DL krankmachende Keime (wie zum Beispiel Legionellen, die die Legionärskrankheit versursachen) vermehren und in die Umgebungsluft gelangen.**

**Daher**: Das Befeuchtungssystem Condair DL muss zwingend wie in dieser Anleitung beschrieben, betrieben und gewartet werden.

#### **Vermeidung von gefährlichen Betriebssituationen**

Wenn anzunehmen ist, dass ein **gefahrloser und hygienischer Betrieb nicht mehr möglich** ist, so ist das Befeuchtungssystem Condair DL gemäss *[Kapitel 4.5](#page-23-1)* umgehend **ausser Betrieb zu setzen und gegen unbeabsichtigtes Einschalten zu sichern**. Dies kann unter folgenden Umständen der Fall sein:

- wenn Komponenten des Befeuchtungssystems Condair DL nicht ordnungsgemäss positioniert, arretiert und abgedichtet sind.
- wenn das Befeuchtungssystem Condair DL beschädigt ist.
- wenn das Befeuchtungssystem Condair DL nicht mehr korrekt arbeitet.
- wenn Anschlüsse oder Leitungen undicht sind.
- wenn elektrische Installationen beschädigt sind.

Alle mit Arbeiten am Befeuchtungssystem Condair DL betrauten Personen sind verpflichtet, Veränderungen am Gerät, welche die Sicherheit beeinträchtigen, umgehend der verantwortlichen Stelle des Betreibers zu melden.

#### **Unzulässige Gerätemodifikationen**

Ohne schriftliche Genehmigung des Herstellers dürfen am Befeuchtungssystem Condair DL **keine Anoder Umbauten** vorgenommen werden.

Für den Austausch defekter Gerätekomponenten **ausschliesslich Original Zubehör- und Ersatzteile** von Ihrem Condair-Vertreter verwenden.

## <span id="page-8-0"></span>**3 Produktübersicht**

## **3.1 Modellübersicht**

Das Befeuchtungssystem Condair DL ist in zwei Basismodellen Typ A (mit Druckerhöhungspumpe) und Typ B (ohne Druckerhöhungspumpe) für unterschiedliche Kanalabmessungen erhältlich.

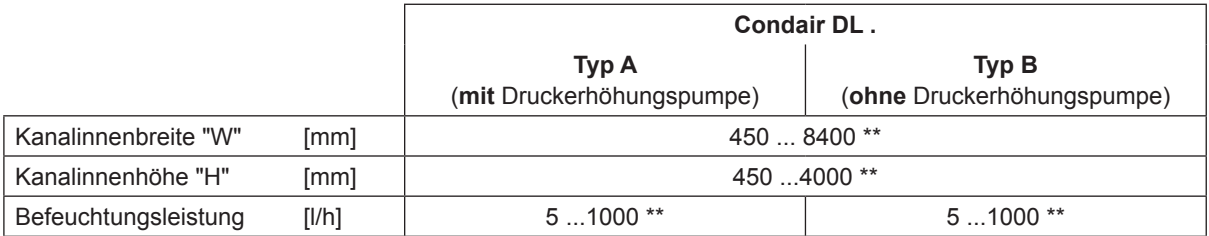

\*\* Grössere Anlagen auf Anfrage

Beide Basismodelle lassen sich durch verschiedene Optionen in Ihrer Funktion erweitern. Zudem sind verschiedene Zubehörteile verfügbar.

## **3.2 Kennzeichnung des Gerätemodells / Welches Modell haben Sie**

Die Kennzeichnung des Produktes sowie die wichtigsten Gerätedaten finden sich auf den Typenschildern, die auf der rechten Seite an der Steuereinheit und der Zentraleinheit angebracht sind. Detaillierte Informationen zum Typenschild und zum Typenschlüssel finden Sie in der Montageanleitung zum Condair DL.

## <span id="page-9-0"></span>**3.3 Prinzipieller Aufbau des Befeuchtungssystems Condair DL**

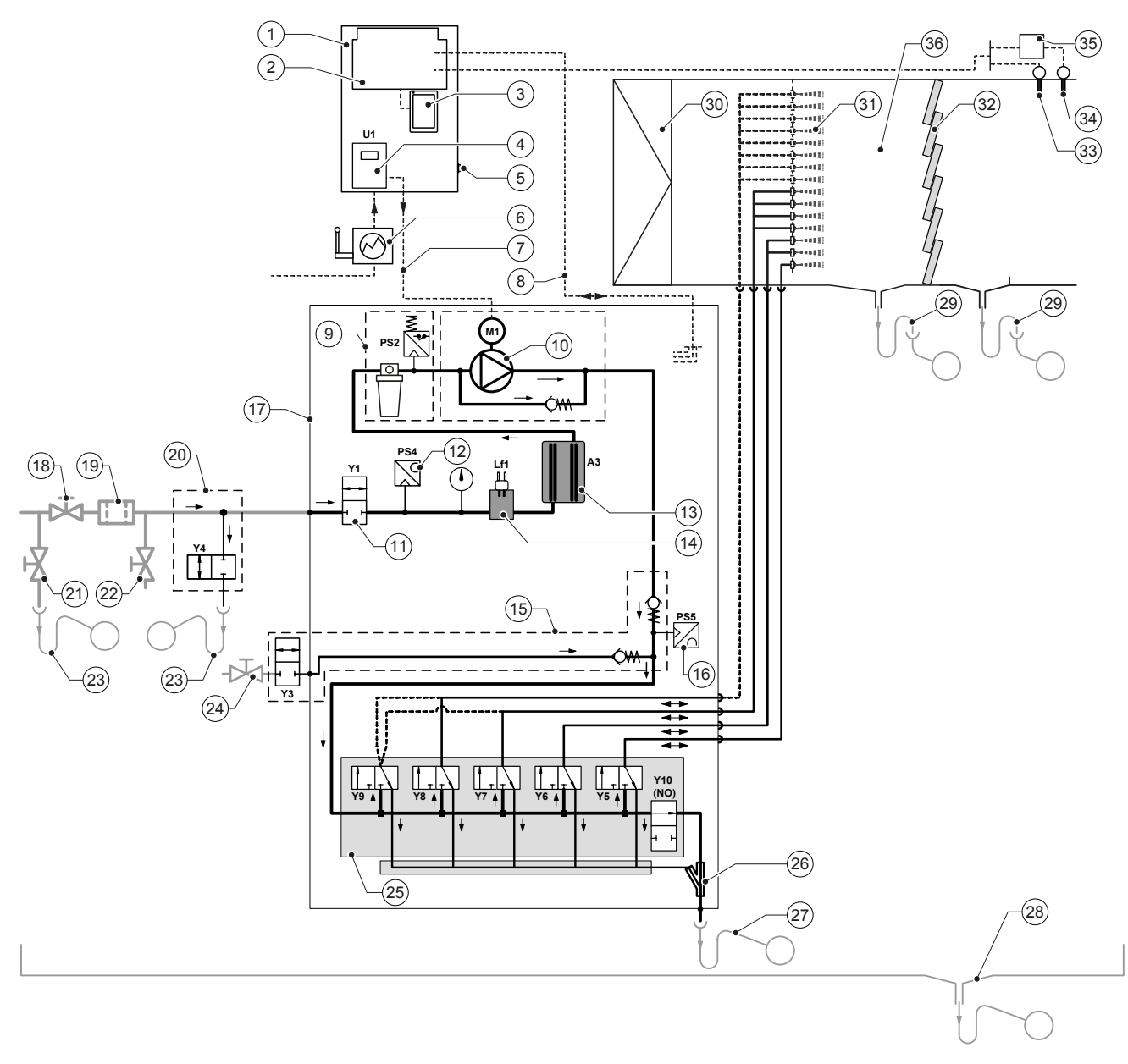

- Steuereinheit
- Treiberplatine
- Steuerplatine mit Touchscreen (Integrated Controller)
- Frequenzumrichter für Druckerhöhungspumpe (Typ A)
- <Ein/Aus>-Schalter Steuereinheit
- Spannungsversorgung über Netztrennschalter
- Spannungsversorgung Motor Druckerhöhungspumpe
- Kabelbäume Sensoren und Ventile
- Option Sterilfilter mit Druckschalter PS2 (Typ A) oder Option Sterilfilter ohne Druckschalter PS2 (Typ B)
- Druckerhöhungspumpe (Typ A)
- Einlassventil Y1
- Drucksensor Eingangsdruck PS4
- Silberionisierung A3
- Leitfähigkeitssensor Lf1
- Luftspülung (Option)
- Drucksensor Düsendruck PS5 (bei Anlagen Typ B ohne Option Sterilfilter nicht vorhanden)
- Zentraleinheit
- Absperrventil UO-Wasserzulauf (bauseitig)
- Externer Wasserfilter 5 µm (empfohlen, Option oder bauseitig)
- Externe Leitungsspülung (Option)
- Entleerventil Wasserzuleitung (bauseitig)
- Prüfhahn abflammbar (bauseitig)
- Ablauftrichter mit Siphon (bauseitig)
- Absperrhahn Druckluftzufuhr (bauseitig)
- Ventilblock mit Sprühventilen Y5-Y9 und Spülventil Y10
- Wasserstrahlpumpe (Sprühkreisentleerung)
- Spülablauf mit Siphon (bauseitig)
- 28 Wasserwanne oder Bodenablauf mit Siphon (bauseitig)<br>29 Kanalahläufe mit Siphon (bauseitig)
- Kanalabläufe mit Siphon (bauseitig)
- Luftfilter min. ISO ePM1 60% (F7/EU7) (bauseitig)
- Zerstäuberdüsen
- Nachverdunsterelemente (poröse Keramik)
- Feuchtefühler (bauseitig)
- Temperatur- und Feuchtefühler (bauseitig)
- Externer Stetigregler (bauseitig, z.B. Enthalpieregler)
- Luftkanal/Lüftungsgerät

*Abb. 1: Prinzipschema Befeuchtungssystem Condair DL*

## <span id="page-10-0"></span>**3.4 Funktionsbeschreibung**

Von der Umkehrosmoseanlage (UO-Anlage) gelangt das vollentsalzte Wasser (auch VE-Wasser oder Permeat genannt) über ein Absperrventil (18, bauseitig) und einen Wasserfilter mit einer Maschenweite von 5 µm (19, empfohlen, Option oder bauseitig) zur Zentraleinheit (17).

In der Zentraleinheit wird das VE-Wasser über das Einlassventil Y1 (11), den Leitfähigkeitssensor Lf1 (14), die Silberionisierung zur Entkeimung des Wassers (13) und den optionalen Sterilfilter (9) zum Ventilblock (25) mit den Sprühventilen und dem Spülventil Y10 geführt.

Beim Typ A ist in der Zentraleinheit eine Druckerhöhungspumpe (10) eingebaut (geregelt über Frequenzumrichter), mit welcher der Wasserdruck ab einer bestimmten Anforderung auf einen Betriebsdruck von ca. 7-7.5 bar Fliessdruck erhöht wird.

Bei Feuchteanforderung öffnen sich, abhängig von der geforderten Leistung:

- eines oder zwei Sprühventile (bei 2 Sprühkreisen: Y5-Y6), oder
- eines, zwei oder alle drei Sprühventile (bei 3 Sprühkreisen: Y5-Y7) oder
- eines, zwei oder alle vier Sprühventile (bei 3 Sprühkreisen mit Doppelstufe: Y5-Y7+Y9) oder
- eines, zwei, drei oder alle vier Sprühventile (bei 4 Sprühkreisen: Y5-Y8) oder
- eines, zwei, drei oder alle fünf Sprühventile (bei 4 Sprühkreisen mit Doppelstufe: Y5-Y8+Y9) oder
- eines, zwei, drei, vier oder alle fünf Sprühventile (bei 5 Sprühkreisen: Y5-Y9).
- eines, zwei, drei, vier oder alle sechs Sprühventile (bei 5 Sprühkreisen mit Doppelstufe: Y5-Y9 + Y9.1).

Das Wasser strömt anschliessend zu den entsprechenden Zerstäuberdüsen (31) und wird dort in feine Tropfen zerstäubt. Die vorbeiströmende Luft absorbiert die Tropfen und wird dadurch befeuchtet. Nicht absorbierte Tropfen werden in den Nachverdunsterelementen (32) zurückgehalten. Dadurch wird die durch die Nachverdunsterelemente strömende Luft nachbefeuchtet. Überschüssiges Wasser fliesst in den Nachverdunsterelementen nach unten und wird über den Abfluss in der Wasserwanne mit Siphon (29) in einen offenen Ablauftrichter der gebäudeseitigen Abwasserleitung geleitet.

#### **Steuerung**

Die Steuerung der Anlage erfolgt über einen externen Regler (empfohlen Enthalpieregler) oder den in der Steuereinheit integrierten P/PI-Regler.

Bei Anlagen:

- mit 2 Sprühkreisen erfolgt die Regelung 3-stufig,
- mit 3 Sprühkreisen (mit oder ohne Doppelstufe) erfolgt die Regelung 7-stufig,
- mit 4 Sprühkreisen (mit oder ohne Doppelstufe) erfolgt die Regelung 15-stufig,
- mit 5 Sprühkreisen (mit oder ohne Doppelstufe) erfolgt die Regelung 31-stufig

Beim Typ A wird ab ca. 60-70 % Anforderung (Einschaltpunkt abhängig vom Eingangsdruck) die Druckerhöhungspumpe zugeschaltet und die Leistung über die Drehzahl stufenlos bis 100% Anforderung geregelt.

#### **Überwachung**

Der Eingangsdruck und der Düsendruck werden mit den analogen Drucksensoren "PS4" und "PS5" überwacht. Bei Anlagen Typ B (ohne Druckerhöhungspumpe) ohne optionalen Sterilfilter entspricht der Düsendruck dem Eingangsdruck, dadurch entfällt Drucksensor "PS5".

Der Druck nach dem optionalen Sterilfilter wird bei Anlagen Typ A (mit Druckerhöhungspumpe) mit dem Druckschalter "PS2" überwacht und bei Anlagen Typ B (ohne Druckerhöhungspumpe) mit dem Drucksensor "PS5", da der Druck nach dem Sterilfilter dem Düsendruck entspricht.

DieLeitfähigkeit des VE-Wassers wird laufend überwacht. Wird die zulässige Leitfähigkeit (max. 15 μS/cm) des VE-Wassers überschritten, öffnet das Spülventil Y10 am Ventilblock (25) und das VE-Wassersystem wird so lange gespült, bis die zulässige Leitfähigkeit wieder erreicht ist.

Wird die zulässige Leitfähigkeit in einer bestimmten Zeit nicht erreicht, erscheint eine entsprechende Fehlermeldung oder die Befeuchtung wird ausgeschaltet (Leitfähigkeit >100 µS/cm).

#### **Hygienefunktion/Spülung**

Um stehendes Wasser zu verhindern, wird jeder Sprühkreis, der nicht aktiv ist, automatisch über das entsprechende Sprühventil entleert (die Sprühventile sind im stromlosen Zustand mit dem Ablauf verbunden).

Nach 1 Stunde ohne Befeuchtung öffnet das Spülventil um die Anlage zu entleeren.

Wird die Leitfähigkeit in der Zulaufleitung überschritten oder bleibt das Befeuchtungssystem länger als 23 Stunden ohne Anforderung, wird das Spülventil Y10 geöffnet und die VE-Wasserzuleitung, sowie die Leitungen in der Zentraleinheit eine bestimmte Zeit mit frischem VE-Wasser gespült. Während der Spülung wird zusätzlich über die eingebaute Wasserstrahlpumpe (26) allfälliges Restwasser aus den Sprühkreisleitungen abgesaugt und über einen offenen Ablauftrichter mit Siphon (27) zur gebäudeseitigen Abwasserleitung geleitet.

<span id="page-12-0"></span>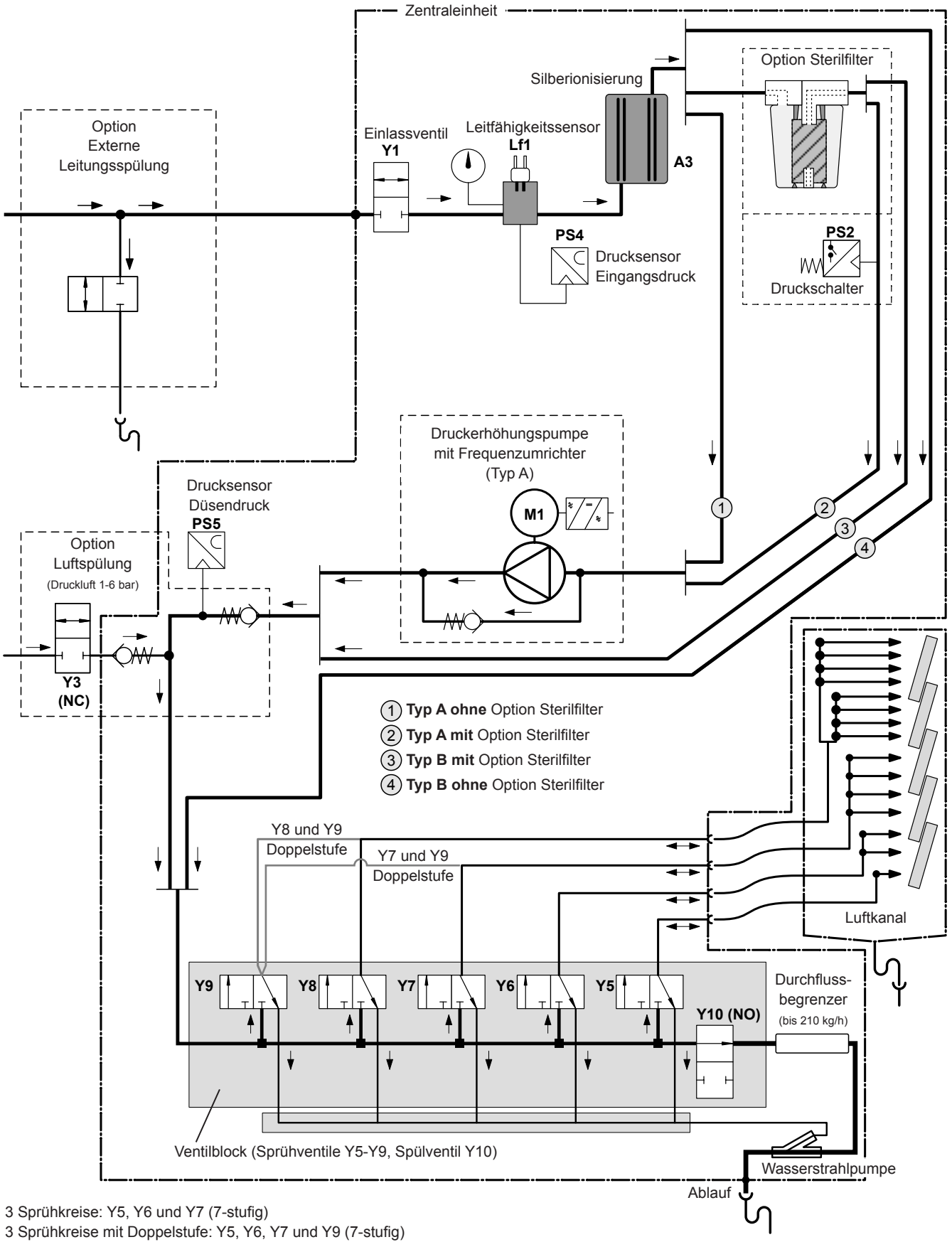

4 Sprühkreise: Y5, Y6, Y7 und Y8 (15-stufig)

4 Sprühkreise mit Doppelstufe: Y5, Y6, Y7, Y8 und Y9 (15-stufig)

*Abb. 2: Hydraulikdiagramm Befeuchtungssystem Condair DL (Abbildung zeigt 15-stufige Regelung)*

<span id="page-13-0"></span>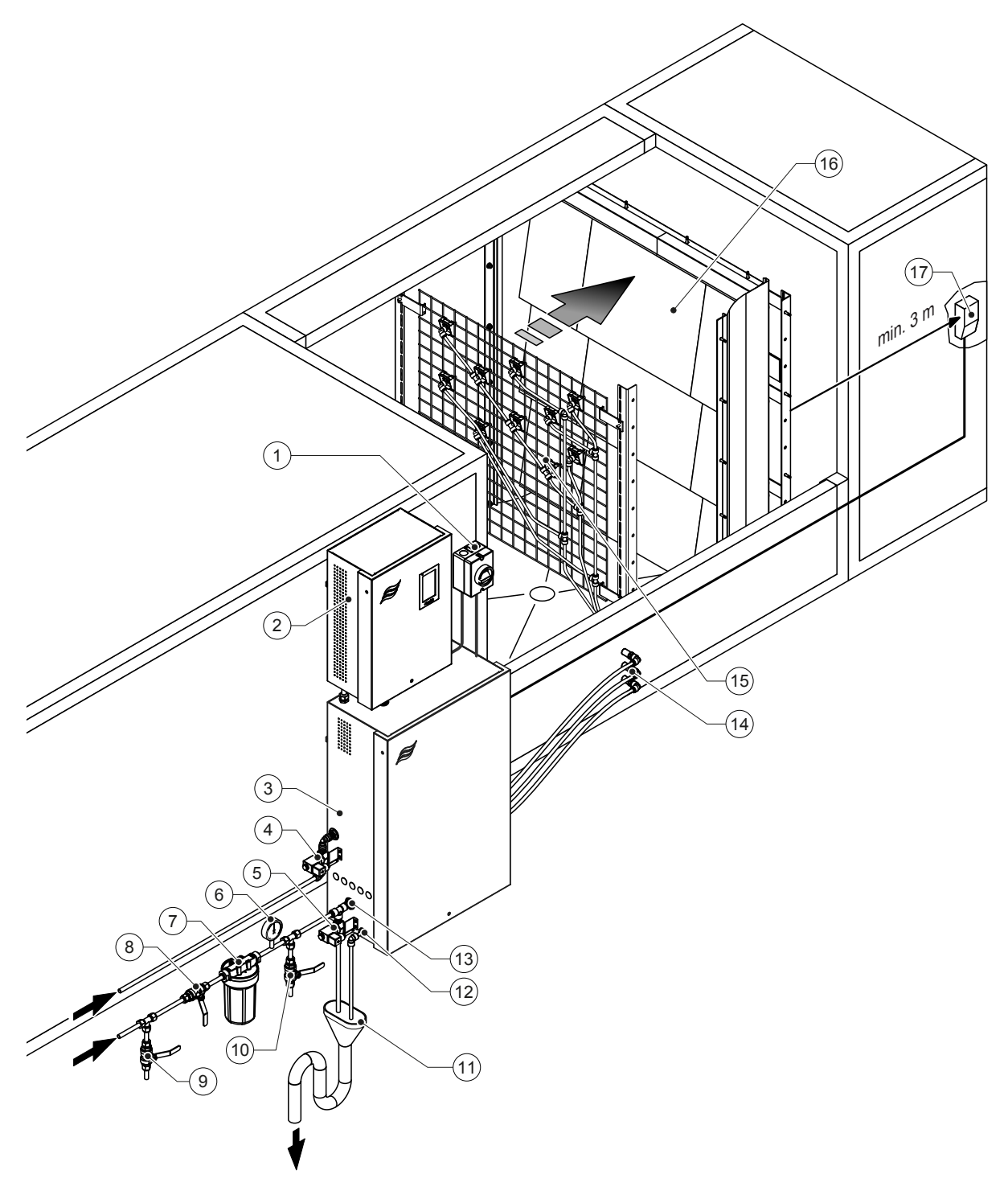

- Netztrennschalter Spannungsversorgung
- Steuereinheit
- Zentraleinheit
- Ventil Luftspülung (Option)
- Ventil externe Leitungsspülung (Option) Steckkupplung ø12 mm oder 1/2" Aussengewindeadapter (mitgeliefert)
- Manometer (empfohlen, bauseitig)
- Externer Wasserfilter 5 µm (empfohlen, Option oder bauseitig)
- Absperrventil Wasserzulauf (zwingend, bauseitig)
- Entleerventil Wasserzuleitung (empfohlen, bauseitig)

#### *Abb. 3: Systemübersicht Condair DL*

- Prüfhahn abflammbar (empfohlen, bauseitig)
- Offener Trichter mit Siphon (bauseitig)
- Wasserablaufanschluss Steckkupplung ø10 mm oder 1/2" Aussengewindeadapter (mitgeliefert)
- Wasserzulaufanschluss Steckkupplung ø12 mm oder 1/2" Aussengewindeadapter (mitgeliefert)
- Wanddurchführungen Sprühkreise (ø8/10 mm)
- Gitter mit Zerstäuberdüsen
- Nachverdunstereinheit
- Feuchteregler (z.B. Enthalpieregler) oder Feuchtefühler (bauseitig)

## <span id="page-14-0"></span>**3.7 Übersicht Befeuchtereinheit Condair DL**

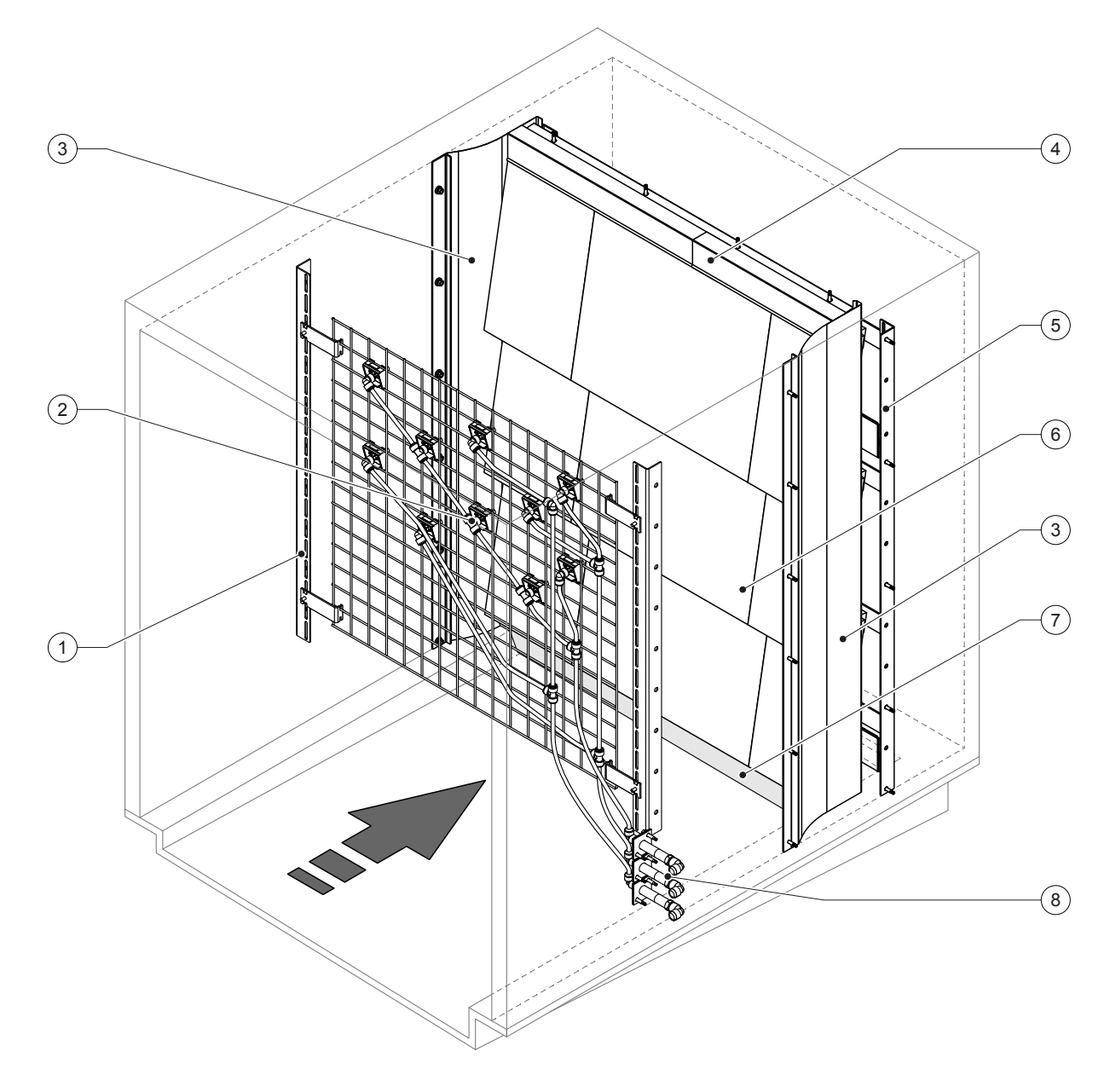

- Tragkonstruktion Düseneinheit
- Zerstäuberdüsen
- Seitliche Abdichtbleche
- Obere Abdichtbleche

*Abb. 4: Übersicht Befeuchtereinheit Condair DL*

- Tragkonstruktion Nachverdunstereinheit
- Keramikplatten
- Abdichtgummi Kanalboden
- Wanddurchführungen Sprühkreise

## <span id="page-15-0"></span>**3.8 Übersicht Steuereinheit Condair DL**

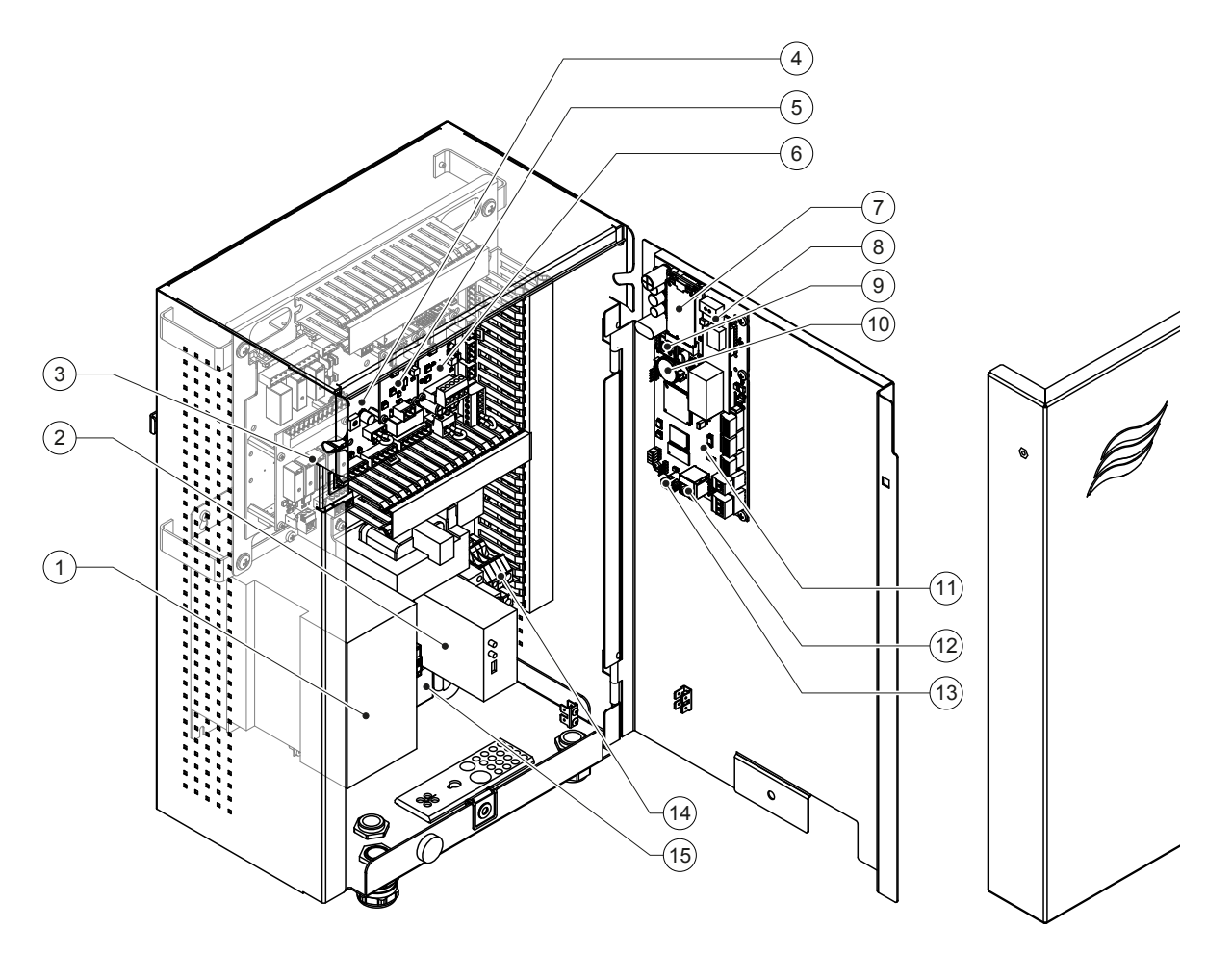

- Frequenzumrichter
- Lecküberwachung (Option)
- Betriebs- und Störungsfernmeldeplatine
- Treiberplatine
- Platine Ag-Ionisierung
- Platine Leitfähigkeitsüberwachung
- IoT Mobil Modul
- Gateway-Platine (Option LonWorks, BACnet IP oder BACnet MS/TP)
- Smartcard
- Stützbatterie (CR 2032, 3V)
- Steuerplatine
- RJ45-Anschluss Ethernet-Schnittstelle
- USB-Anschluss
- Anschlussklemmen Spannungsversorgung
- Klappferrit Spannungsversorgung

*Abb. 5: Übersicht Steuereinheit Condair DL (ohne Verkabelung)*

## <span id="page-16-0"></span>**3.9 Übersicht Zentraleinheit Condair DL**

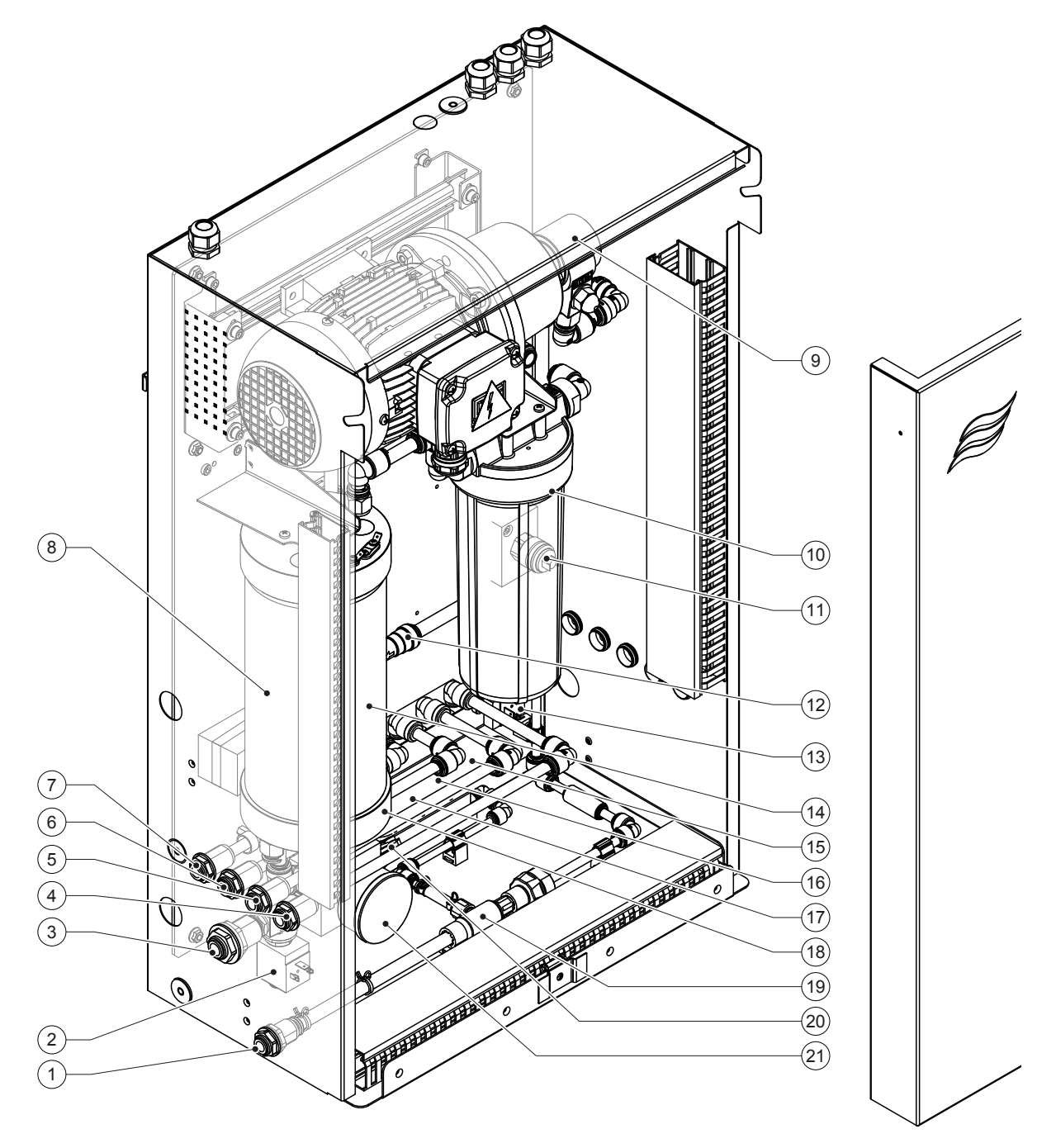

- Wasserablaufanschluss Steckkupplung ø10 mm oder 1/2" Aussengewinde-Adapter (mitgeliefert)
- Einlassventil
- Wasserzulaufanschluss Steckkupplung ø12 mm oder 1/2" Aussengewinde-Adapter (mitgeliefert)
- Anschluss Sprühkreis 1 (Y5)
- Anschluss Sprühkreis 2 (Y6)
- Anschluss Sprühkreis 3 (Y7+Y9)
- Anschluss Sprühkreis 4 (Y8+Y9)
- Silberpatrone
- Druckerhöhungspumpe (nur Typ A)
- Sterilfilter (Option)

*Abb. 6: Übersicht Zentraleinheit Condair DL*

- Druckschalter PS2 (nur Typ A mit Sterilfilter)
- Rückschlagventil (nur Typ A)
- Spülventil Y10
- Drucksensor PS5
- Sprühventil Y5
- Sprühventil Y6
- Sprühventil Y7
- Sprühventil Y8
- Wasserstrahlpumpe
- Drucksensor PS4
- Manometer Eingangsdruck

## <span id="page-17-0"></span>**4 Betrieb**

Das Befeuchtungssystem Condair DL darf nur von Personen in Betrieb genommen und betrieben werden, welche mit dem Befeuchtungssystem Condair DL vertraut und für diese Arbeit ausreichend qualifiziert sind. Die Sicherstellung einer entsprechenden Personalqualifikation obliegt der Verantwortung des Betreibers.

## **4.1 Erste Inbetriebnahme**

Die erste Inbetriebnahme ist in jedem Falle durch einen Servicetechniker Ihres Condair-Vertreters oder einen geschulten und für diese Arbeit autorisierten Servicetechniker des Kunden vorzunehmen. Auf eine detaillierte Beschreibung der Inbetriebnahmearbeiten wird deshalb verzichtet.

Bei der ersten Inbetriebnahme werden durch den Servicetechniker folgende Arbeiten in der aufgeführten Reihenfolge durchgeführt:

- Überprüfung der Befeuchtereinheit, der Steuereinheit und der Zentraleinheit auf korrekte Montage.
- Überprüfung der Elektroinstallation.
- Überprüfung der Wasserinstallation.
- Spülen der Wasserzuleitung und Überprüfung der Wasserqualität.
- Überprüfung der Drehrichtung der Druckerhöhungspumpe inkl. Einstellung der Pumpendrehzahl.
- Prüfen, ob die Sprühkreise an die richtigen Sprühventile angeschlossen sind und alle Zerstäuberdüsen korrekt sprühen.
- Konfiguration der Steuerung bzw. des Befeuchtungssystems Condair DL.
- Durchführen von Testläufen.
- Ausfüllen des Inbetriebsetzungsprotokolls.

## <span id="page-18-0"></span>**4.2 Anzeige- und Bedienelemente**

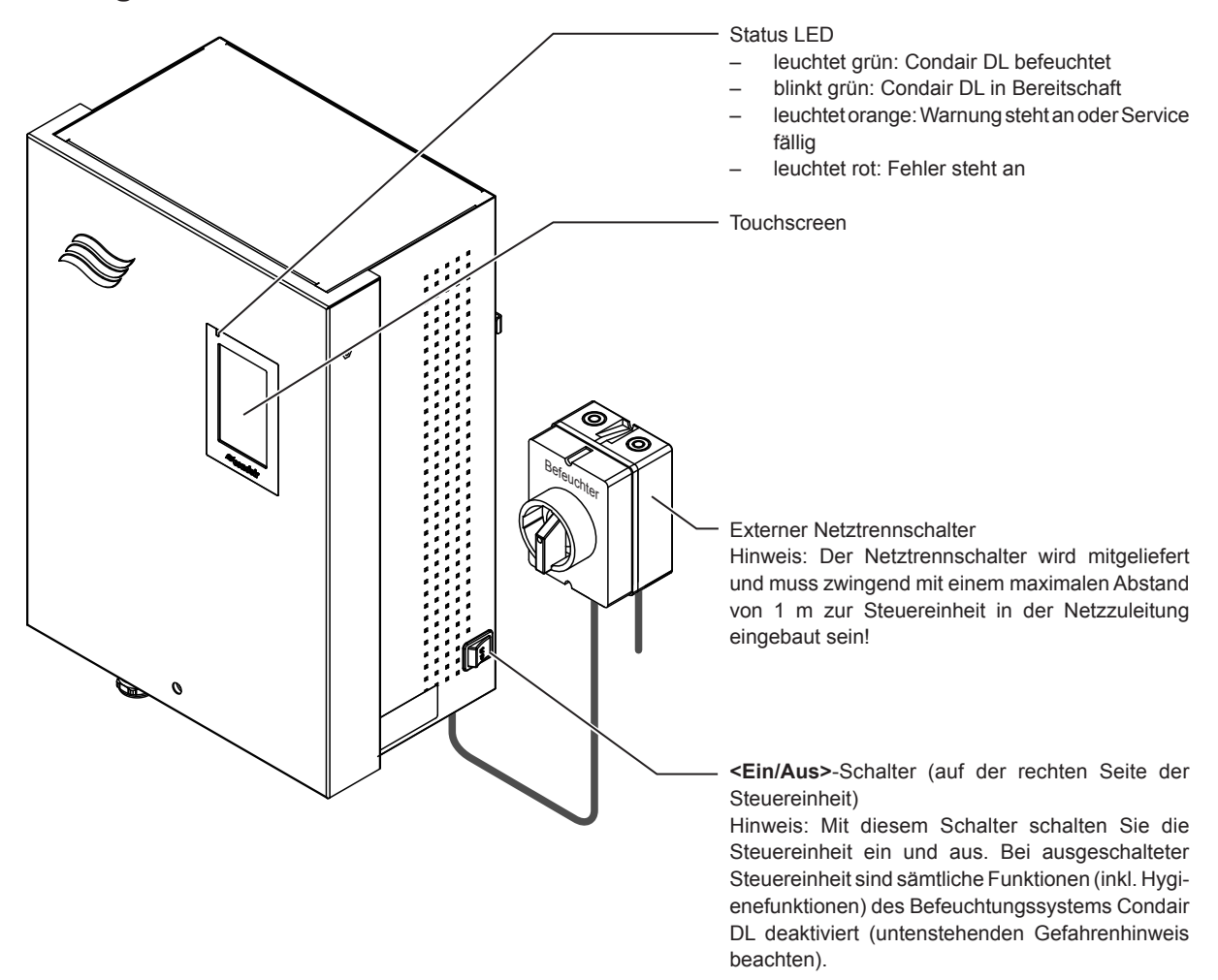

*Abb. 7: Anzeige- und Bedienelemente*

### **GEFAHR! Stromschlaggefahr!**

Da auch nach dem Ausschalten der Steuereinheit über den **<Ein/Aus>**-Schalter im Inneren der Steuereinheit immer noch Spannung anliegt, muss vor dem Öffnen der Steuereinheit, die **Spannungsversorgung zur Steuereinheit über den externen Netztrennschalter ausgeschaltet** werden.

## <span id="page-19-0"></span>**4.3 Wiederinbetriebnahme nach Betriebsunterbrechung**

Nachfolgend ist das Vorgehen für die Wiederinbetriebnahme nach einer Betriebsunterbrechung (z.B. nach der Wartung des Systems) beschrieben. Es wird vorausgesetzt, dass die erste Inbetriebnahme durch den Servicetechniker Ihres Condair-Vertreters ordnungsgemäss durchgeführt und das System korrekt konfiguriert wurde. Um das Befeuchtungssystem Condair DL in Betrieb zu nehmen, gehen Sie wie folgt vor:

1. Systemkomponenten und Installationen auf Beschädigungen prüfen.

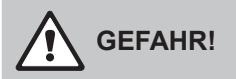

Beschädigte Befeuchtungssysteme oder Befeuchtungssysteme mit beschädigten Installationen können das Leben von Personen gefährden oder zu schwerwiegenden Sachschäden führen. **Beschädigte Befeuchtungssysteme oder Befeuchtungssysteme mit beschädigten Installationen nie in Betrieb nehmen.**

2. Kontrollieren, ob die Keramikplatten der Nachverdunstereinheit korrekt positioniert und richtig abgedichtet sind.

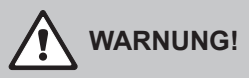

Eine undichte Nachverdunstereinheit kann zu schwerwiegenden Sachschäden führen. **Befeuchtungssystem nur in Betrieb nehmen, wenn die Keramikplatten der Nachverdunstereinheit korrekt positioniert und richtig abgedichtet sind.**

- 3. **Netztrennschalter in der Netzzuleitung** (Spannungsversorgung zur Steuereinheit) auf "**Ein**" stellen.
- 4. **Absperrventil** in der Wasserzuleitung öffnen, falls geschlossen.
- 5. Den **<Ein/Aus>** Schalter an der Steuereinheit auf "**Ein**" stellen und Steuereinheit falls nötig über den externen Freigabekontakt aktivieren.
- 6. Falls das Befeuchtungssystem Condair DL länger als 48 Stunden vom Stromnetz getrennt war, erscheint die Warnmeldung W50 "Betriebsausfall". Gehen Sie in diesem Fall wie folgt vor:
	- Schalten Sie die Steuereinheit über den **<Ein/Aus>**-Schalter wieder aus.
	- Schliessen Sie das Absperrventil in der VE-Wasserzuleitung.
	- Trennen Sie die VE-Wasserzuleitung vom Anschluss an der Zentraleinheit.
	- Führen Sie das offene Ende der VE-Wasserzuleitung in einen gebäudeseitigen, offenen Ablauf.
	- Öffnen Sie das Absperrventil in der VE-Wasserzuleitung und spülen Sie die Zulaufleitung für mindestens 5 Minuten. Schliessen Sie das Absperrventil wieder, schliessen Sie die VE-Wasserzuleitung wieder am Zulaufanschluss der Zentraleinheit an und öffnen Sie das Absperrventil.
	- Schalten Sie die Steuereinheit über den **<Ein/Aus>**-Schalter wieder ein.

Hinweis: Nach dem Einschalten der Steuereinheit erscheint die Warnmeldung W50 "Betriebsausfall" erneut. Nach 5 Minuten führt der Condair DL automatisch eine Spülung des Wassersystems durch und geht anschliessend in den Normalbetrieb. Die Meldung wird zurückgesetzt.

7. Falls der Sterilfilter ersetzt wurde, entlüften Sie den Sterilfilter wie in *[Kapitel 6.6](#page-57-1)* beschrieben.

Das Befeuchtungssystem Condair DL befindet sich anschliessend im Normalbetrieb und der Home-Bildschirm wird angezeigt.

Hinweis: Weiterführende Hinweise zur Bedienung der Steuersoftware finden sich in *[Kapitel 5](#page-24-1)*.

## <span id="page-20-0"></span>**4.4 Hinweise zum Betrieb**

#### **4.4.1 Wichtige Hinweise zum Betrieb**

- Aus Hygienegründen wird im Bereitschaftsbetrieb **alle 23 Stunden** das Spülventil für **ca. 300 Sekunden geöffnet** und damit die Wasserleitungen gespült.
- Bei einer Befeuchtungsanforderung ab ca. 14 % (bei 3 Sprühkreisen) bzw. ab ca. 7 % (bei 4 Sprühkreisen) wird die Befeuchtung aktiviert.

#### **4.4.2 Betriebs- und Störungsfernmeldung**

Über die Relais auf der Betriebs- und Störungsfernmeldeplatine werden folgende Fehler- und Gerätezustände signalisiert:

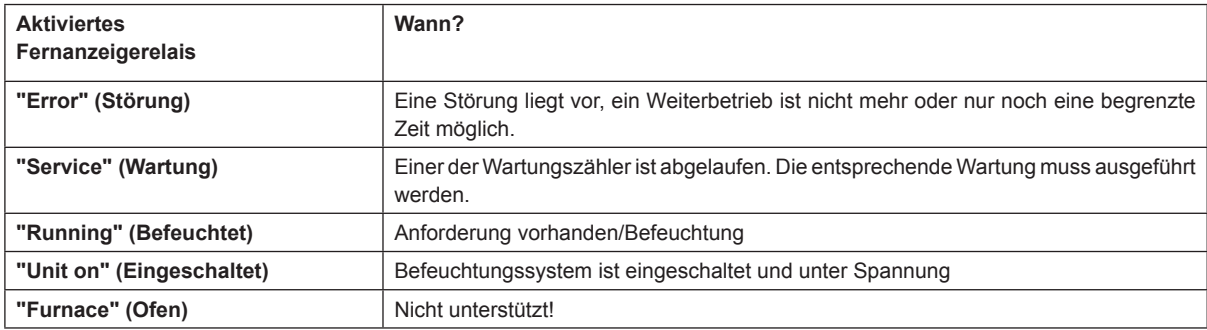

#### **4.4.3 Kontrollen während des Betriebes**

Während des Betriebes ist das Befeuchtungssystem Condair DL regelmässig zu kontrollieren. Kontrollieren Sie dabei:

- Die Wasserinstallation auf Lecks.
- Die Komponenten des Befeuchtungssystems auf korrekte Befestigung und auf Beschädigungen.
- Die Elektrische Installation auf Beschädigungen.
- Die Anzeige der Steuereinheit auf allfällige Wartungs- oder Störungsanzeigen.

Falls Sie Unregelmässigkeiten (z.B. Lecks, Anzeige einer Störung) oder beschädigte Komponenten feststellen, ist das Befeuchtungssystem Condair DL wie in *[Kapitel 4.5](#page-23-1)* beschrieben, ausser Betrieb nehmen und die entsprechende Störung zu beheben oder die defekte Komponente durch einen geschulten Spezialisten oder einen Servicetechniker Ihres Condair Partners zu ersetzen.

## <span id="page-21-0"></span>**4.4.4 Spülung des internen Wassersystems durchführen**

Hinweis: Bei einer aktiven Fehlermeldung kann keine Spülung des internen Wassersystems durchgeführt werden.

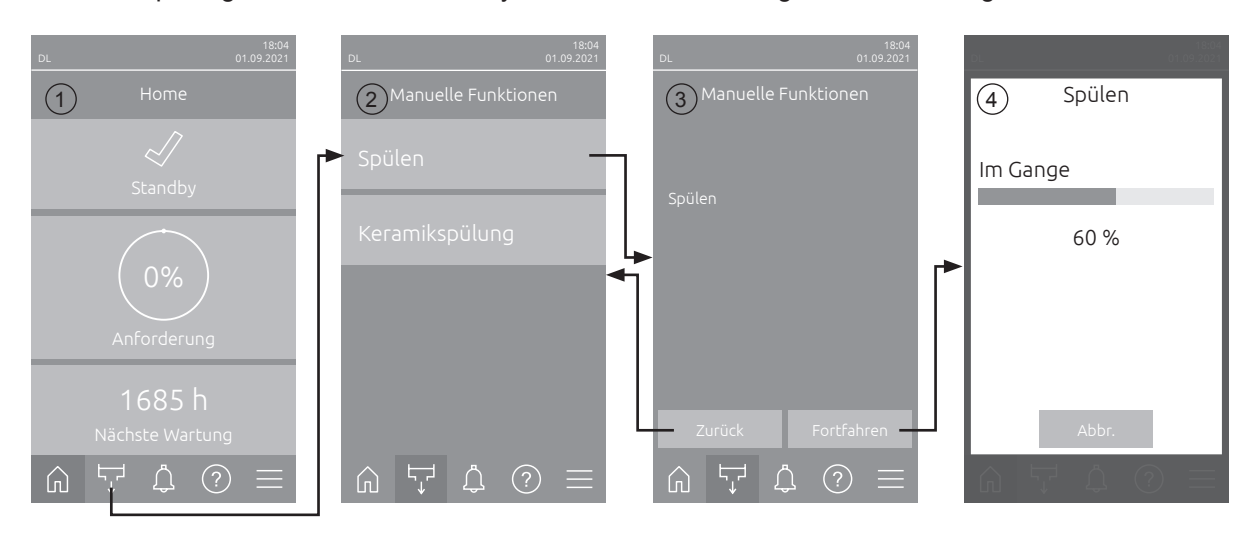

Um eine Spülung des internen Wassersystems durchzuführen, gehen Sie wie folgt vor:

- 1. Drücken Sie im Home-Bildschirm (1) auf die Schaltfläche **<Manuelle Funktionen>**.
- 2. Das Untermenü "Manuelle Funktionen" (2) erscheint. Drücken Sie hier auf die Schaltfläche **<Spülen>**.
- 3. Das Bestätigungsfenster für die Spülung (3) erscheint. Drücken Sie hier auf die Schaltfläche **<Fortfahren>**, um die Spülung zu starten.

Hinweis: Ein allfällig laufender Befeuchtungsvorgang wird unterbrochen. Falls Ihr System mit der optionalen externen Leitungsspülung ausgerüstet ist, öffnet zuerst das externe Spülventil Y4 und die Wasserzuleitung wird für eine bestimmte Zeit gespült. Anschliessend öffnet das Einlassventil Y1 und das Wassersystem der Zentraleinheit wird über das Spülventil Y10 (normal offen) gespült. Falls Ihr System mit der optionalen Luftspülung ausgerüstet ist, öffnet zum Schluss das externe Luftspülventil Y3, und die Sprühkreise werden nacheinander ausgeblasen (nur falls keine Anforderung vorhanden ist und die Sicherheitskette und der externe Freigabekontakt geschlossen sind).

4. Die Spülfortschrittsanzeige (4) erscheint und zeigt den Stand der Spülung an. Nach Ablauf der Spülung wird der Home-Bildschirm angezeigt.

Um den Spülvorgang abzubrechen, drücken Sie in der Spülfortschrittsanzeige auf die Schaltfläche **<Abbr.>**. Der Spülvorgang wird automatisch gestoppt und der Home-Bildschirm wird angezeigt.

## <span id="page-22-0"></span>**4.4.5 Spülung der Keramikplatten durchführen**

Die Keramikspülfunktion ist nur zugänglich, wenn die Keramikspülfunktion in der Steuersoftware aktiviert ist (siehe *[Kapitel 5.3.3.5](#page-39-1)*).

## **VORSICHT!**

Die Keramikspülung versprüht über die Düsen Wasser auf die Keramikplatten, ähnlich wie wenn 100% Anforderung ansteht. Bei Systemen mit Druckerhöhungspumpe schaltet diese ebenfalls ein.

Die Keramikspülung muss vom Betreiber überwacht werden, da die Feuchtigkeit den gewünschten Sollwert deutlich überschreiten kann. Eine Übersättigung der Keramikplatten ist wahrscheinlich.

Nach abgeschlossener Spülung muss allfälliges Wasser hinter den Keramikplatten entfernt werden, falls dieses dort nicht ablaufen kann.

Hinweis: Bei einer aktiven Fehlermeldung kann keine Spülung der Keramikplatten durchgeführt werden.

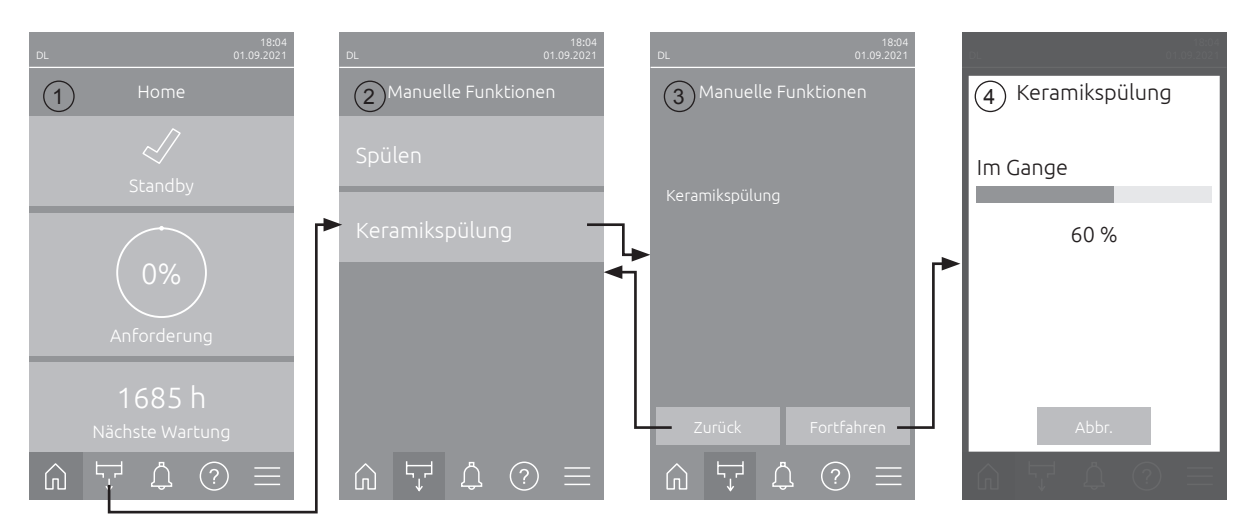

Um eine Spülung der Keramikplatten durchzuführen, gehen Sie wie folgt vor:

- 1. Drücken Sie im Home-Bildschirm (1) auf die Schaltfläche **<Manuelle Funktionen>**.
- 2. Das Untermenü "Manuelle Funktionen" (2) erscheint. Drücken Sie hier auf die Schaltfläche **<Keramikspülung>**.
- 3. Das Bestätigungsfenster für die Keramikspülung (3) erscheint. Drücken Sie hier auf die Schaltfläche **<Fortfahren>**, um die Keramikspülung zu starten. Hinweis: Wenn die Keramikspülung gestartet wird, öffnen alle Sprühventile für die eingestellte Sprühzeit (siehe *[Kapitel 5.3.3.5](#page-39-1)*) und sprühen Wasser auf die Keramikelemente wie bei einer 100% Anforderung. Bei Anlagen mit einer Druckerhöhungspumpe wird zusätzlich die Druckerhöhungspumpe mit dem eingestellten Druck aktiviert (siehe *[Kapitel 5.3.3.5](#page-39-1)*).
- 4. Die Spülfortschrittsanzeige (4) erscheint und zeigt den Stand der Keramikspülung an. Nach Ablauf der Keramikspülung wird der Home-Bildschirm angezeigt.

Um den Spülvorgang abzubrechen, drücken Sie in der Spülfortschrittsanzeige auf die Schaltfläche **<Abbr.>**. Der Spülvorgang wird automatisch gestoppt und der Home-Bildschirm wird angezeigt.

## <span id="page-23-0"></span>**4.5 Ausserbetriebnahme**

<span id="page-23-1"></span>Um das Befeuchtungssystem Condair DL z.B für Wartungsarbeiten **ausser Betrieb** zu nehmen, gehen Sie wie folgt vor:

- 1. **Absperrventil** in der Wasserzuleitung schliessen.
- 2. Den **<Ein/Aus>**-Schalter an der Steuereinheit auf "**Aus**" stellen und falls nötig Steuereinheit über den externen Freigabekontakt deaktivieren.
- 3. **Steuereinheit vom Stromnetz trennen**: **Netztrennschalter** in der Netzzuleitung auf "**Aus**" stellen und Schalter gegen unbeabsichtigtes Einschalten sichern.

## **GEFAHR! Stromschlaggefahr**

**Wichtig! Der Frequenzumrichter in der Steuereinheit von Systemen mit Druckerhöhungspumpe enthält Kondensatoren. Diese können nach Ausschalten der Steuereinheit noch eine bestimmte Zeit mit einer gefährlichen Spannung geladen bleiben. Deshalb muss nach der Trennung der Spannungsversorgung mindestens 10 Minuten gewartet werden. Prüfen Sie anschliessend, ob die entsprechenden Anschlüsse am Frequenzumrichter und am Pumpenmotor spannungsfrei sind, bevor Sie mit Arbeiten an diesen Komponenten beginnen!**

- 4. **Hygiene!** Lassen Sie den **Ventilator der Lüftungsanlage solange nachlaufen**, bis die Befeuchtereinheit **trocken** ist.
- 5. Falls Sie Wartungsarbeiten an der Befeuchtereinheit durchführen möchten, schalten Sie die Lüftungsanlage aus und sichern Sie diese gegen unbeabsichtigtes Einschalten.

#### **Wichtige Hinweise bei längeren Ausserbetriebnahmen**

**Wichtig!** Aus Hygienegründen empfehlen wir in Perioden ohne Feuchtebedarf die Steuereinheit und die speisende Umkehrosmoseanlage eingeschaltet zu lassen. Dadurch wird das System weiterhin in regelmässigen Abständen gespült und damit der Keimbildung entgegengewirkt.

Falls Sie das Befeuchtungssystem Condair DL dennoch für **längere Zeit** ausser Betrieb setzen müssen, beachten Sie folgende Punkte:

- **Hygiene! Entleeren Sie alle Wasserleitungen**. Hinweis: Für die Entleerung der Wasserzuleitung von der Umkehrosmoseanlage zur Zentraleinheit beachten Sie bitte die Angaben des Herstellers der Anlage.
- Bauen Sie den Sterilfilter aus, entleeren Sie das Wasser im Filtergehäuse, trocknen Sie das Filtergehäuse und installieren Sie eine neue Filterpatrone.
- Entleeren Sie die Silberpatrone.
- Aus Sicherheitsgründen sollten die **Nachverdunsterelemente**, auch bei einer längeren Ausserbetriebsetzung, **in Ihrer Betriebsposition belassen** werden. Damit wird verhindert, dass bei einem unbeabsichtigten Start des Befeuchtungssystem Wasser direkt in den Kanal zerstäubt wird.

## <span id="page-24-1"></span><span id="page-24-0"></span>**5 Arbeiten mit der Condair DL Steuersoftware**

### **5.1 Home-Bildschirm**

Nach der Inbetriebnahme des Systems und dem automatischen Systemtest befindet sich das System im **Normalbetrieb** und der **Home-Bildschirm** wird angezeigt.

Hinweis: Das Aussehen des Home-Bildschirms ist abhängig vom aktuellen Geräte- und Fehlerstatus und der Konfiguration der Regelung des Systems. Es kann von der untenstehenden Anzeige abweichen.

Der Home-Bildschirm ist wie folgt aufgebaut:

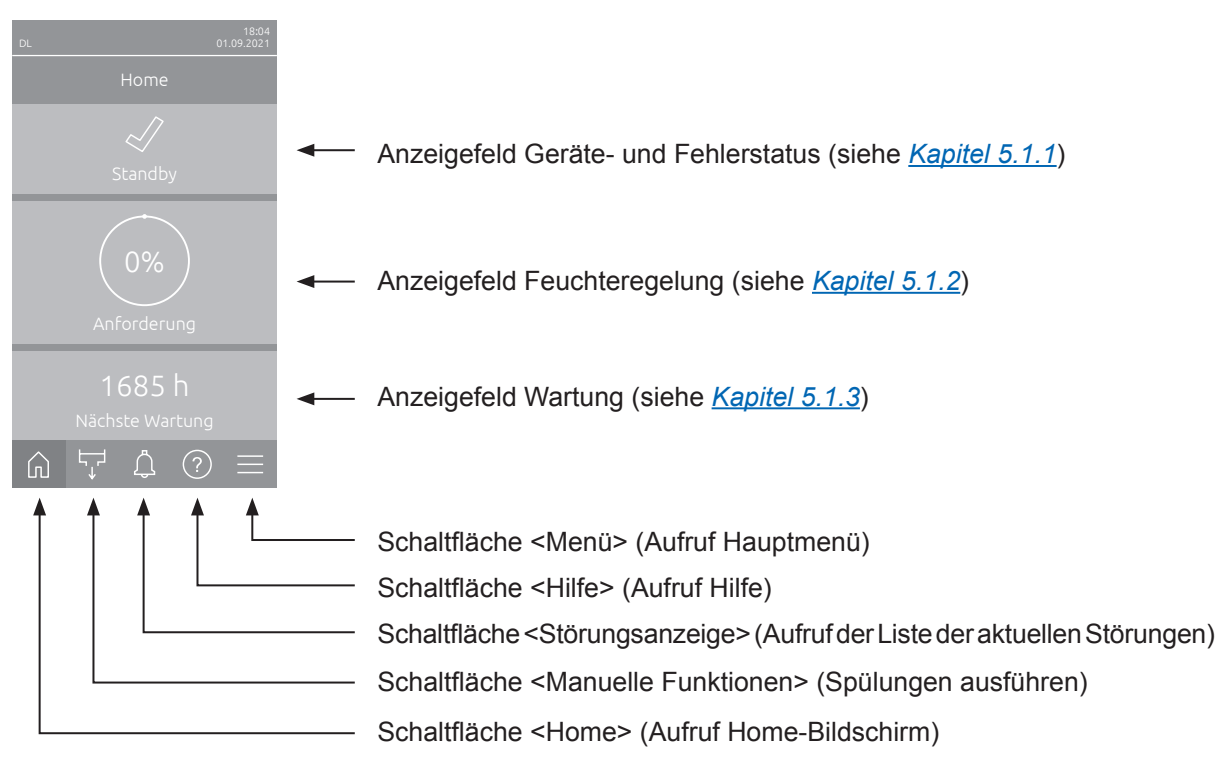

*Abb. 8: Home-Bildschirm*

## <span id="page-25-0"></span>**5.1.1 Anzeigefeld Geräte- und Fehlerstatus**

<span id="page-25-1"></span>Wenn Sie im Home-Bildschirm auf das Geräte- und Fehlerstatusfeld drücken, erscheint ein Fenster mit weiteren Angaben zum Geräte- und Fehlerstatus.

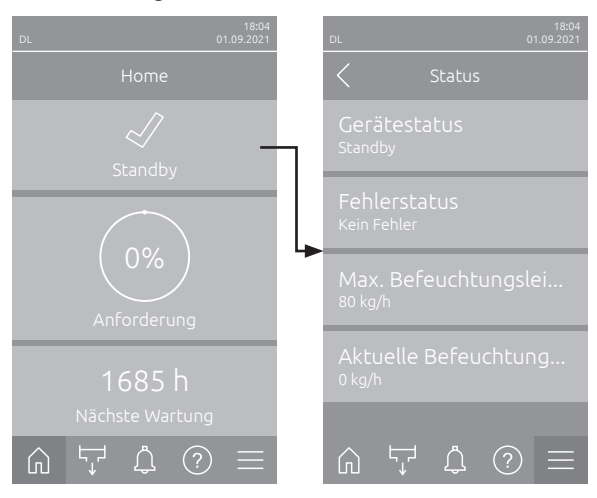

- **Gerätestatus**: Zeigt den aktuellen Gerätestatus an.
- **Fehlerstatus**: Zeigt den aktuellen Fehlerstatus an ("Kein Fehler", "Warnung" oder "Fehler").
- **Max. Befeuchtungsleistung**: Zeigt die maximale Befeuchtungsleistung des Condair DL in kg/h an.
- **Aktuelle Befeuchtungsleistung**: Zeigt die aktuelle Befeuchtungsleistung des Condair DL in kg/h an.

Folgende Fehlerstatussymbole können im Gerätestatusfeld angezeigt werden:

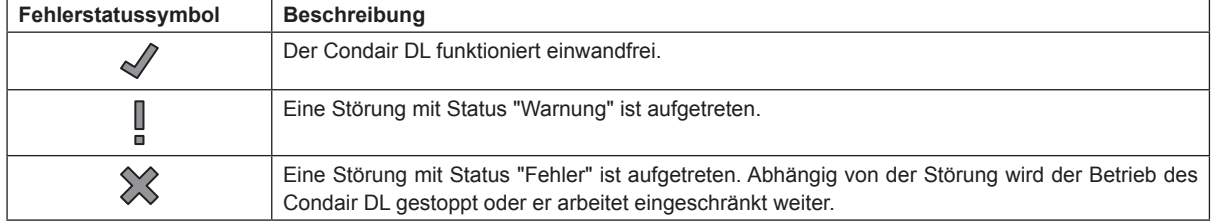

#### Folgende Gerätestatusmeldungen können im Betrieb erscheinen:

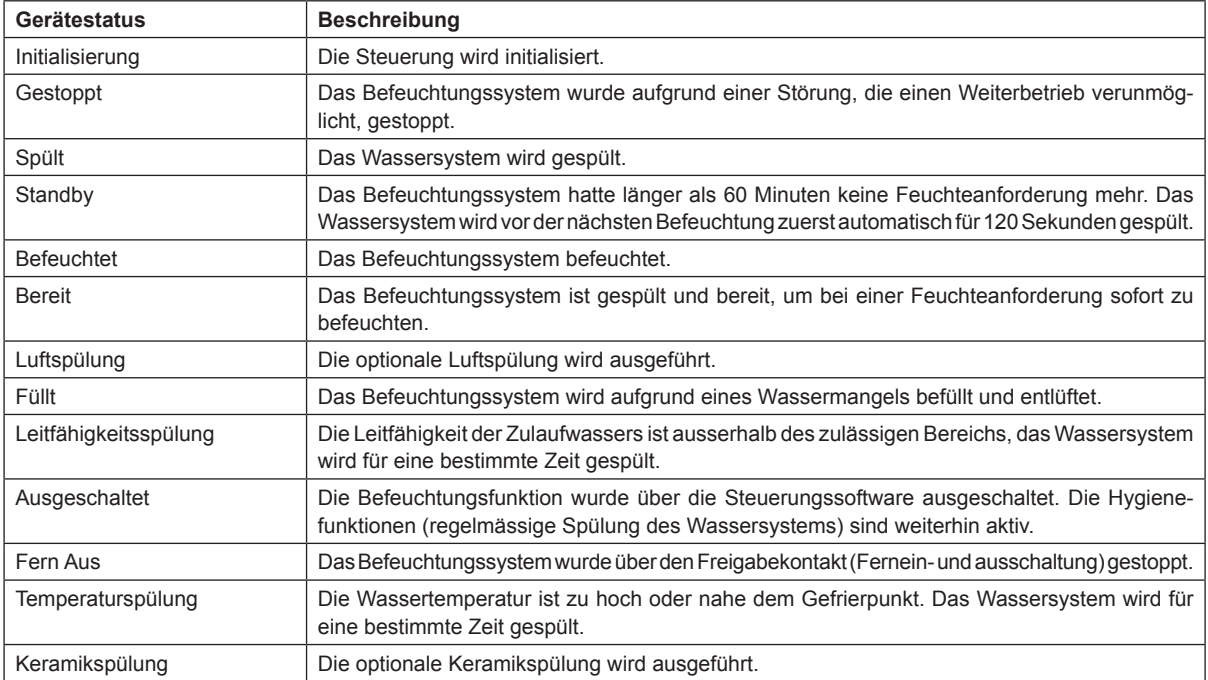

## <span id="page-26-0"></span>**5.1.2 Anzeigefeld Feuchteregelung**

<span id="page-26-1"></span>Wenn Sie im Home-Bildschirm auf das Anzeigefeld Feuchteregelung drücken, erscheint abhängig vom aktuellen Steuermodus ein Fenster mit weiteren Angaben zur Feuchteregelung (Steuermodus: "Ein/Aus" oder "Anforderung") oder die Sollwerteingabe (Steuermodus: "rF P" oder "rF PI").

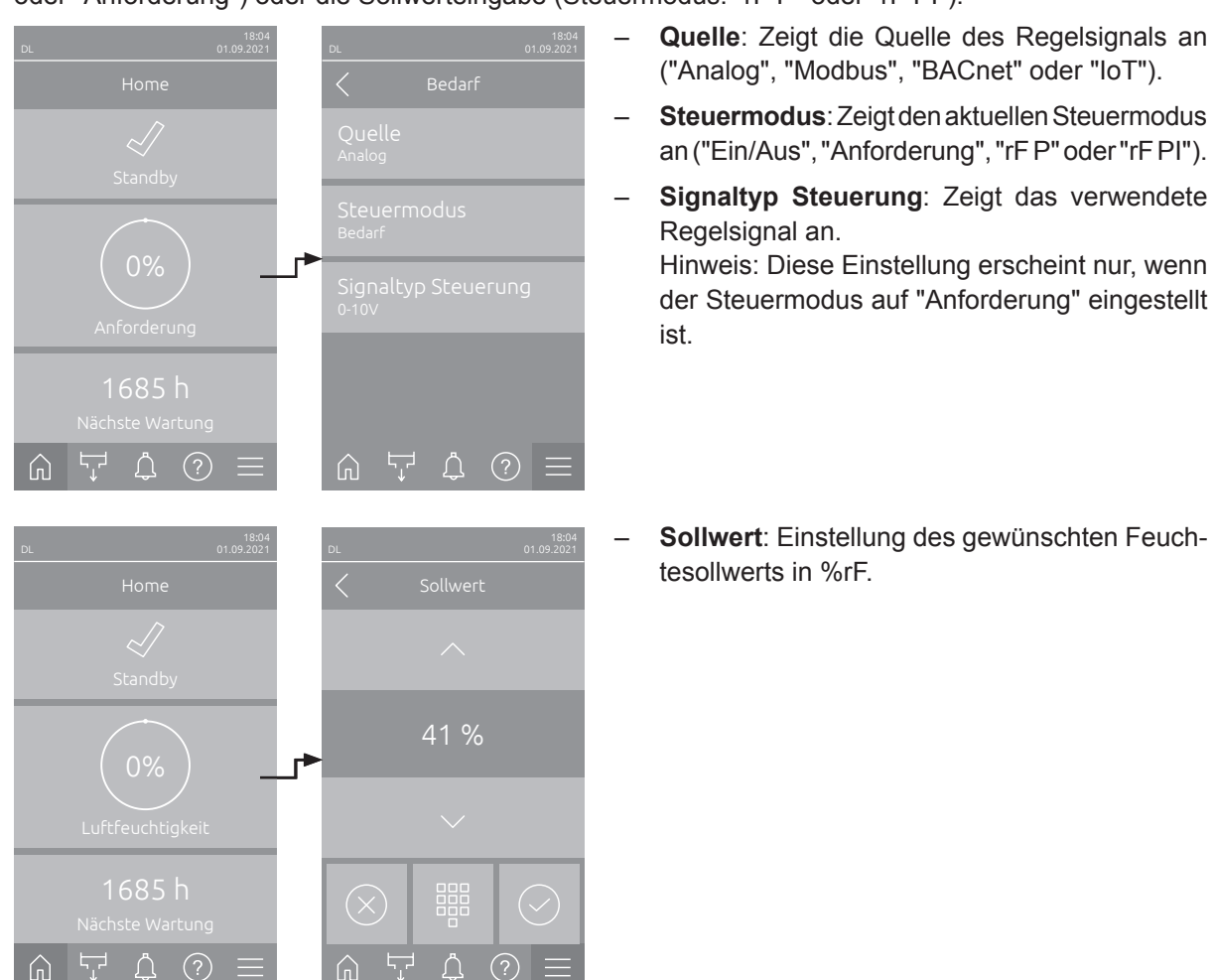

## **5.1.3 Anzeigefeld Wartung**

<span id="page-26-2"></span>Wenn Sie im Home-Bildschirm auf das Anzeigefeld Wartung drücken, erscheint ein Fenster mit weiteren Angaben zur Wartung.

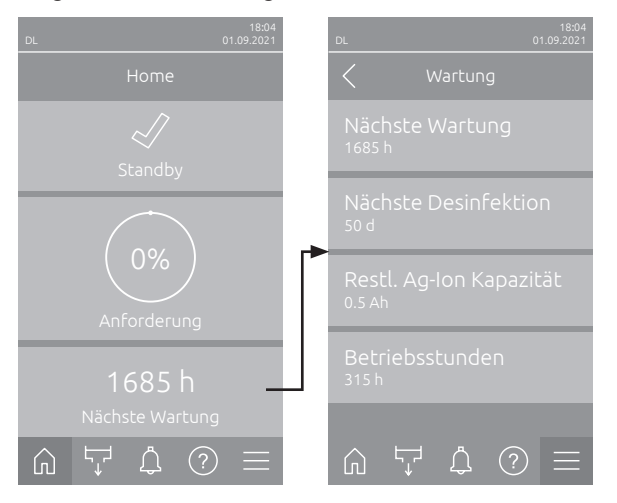

- **Nächste Wartung**: Zeigt die verbleibende Zeit bis zur nächsten Systemwartung in Stunden.
- **Nächste Desinfektion**: Zeigt die verbleibende Zeit bis zur nächsten Desinfektion in Tagen. Hinweis: Erscheint nur, wenn die Einstellung "Desinfektions Timer" in der Technikebene der Steuersoftware aktiviert wurde.
- **Restl. Ag-Ion Kapazität**: Zeigt die Restkapazität der Silberpatrone in Ah bis zum nächsten Austausch.
- **Betriebsstunden**: Zeigt die geleisteten Betriebsstunden seit der Inbetriebnahme.

## <span id="page-27-0"></span>**5.2 Informationsfunktionen im Menü "Hilfe"**

## **5.2.1 Aufruf des Menüs "Hilfe"**

Drücken Sie im Home-Bildschirm auf die Schaltfläche **<Hilfe>**. Das Hilfemenü mit den Kontaktdaten erscheint.

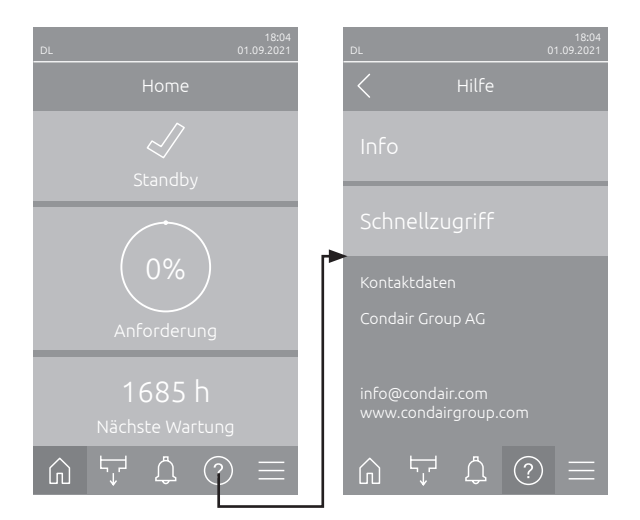

### <span id="page-28-0"></span>**5.2.2 Betriebszustände abfragen im Untermenü "Info"**

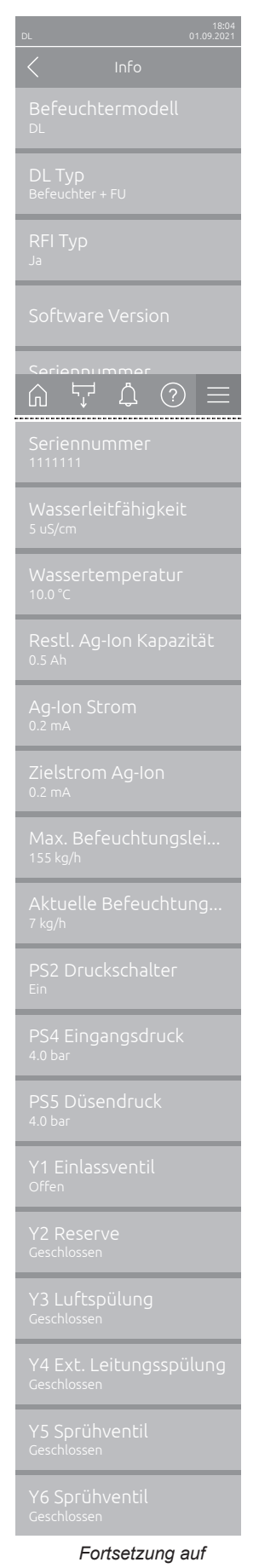

*nächster Seite*

- **Befeuchtermodell**: Bezeichnung des Befeuchtermodells.
- **DL Typ**: Gerätetyp ("Befeuchter"= Befeuchter ohne Druckerhöhungspumpe, "Befeuchter + FU"= Befeuchter mit Druckerhöhungspumpe, "Befeuchter + FU - Aus" (Befeuchter mit deaktivierter Pumpe bzw. FU)).
- **RFI Typ**: Zeigt an, ob die optionale Betriebs- und Störungsfernmeldeplatine eingebaut und aktiviert ist ("Ja") oder nicht ("Nein").
- **Software Version**: Aktuelle Softwareversionen der Steuerplatine ("Gerät FW Version", "FrameWork FW Version" und "Bootloader FW Version") und der Treiberplatinen ("Treiberplatine", "Lf-Platine", "Ag-Ion Platine" und "RFI Platine").
- **Seriennummer**: Seriennummer des Befeuchtungssystems.
- **Wasserleitfähigkeit**: Aktuelle Leitfähigkeit des Zulaufwassers in µS/cm. Hinweis: Während den periodischen Systemspülungen oder wenn das System entleert ist, wird die Leitfähigkeit vorübergehend mit 0 µS/cm angezeigt. Warten Sie immer, bis die Anlage befeuchtet, um die Leitfähigkeit abzulesen!
- **Wassertemperatur**: Aktuelle Temperatur des Zulaufwassers in °C. Hinweis: Dieses Infofeld erscheint nur, wenn die Option "Wassertemperaturüberwachung" eingebaut und in der Technikebene der Steuersoftware aktiviert wurde.
- **Restl. Ag-Ion Kapazität**: Restkapazität der Silberpatrone in Ah.
- **Ag-Ion Strom**: Aktueller Strom der Silberionisierung in mA.
- **Zielstrom Ag-Ion**: Berechneter Zielstrom für die Silberionisierung in mA.
- **Max. Befeuchtungsleistung**: Maximale Befeuchtungsleistung in kg/h.
- **Aktuelle Befeuchtungsleistung**: Aktuelle Befeuchtungsleistung in kg/h.
- **PS2 Druckschalter**: Aktueller Status des optionalen Druckschalters PS2 beim Betrieb des Befeuchtersystems Condair DL Typ A mit Sterilfilter (Ein= Druck vorhanden, Aus= kein Druck vorhanden).
- **PS4 Eingangsdruck**: Aktueller Druck am Wasserzulauf in bar.
- **PS5 Düsendruck**: Aktueller Zerstäubungsdruck des Wassers in bar (nur bei Typ A mit Druckerhöhungspumpe).
- **Y1 Einlassventil**: Aktueller Betriebsstatus des Einlassventils "Y1".
- **Y2 Reserve**: keine Funktion.
- **Y3 Luftspülung**: Aktueller Betriebsstatus des externen Ventils "Y3" der optionalen Luftspülung.
- **Y4 Ext. Leitungsspülung**: Aktueller Betriebsstatus des externen Ventils "Y4" der optionalen externen Leitungsspülung.
- **Y5 Sprühventil**: Aktueller Betriebsstatus des Sprühventils "Y5".
- **Y6 Sprühventil**: Aktueller Betriebsstatus des Sprühventils "Y6".

<span id="page-29-0"></span>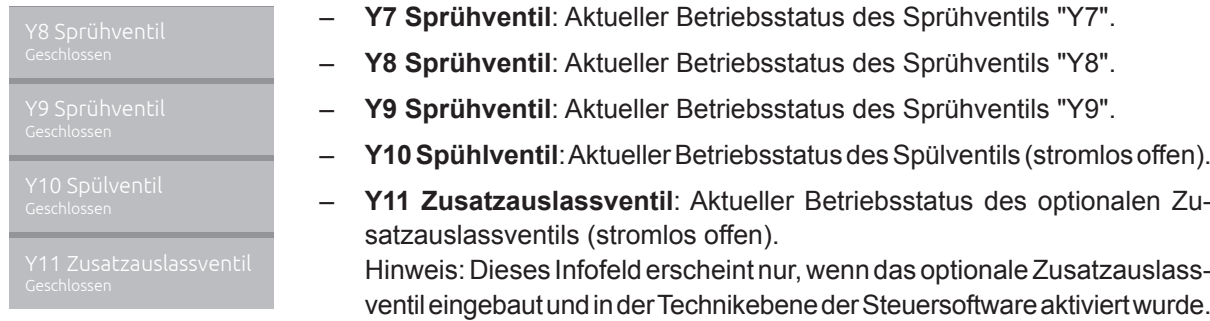

#### **5.2.3 Schnellzugriff auf Einstellparameter im Untermenü "Schnellzugriff"**

Drücken Sie im Menü "Hilfe" auf die Schaltfläche <Schnellzugriff>. Geben Sie anschliessend die Schnellzugriffsnummer des gewünschten Einstellparameters ein. Diese finden Sie jeweils oben links im Einstellfenster des entsprechenden Parameters. Bestätigen Sie die Eingabe und der Einstelldialog für den entsprechenden Parameter erscheint.

Hinweis: Falls der Parameter Passwort geschützt ist, muss nach der Eingabe der Schnellzugriffsnummer zuerst das Passwort "8808" eingegeben werden, bevor der Einstelldialog des Parameters erscheint.

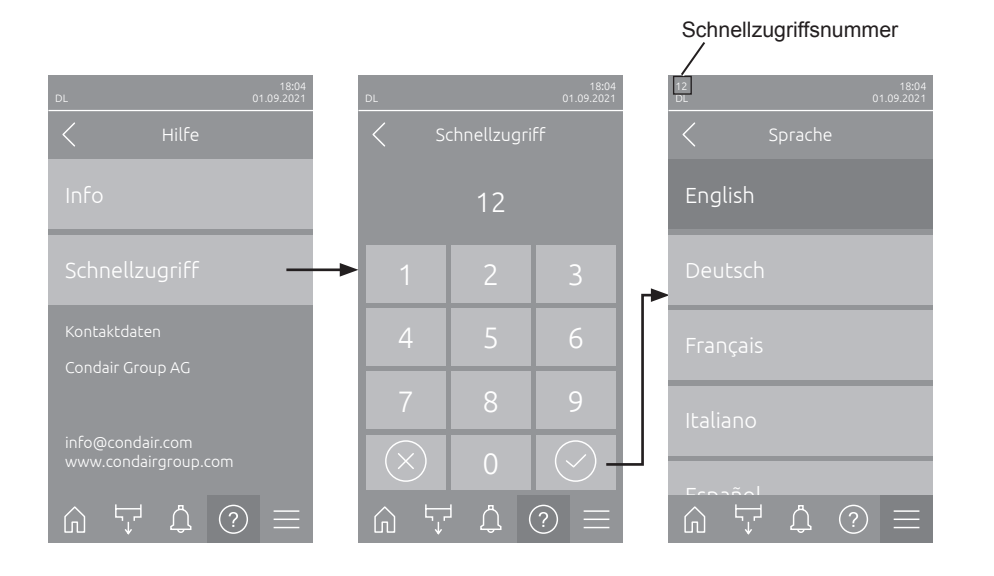

## <span id="page-30-0"></span>**5.3 Konfiguration**

## **5.3.1 Einstellungen und Funktionen im Untermenü "Allgemein"**

### **5.3.1.1 Aufruf des Untermenüs "Allgemein"**

Wählen Sie das Untermenü "Allgemein" an, wie untenstehend gezeigt.

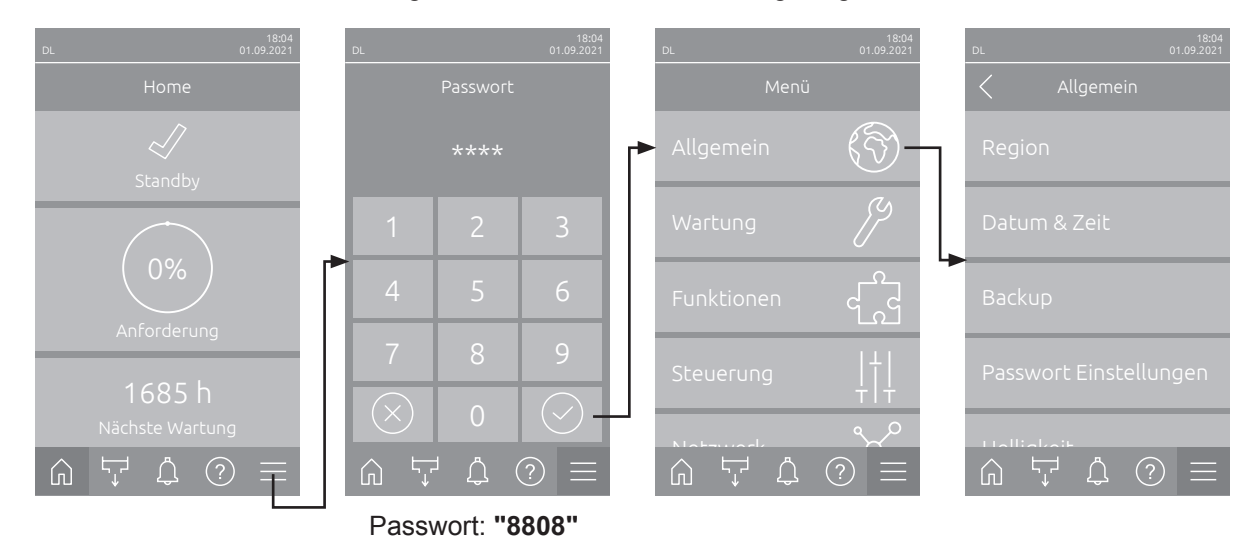

#### **5.3.1.2 Sprache und Einheitensystem festlegen im Untermenü "Region"**

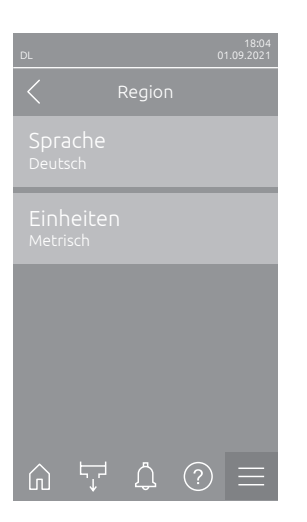

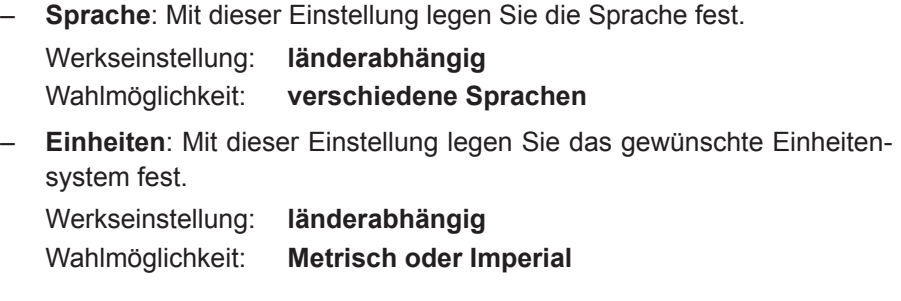

### <span id="page-31-0"></span>**5.3.1.3 Datums- und Uhrzeit-Einstellungen im Untermenü "Datum & Zeit"**

Hinweis: Das Datum und die Uhrzeit müssen zwingend korrekt eingegeben werden, da diese für die Einträge in der Fehler- und Wartungsverlaufsliste verwendet werden.

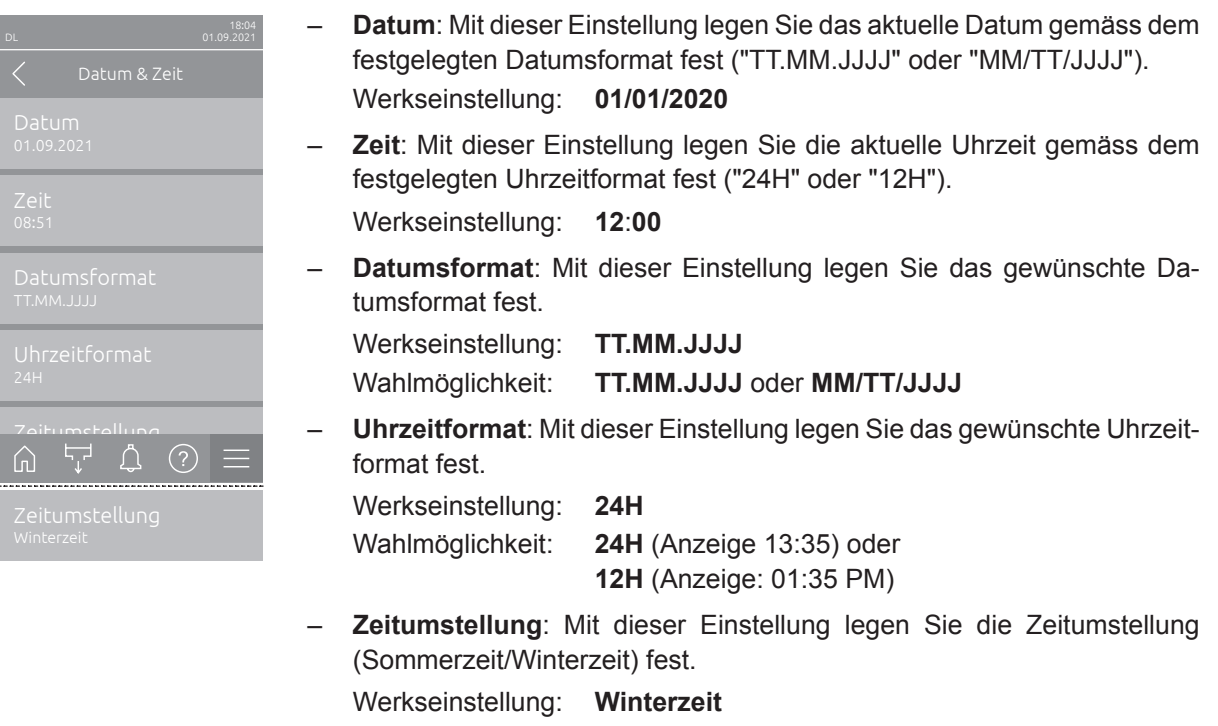

#### Wahlmöglichkeit: **Sommerzeit** oder **Winterzeit**

#### **5.3.1.4 Parametereinstellungen einlesen im Untermenü "Backup"**

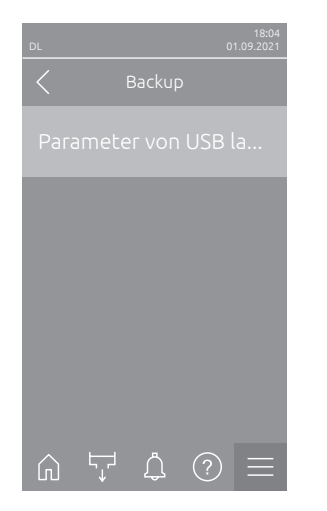

– **Parameter von USB laden**: Mit dieser Funktion können Sie Parametereinstellungen einlesen, die zuvor auf einem einen FAT32 formatierten USB-Stick gespeichert wurden. Dazu muss der USB-Stick mit den Parametereinstellungen in die USB-Schnittstelle auf der Steuerplatine eingesteckt werden. Nach Drücken des Auswahlfeldes erscheint ein Bestätigungsdialog, in dem Sie die das Laden der Parametereinstellungen nochmals bestätigen müssen.

#### <span id="page-32-0"></span>**5.3.1.5 Passwortschutz ein-/ausschalten im Untermenü "Passwort Einstellungen"**

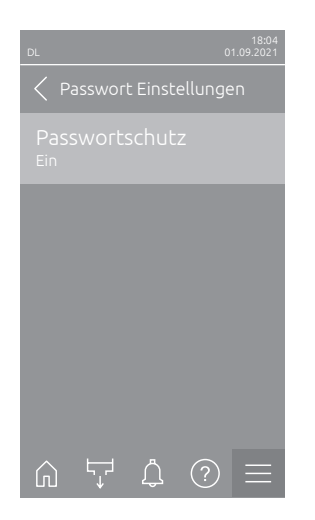

– **Passwortschutz**: Mit dieser Funktion können Sie das Hauptmenü mit dem Benutzerpasswort ("**8808**") vor unerlaubten Zugriff schützen ("Ein") oder nicht ("Aus"). Werkseinstellung: **Ein** Wahlmöglichkeit: **Aus** oder **Ein**

#### **5.3.1.6 Helligkeit des Touchscreens und der LED festlegen im Untermenü "Helligkeit"**

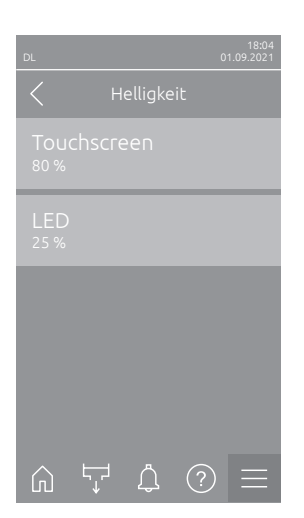

– **Touchscreen**: Mit dieser Einstellung legen Sie den gewünschten Wert für die Helligkeit der Anzeige fest.

Werkseinstellung: **80 %** Einstellbereich: **15 ... 100 %**

– **LED**: Mit dieser Einstellung legen Sie den gewünschten Wert für die Helligkeit der Status-LED fest. Werkseinstellung: **25 %**

Einstellbereich: **25 ... 100 %**

## <span id="page-33-0"></span>**5.3.2 Einstellungen und Funktionen im Untermenü "Wartung"**

#### **5.3.2.1 Aufruf des Untermenüs "Wartung"**

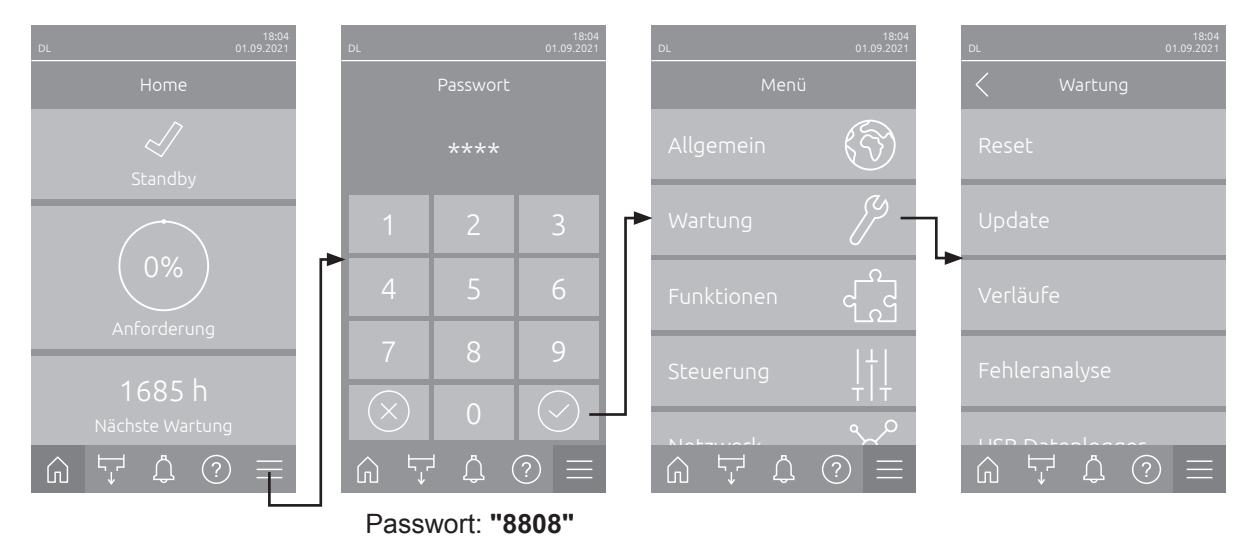

Wählen Sie das Untermenü "Wartung" an, wie untenstehend gezeigt.

#### **5.3.2.2 Rücksetzfunktionen im Untermenü "Reset"**

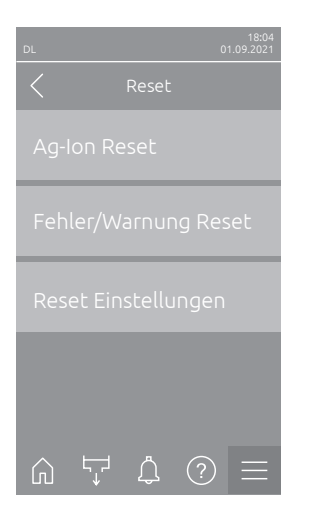

- **Ag-Ion Reset**: Mit dieser Funktion können Sie den Wartungszähler nach Austausch der Silberpatrone zurücksetzen. Nach Drücken des Auswahlfeldes erscheint ein Bestätigungsdialog, in dem Sie die Rücksetzung nochmals bestätigen müssen.
- **Fehler/Warnung Reset**: Mit dieser Funktion können Sie anstehende Fehler/Warnungen nach Behebung der Störung(en) zurücksetzen. Nach Drücken des Auswahlfeldes erscheint ein Bestätigungsdialog, in dem Sie die Rücksetzung nochmals bestätigen müssen. Der Condair DL führt anschliessend einen Neustart aus.
- **Reset Einstellungen**: Mit dieser Funktion können Sie die Parameter-Einstellwerte der Steuersoftware auf die letzten gespeicherten Werte zurücksetzen. Nach Drücken des Auswahlfeldes erscheint ein Bestätigungsdialog, in dem Sie die Rücksetzung nochmals bestätigen müssen.

#### <span id="page-34-0"></span>**5.3.2.3 Softwareaktualisierung im Untermenü "Update"**

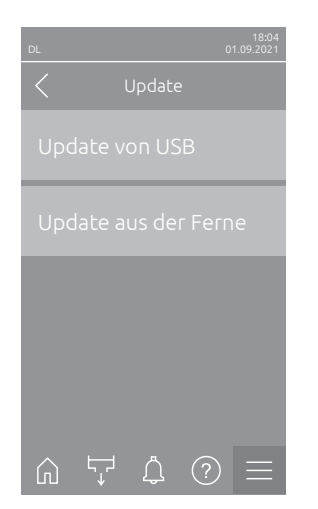

- **Update von USB**: Mit dieser Funktion können Sie die Steuersoftware aktualisieren. Dabei wird die Software direkt vom USB-Stick heruntergeladen und danach installiert. Beachten Sie dazu die Hinweise in *[Kapitel](#page-60-1)  [6.8](#page-60-1)*.
- **Update aus der Ferne**: Mit dieser Funktion können Sie die Steuersoftware aktualisieren. Die Software muss bereits heruntergeladen sein, bevor das Update gestartet wird. Beachten Sie dazu die Hinweise in *[Kapitel 6.8](#page-60-1)*.

#### **5.3.2.4 Störungs- und Wartungsverläufe ansehen und exportieren im Untermenü "Verläufe"**

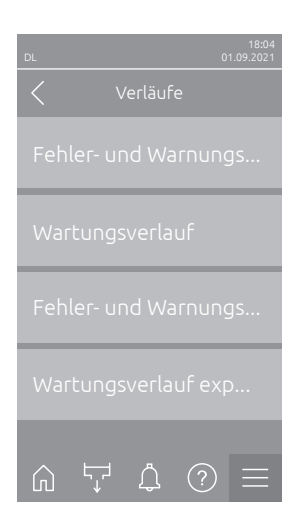

- **Fehler- und Warnungsverlauf**: Mit dieser Funktion können Sie sich die Fehler- und Warnungsverlaufsliste anzeigen lassen.
- **Wartungsverlauf**: Mit dieser Funktion können Sie sich die Wartungsverlaufsliste anzeigen lassen.
- **Fehler- und Warnungsverlauf exportieren**: Mit dieser Funktion können Sie die Fehler- und Warnungsverlaufsliste auf einem USB-Stick speichern. Hinweis: Bevor Sie diese Funktion ausführen, müssen Sie einen FAT32 formatierten USB-Stick in die USB-Schnittelle auf der Steuerplatine einstecken.
- **Wartungsverlauf exportieren**: Mit dieser Funktion können Sie die Wartungsverlaufsliste auf einem USB-Stick speichern. Hinweis: Bevor Sie diese Funktion ausführen, müssen Sie einen FAT32 formatierten USB-Stick in die USB-Schnittelle auf der Steuerplatine einstecken.

#### <span id="page-35-0"></span>**5.3.2.5 Fehler-Logdatei erstellen und exportieren im Untermenü "Fehleranalyse"**

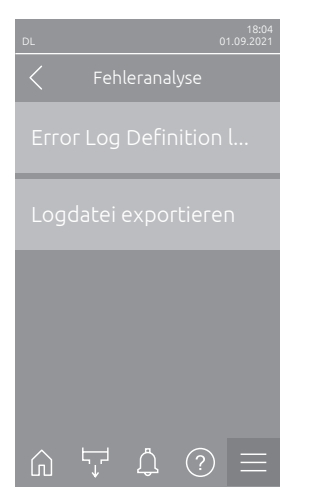

– **Fehler Log Definition laden** (ab Werk ausgeführt): Mit dieser Funktion können Sie eine von Condair auf USB-Stick erhältliche "Fehler Log Definitionsdatei" zur Aufzeichnung von Störungen in die Steuerung einlesen. Nach dem Einlesen der "Fehler Log Definitionsdatei" wird im Betrieb eine Fehler-Logdatei erstellt, sobald ein Fehler auftritt. Diese Datei kann anschliessend mit der Funktion "Logdatei exportieren" auf einem USB-Stick gespeichert werden.

Hinweis: Bevor Sie diese Funktion ausführen, müssen Sie den USB-Stick mit der "Fehler Log Definitionsdatei" in die USB-Schnittelle auf der Steuerplatine einstecken.

– **Logdatei exportieren**: Mit dieser Funktion können Sie eine von der Steuerung erstellte Fehler-Logdatei auf einem USB-Stick speichern und zur weiteren Analyse an Condair senden.

Hinweis: Bevor Sie diese Funktion ausführen, müssen Sie einen FAT32 formatierten USB-Stick in die USB-Schnittelle auf der Steuerplatine einstecken.

#### **5.3.2.6 Betriebsdatenaufzeichnung starten im Untermenü "USB Datenlogger"**

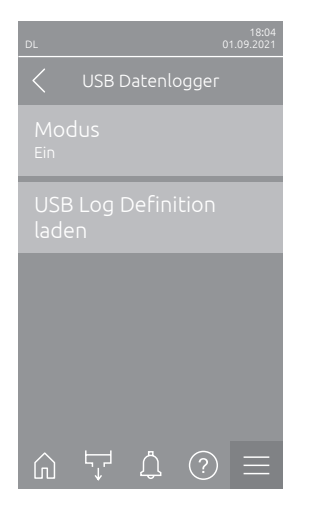

– **Modus**: Mit dieser Funktion können Sie die Betriebsdatenaufzeichnung auf einen USB-Stick ein- oder ausschalten. Für jeden Tag wird eine neue csv Datei erstellt und auf dem USB-Stick gespeichert. Hinweis: Bevor Sie diese Funktion ausführen, müssen Sie einen FAT32 formatierten USB-Stick in die USB-Schnittelle auf der Steuerplatine einstecken.

Werkseinstellung: **Aus** Wahlmöglichkeit: **Aus** oder **Ein**

– **USB Log Definition laden** (ab Werk ausgeführt): Mit dieser Funktion können Sie eine von Condair auf USB-Stick erhältliche "USB Log Definitionsdatei" laden. Diese Datei bestimmt, welche Parameter über den USB Datenlogger aufgezeichnet werden, sobald die Aufzeichnung über den Parameter "Modus" gestartet wird.

Hinweis: Bevor Sie diese Funktion ausführen, müssen Sie den USB-Stick mit der "USB Log Definitionsdatei" in die USB-Schnittelle auf der Steuerplatine einstecken.
### **5.3.2.7 Betriebsstatus abfragen im Untermenü "Diagnose > Diagnose Eingänge"**

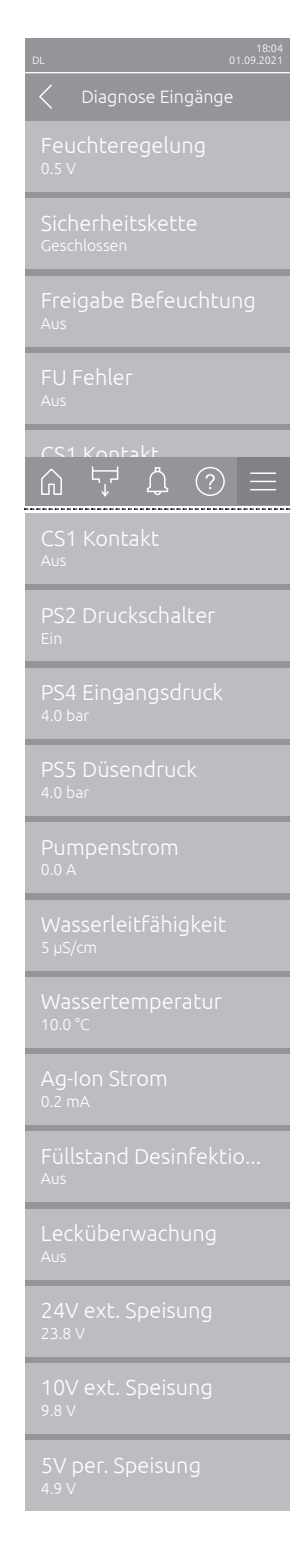

- **Feuchteregelung**: Anliegendes Spannungssignal an der Eingangssignalklemme "X16" zwischen "HUM" und "GND".
- **Sicherheitskette**: Aktueller Status Sicherheitskette.
- **Freigabe Befeuchtung**: Freigabe an Klemmenblock "X16" auf der Treiberplatine anliegend oder nicht (Remote enable).
- **FU Fehler**: Zeigt "Ein" wenn der Frequenzumrichter eingeschaltet ist und keine Störung anliegt. Zeigt "Aus", wenn der Frequenzumrichter ausgeschaltet ist oder eine Störung am Frequenzumrichter anliegt.
- **CS1 Kontakt**: Status des Eingangs für Spülungen.
- **PS2 Druckschalter**: Status Druckschalter PS2 Sterilfilter (nur bei Anlagen mit Sterilfilter und Pumpe).
- **PS4 Eingangsdruck**: Analogeingang Drucksensor PS4 (Eingangsdruck).
- **PS5 Düsendruck**: Analogeingang Drucksensor PS5 (Düsendruck).
- **Pumpenstrom**: Aktuelle Stromaufnahme des Pumpenmotors.
- **Wasserleitfähigkeit**: Aktuelle Leitfähigkeit des Zulaufwassers in μS/cm.
- **Wassertemperatur**: Aktuelle Temperatur des Zulaufwassers in °C.
- **Ag-Ion Strom**: Aktueller Silberionisierungs-Strom.
- **Füllstand Desinfektion**: Aktueller Füllstand des Desinfektionstank.
- **Lecküberwachung**: Aktueller Status der Lecküberwachung.
- **24V ext. Speisung**: Effektive Spannung der 24 VDC Versorgung.
- **10V ext. Speisung**: Effektive Spannung der 10 VDC Versorgung.
- **5V per. Speisung**: Effektive Spannung der 5 VDC Versorgung.

#### **5.3.2.8 Diagnose der Relais der Betriebs- und Störungsfernmeldeplatine im Untermenü "Diagnose > Diagnose Relais"**

Hinweis: Dieses Untermenü ist nur anwählbar, wenn die Betriebs- und Störungsfernmeldeplatine eingebaut und in der Technikebene der Steuersoftware aktiviert wurde.

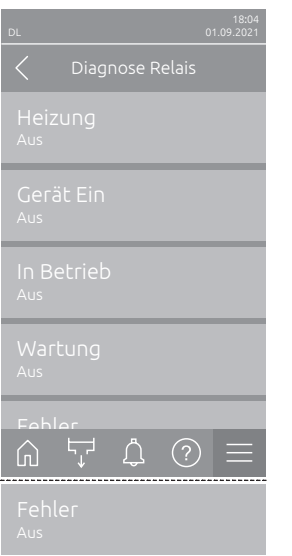

- **Heizung**: Aktivieren und Deaktivieren des Relais "Furnace".
- **Gerät Ein**: Aktivieren und Deaktivieren des Relais "Unit On".
- **In Betrieb**: Aktivieren und Deaktivieren des Relais "Running".
- **Wartung**: Aktivieren und Deaktivieren des Relais "Service".
- **Fehler**: Aktivieren und Deaktivieren des Relais "Error".

### **5.3.3 Einstellungen und Funktionen im Untermenü "Funktionen"**

#### **5.3.3.1 Aufruf des Untermenüs "Funktionen"**

Wählen Sie das Untermenü "Funktionen" an, wie untenstehend gezeigt.

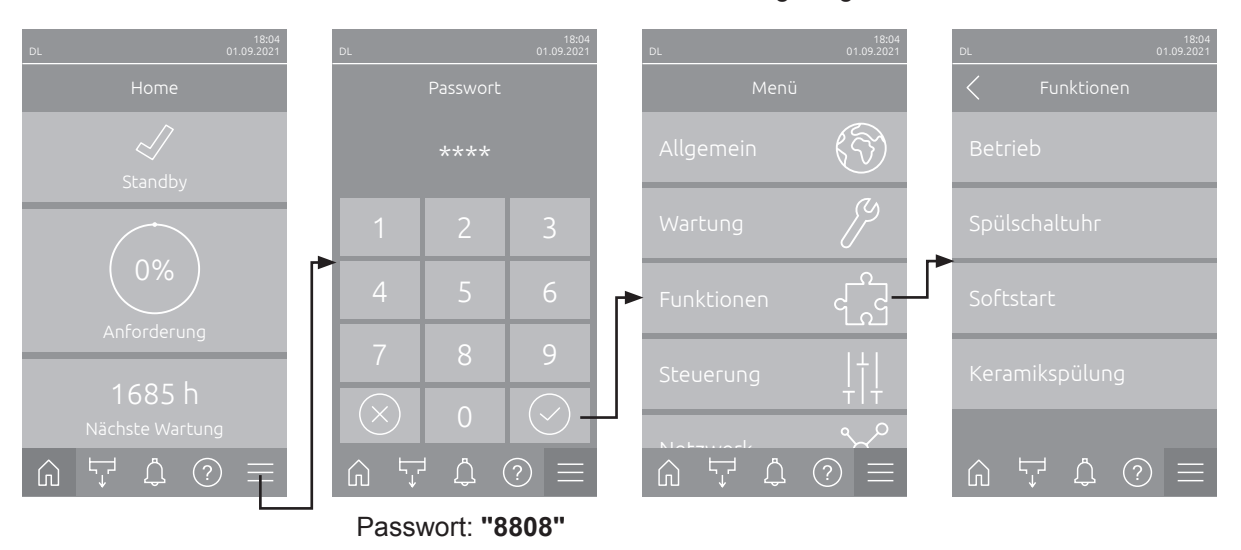

#### **5.3.3.2 Leistungsbegrenzung einstellen im Untermenü "Betrieb"**

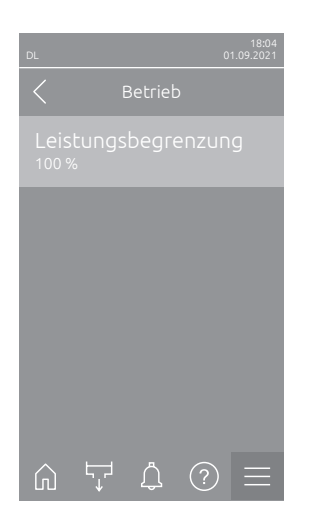

<span id="page-38-0"></span>– **Leistungsbegrenzung**: Mit dieser Einstellung legen Sie die Leistungsbegrenzung in % bezogen auf die maximale Befeuchtungsleistung fest. Werkseinstellung: **100 %** Einstellbereich: **20 ... 100 %**

#### **5.3.3.3 Spülschaltuhr einstellen im Untermenü "Spülschaltuhr"**

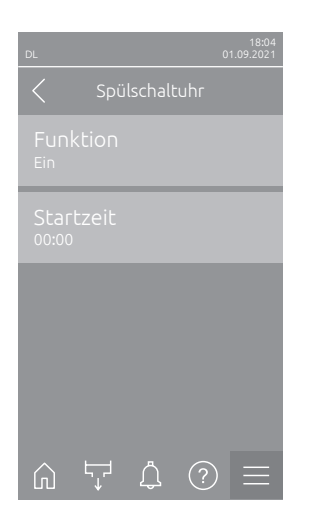

– **Funktion**: Mit dieser Einstellung können Sie die uhrzeitgesteuerte Spülung des Wassersystems aktivieren ("Ein") bzw. deaktivieren ("Aus"). Hinweis: Bei der uhrzeitgesteuerten Spülung wird, falls Ihr System mit der optionalen externen Leitungsspülung ausgerüstet ist, zuerst die Wasserzuleitung über das externe Spülventil Y4 gespült. Anschliessend öffnet das Einlassventil Y1 und das Wassersystem der Zentraleinheit wird über das Spülventil Y10 (normal offen) gespült. Falls Ihr System mit der optionalen Luftspülung ausgerüstet ist, öffnet zum Schluss das externe Luftspülventil Y3, und die Sprühkreise werden nacheinander ausgeblasen.

Werkseinstellung: **Aus** Wahlmöglichkeit: **Aus** oder **Ein**

– **Startzeit**: Mit dieser Einstellung legen Sie die Uhrzeit fest, an dem die uhrzeitgesteuerte Spülung des Wassersystems ausgeführt werden soll. Hinweis: Falls zum Zeitpunkt, an dem die uhrzeitgesteuerte Spülung ausgeführt werden soll, befeuchtet wird, wird die Spülung des Wassersystems nicht ausgeführt.

Werkseinstellung: **00**:**00 Uhr** Einstellbereich: **00**:**00 Uhr** bis **23**:**59 Uhr**

#### **5.3.3.4 Softstartfunktion aktivieren/deaktivieren im Untermenü "Softstart"**

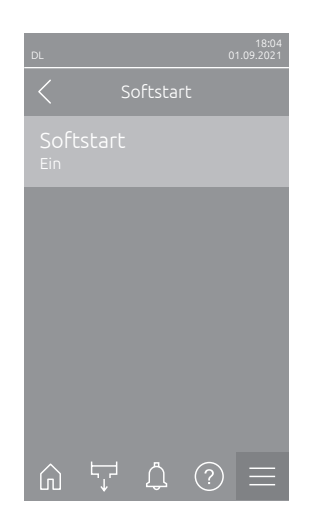

– **Softstart**: Mit dieser Einstellung aktivieren ("Ein") oder deaktivieren ("Aus") Sie die Softstart-Funktion. Hinweis: Die Softstartfunktion begrenzt die versprühte Wassermenge bei einer erneuten Befeuchtung für 10 min um 50%, sofern der Condair DL zuvor länger als 30 min nicht mehr befeuchtet hat (Werkseinstellung). Werkseinstellung: **Aus**

Wahlmöglichkeit: **Aus** oder **Ein**

### **5.3.3.5 Keramikspülfunktion aktivieren/deaktivieren im Untermenü "Keramikspülung"**

# **VORSICHT!**

Die Keramikspülung versprüht über die Düsen Wasser auf die Keramikplatten, ähnlich wie wenn 100% Anforderung ansteht. Bei Systemen mit Druckerhöhungspumpe schaltet diese ebenfalls ein.

Die Keramikspülung muss vom Betreiber überwacht werden, da die Feuchtigkeit den gewünschten Sollwert deutlich überschreiten kann. Eine Übersättigung der Keramikplatten ist wahrscheinlich.

Nach abgeschlossener Spülung muss allfälliges Wasser hinter den Keramikplatten entfernt werden, falls dieses dort nicht ablaufen kann.

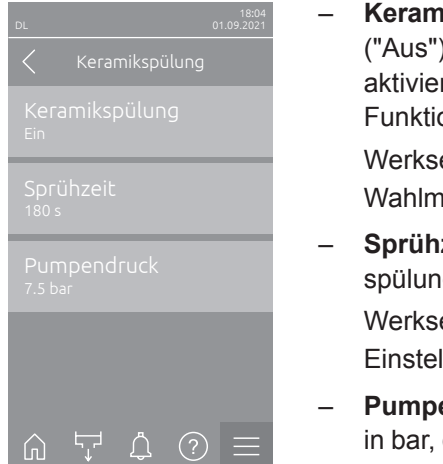

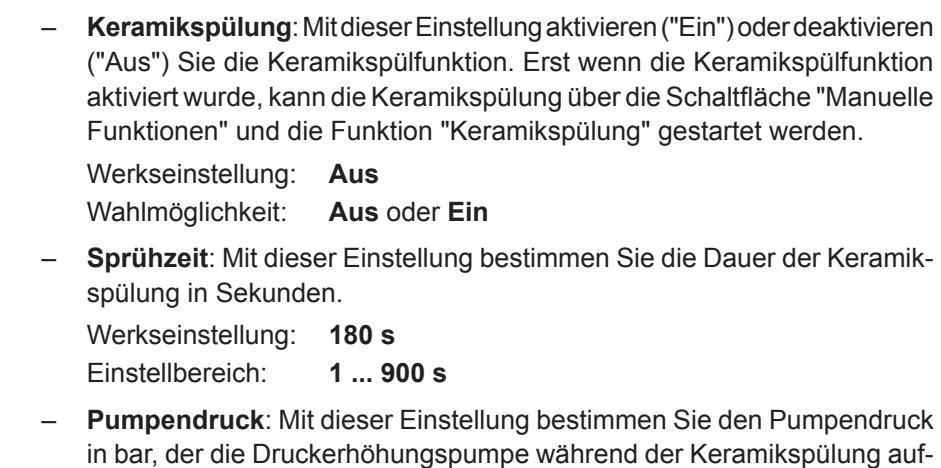

bauen soll. Werkseinstellung: **7.5 bar** Einstellbereich: **4.0 ... 9.0 bar**

### **5.3.4 Einstellungen und Funktionen im Untermenü "Steuerung"**

<span id="page-40-0"></span>Im Untermenü "Steuerung" legen Sie die Einstellungen für die Regelung des Befeuchtungssystems Condair DL fest. Die anwählbaren Einstellparameter sind abhängig von der gewählten Signalquelle und dem gewählten Steuermodus.

### **5.3.4.1 Aufruf des Untermenüs "Steuerung"**

Wählen Sie das Untermenü "Steuerung" an, wie untenstehend gezeigt.

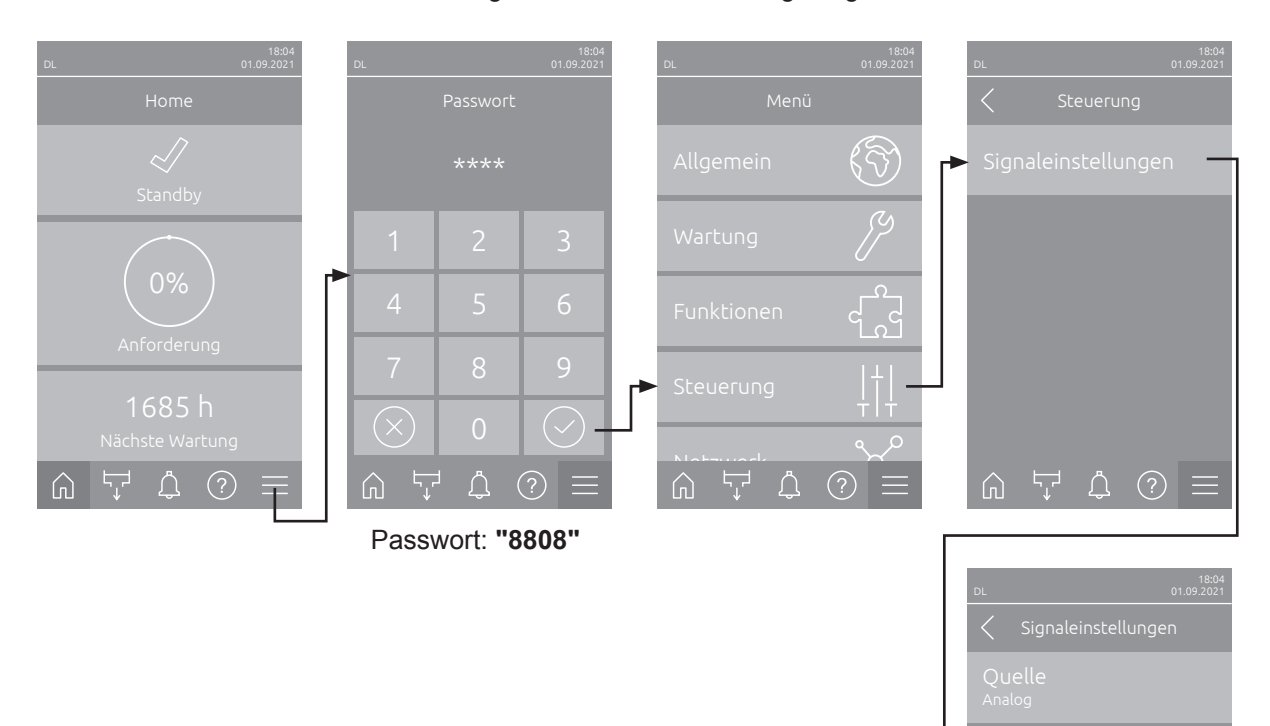

P-Bereich

 $\hat{P}$   $\hat{P}$   $\hat{P}$   $\hat{Q}$   $\hat{P}$   $\hat{Q}$   $\hat{P}$   $\hat{Q}$   $\hat{Q}$   $\hat{P}$ 

#### **5.3.4.2 Regeleinstellungen im Untermenü "Signaleinstellungen"**

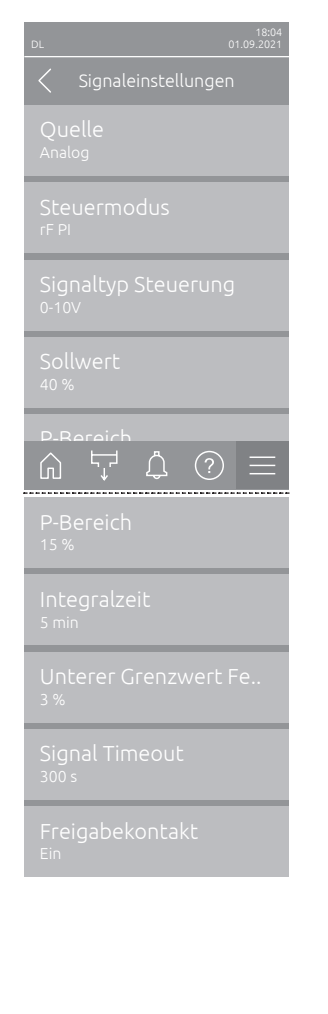

<span id="page-41-0"></span>– **Quelle**: Mit dieser Einstellung legen Sie fest, ob das Regelsignal von einer analogen Quelle "Analog" (Feuchtefühler, Anforderungssignal von einem externen Feuchteregler), einer GLT (Gebäudeleittechnik) über "Modbus", "BACnet" oder über "IoT" erfolgt.

Werkseinstellung: **Analog** Wahlmöglichkeit: **Analog** (Analoges Sensor-/Feuchtereglersignal) **Modbus** (Signal über Modbus) **BACnet** (Signal über BACnet) **IoT** (Signal über IoT)

– **Steuermodus**: Mit dieser Einstellung legen Sie fest, mit welcher Regelungsart das Befeuchtungssystem gesteuert wird.

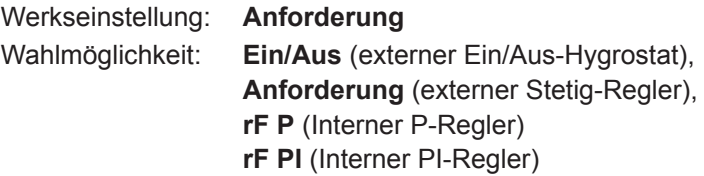

– **Signaltyp Steuerung**: Mit dieser Einstellung legen Sie fest, mit welchem Regelsignal das Befeuchtungssystem gesteuert wird.

**Hinweis**: Dieser Menüpunkt erscheint nur, wenn die Signalquelle auf "Analog" und der Steuermodus auf "Anforderung", "rF P" oder "rF PI" eingestellt ist.

Werkseinstellung: **0-10 V**

Wahlmöglichkeit: **0-5 V, 1-5 V**, **0-10 V**, **2-10 V**, **0-16 V**, **3.2-16 V**, **0-20 V, 4-20 V, 0-20mA**, **4-20mA**

– **Sollwert**: Mit dieser Einstellung legen Sie den Feuchtesollwert für den internen P/PI-Regler in % relativer Feuchte fest.

**Hinweis**: Dieser Menüpunkt erscheint nur, wenn der Steuermodus auf "rF P" oder "rF PI" eingestellt ist.

Werkseinstellung: **40 %rF** Einstellbereich: **5 ... 95 %rF**

– **P-Bereich**: Mit dieser Einstellung legen Sie den Proportionalbereich für den internen P- oder PI-Regler in % relativer Feuchte fest. **Hinweis**: Dieser Menüpunkt erscheint nur, wenn der Steuermodus auf "rF P" oder "rF PI" eingestellt ist.

Werkseinstellung: **15 %rF** Einstellbereich: **6 ... 65 %rF**

– **Integralzeit**: Mit dieser Einstellung legen Sie die Integralzeit für den internen PI-Regler fest.

**Hinweis**: Dieser Menüpunkt erscheint nur, wenn der Steuermodus auf "rF PI" eingestellt ist.

Werkseinstellung: **5 Minuten** Einstellbereich: **1 ... 60 Minuten** – **Unterer Grenzwert Feuchte**:Mit dieser Einstellung legen Sie den minimalen Signalwert in % des maximalen Signalwertes des Feuchtefühlers fest, bei dessen Unterschreitung ein Unterbruch des Feuchtefühlers (Fehler "E32") ausgegeben wird.

**Hinweis**: Dieser Menüpunkt erscheint nur, wenn der Steuermodus auf "rF P" oder "rF PI" eingestellt ist.

Werkseinstellung: **3 %**

Einstellbereich: **0.0 ... 10.0 %**

- **Signal Timeout**: Dieser Menüpunkt erscheint nur, wenn die Signalquelle auf "Modbus", "BACnet" oder "IoT" eingestellt ist. Angaben zu diesem Parameter finden Sie in der separaten Modbus-, BACnet- oder IoT-Zusatzanleitung.
- **Freigabekontakt**: Mit dieser Einstellung legen Sie fest, ob der Freigabekontakt auf der Treiberplatine von der Steuersoftware ausgewertet ("Ein") oder ignoriert ("Aus") wird. Werkseinstellung: **Ein**

Wahlmöglichkeit: **Ein** oder **Aus**

### **5.3.5 Kommunikationseinstellungen im Untermenü "Netzwerk"**

Im Untermenü "Netzwerk" legen Sie die Parameter für digitale Kommunikationsprotokolle fest.

#### **5.3.5.1 Aufruf des Untermenüs "Netzwerk"**

Wählen Sie das Untermenü "Netzwerk" an, wie untenstehend gezeigt.

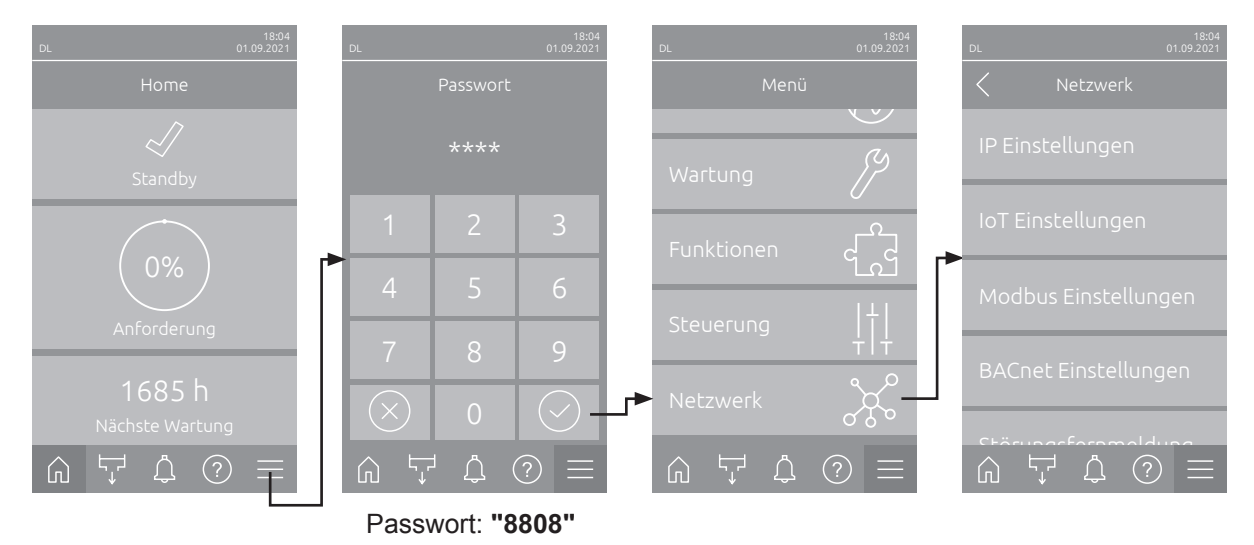

### **5.3.5.2 Einstellungen im Untermenü "IP Einstellungen"**

Die nachfolgenden Netzwerkeinstellungen werden nur für die Kommunikation über die integrierte BACnet IP, Modbus TCP oder IoT Schnittstelle benötigt.

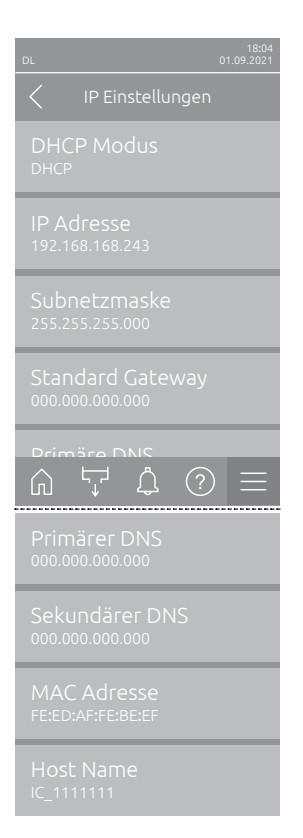

– **DHCP Modus**: Mit dieser Einstellung legen Sie fest, ob Sie die IP-Adresse, die Subnetz-Maske, die Standard-Gateway Adresse sowie die primäre und sekundäre DNS Adresse fix zuweisen möchten oder ob diese über einen DHCP-Server dynamisch zugewiesen werden.

Hinweis: Kann bei Einstellung "DHCP" keine Adresse über einen DHCP Server zugewiesen werden, wird automatisch eine APIPA (Automatic Private IP Addressing) vergeben. Diese liegt im Bereich von 169.254.1.0 bis 169.254.254.255. Die Subnetmaske wird auf 255.255.0.0 gesetzt und das Standard Gateway bleibt 0.0.0.0.

Werkseinstellung: **DHCP** Wahlmöglichkeit: **DHCP** (dynamische Zuweisung) **Fix** (fixe Zuweisung)

– **IP Adresse**: Dieses Feld zeigt die aktuell festgelegte bzw. durch einen DHCP Server zugewiesene IP-Adresse des Condair DL.

Falls der Parameter "DHCP Modus" auf "Fix" eingestellt ist, kann die IP-Adresse des Condair DL über dieses Feld festgelegt werden. Falls der Parameter "DHCP Modus" auf "DHCP" eingestellt ist, wird die IP-Adresse des Condair DL von einem DHCP Server zugewiesen.

- **Subnetzmaske**: Dieses Feld zeigt die aktuell festgelegte bzw. durch einen DHCP Server zugewiesene Subnetz-Maske des IP-Netzwerks. Falls der Parameter "DHCP Modus" auf "Fix" eingestellt ist, kann die Subnetz-Maske über dieses Feld festgelegt werden. Falls der Parameter "DHCP Modus" auf "DHCP" eingestellt ist, wird die Subnetz-Maske von einem DHCP Server zugewiesen.
- **Standard Gateway**: Dieses Feld zeigt die aktuell festgelegte bzw. durch einen DHCP Server zugewiesene IP-Adresse des Standard-Gateways. Falls der Parameter "DHCP Modus" auf "Fix" eingestellt ist, kann die IP-Adresse des Standard-Gateways über dieses Feld festgelegt werden. Falls der Parameter "DHCP Modus" auf "DHCP" eingestellt ist, wird die IP-Adresse des Standard-Gateways von einem DHCP Server zugewiesen.
- **Primärer DNS**: Dieses Feld zeigt die aktuell festgelegte bzw. durch einen DHCP Server zugewiesene IP-Adresse für den primären Domain Name Server (DNS). Falls der Parameter "DHCP Modus" auf "Fix" eingestellt ist, kann die IP-Adresse für den primären Domain Name Server über dieses Feld festgelegt werden. Falls der Parameter "DHCP Modus" auf "DHCP" eingestellt ist, wird die IP-Adresse für den primären Domain Name Server von einem DHCP Server zugewiesen.
- **Sekundärer DNS**: Dieses Feld zeigt die aktuell festgelegte bzw. durch einen DHCP Server zugewiesene IP-Adresse für den sekundären Domain Name Server (DNS). Falls der Parameter "DHCP Modus" auf "Fix" eingestellt ist, kann die IP-Adresse für den sekundären Domain Name Server über dieses Feld festgelegt werden. Falls der Parameter "DHCP Modus" auf "DHCP" eingestellt ist, wird die IP-Adresse für den sekundären Domain Name Server von einem DHCP Server zugewiesen.
- **MAC Adresse**: Ab Werk eingestellte MAC Adresse (Media Access Control) des Condair DL. Nicht veränderbar.
- **Host Name**: Von der Steuerung generierter Host-Name des Condair DL. Format: "IC\_"+"Seriennummer des Condair DL". Nicht veränderbar.

#### **5.3.5.3 Einstellungen im Untermenü "IoT Einstellungen"**

Die nachfolgenden Einstellungen werden nur für die Kommunikation über IoT benötigt.

- $\begin{array}{ccc} \textcircled{a} & \textup{ } \nabla & \textup{ } \textup{ } & \textup{ } \textup{ } & \textup{ } & \textup{ }$
- **Cloud Verbindung**: noch nicht verfügbar!
- **Verbindungsstatus**: noch nicht verfügbar!
- **Kanal**: noch nicht verfügbar!

#### **5.3.5.4 Einstellungen im Untermenü "Modbus Einstellungen"**

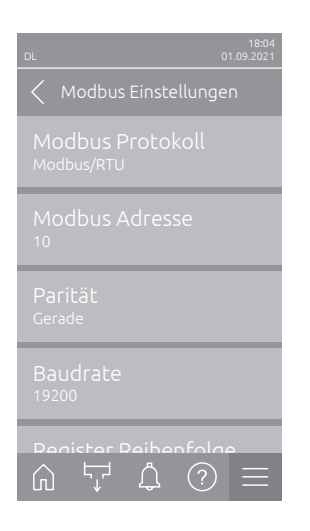

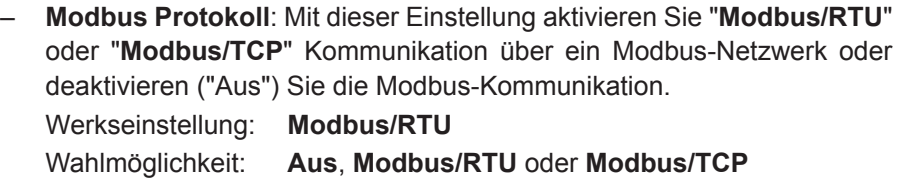

**Wichtig**: **Bezüglich der Einstellung der einzelnen Modbus-Parameter sowie die Verkablung des Condair DL für die Modbus-Kommunikation beachten Sie bitte die Hinweise in der separaten Modbus-Zusatzanleitung. Diese können Sie bei Ihrem Condair-Vertreter anfordern.**

### **5.3.5.5 Einstellungen im Untermenü "BACnet Einstellungen"**

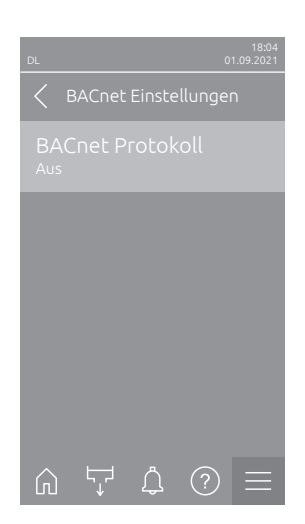

– **BACnet Protokoll**: Mit dieser Einstellung aktivieren ("BACnet MS/TP" oder "BACnet/IP") oder deaktivieren ("Aus") Sie die Kommunikation über die integrierten BACnet-Schnittstellen.

Werkseinstellung: **Aus**

Wahlmöglichkeit: **Aus** (BACnet Schnittstellen deaktiviert) **MS/TP Master** (BACnet MS/TP Master über RS 485 Schnittstelle) **MS/TP Slave** (BACnet MS/TP Slave über RS 485 Schnittstelle) **BACnet/IP** (BACnet/IP über RJ45 Schnittstelle)

**Wichtig**: **Bezüglich der Einstellung der einzelnen BACnet-Parameter sowie die Verkablung des Condair DL für die BACnet IP- bzw. BACnet MS/TP-Kommunikation beachten Sie bitte die Hinweise in der separaten BACnet-Zusatzanleitung. Diese können Sie bei Ihrem Condair-Vertreter anfordern.**

#### **5.3.5.6 Einstellungen im Untermenü "Störungsfernmeldung"**

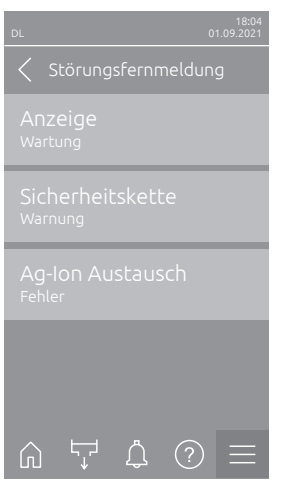

<span id="page-45-0"></span>– **Anzeige**: Mit dieser Einstellung legen Sie fest, ob nur die Wartungsmeldungen über das Servicerelais der Betriebs- und Störungsfernmeldeplatine ausgegeben werden ("Wartung") oder auch die übrigen Warnmeldungen ("Warnung").

Werkseinstellung: **Wartung** Wahlmöglichkeit: **Wartung** oder **Warnung**

– **Sicherheitskette**: Mit dieser Einstellung legen Sie fest, ob bei offener Sicherheitskette ein Fehler ("Fehler") oder eine Warnung ("Warnung") ausgegeben werden soll.

Werkseinstellung: **Warnung** Wahlmöglichkeit: **Warnung** oder **Fehler**

– **Ag-Ion Austausch**: Mit dieser Einstellung legen Sie fest, ob bei abgelaufenem Kapazitätszähler der Silberpatrone zuerst eine Warnung ("Warnung") oder direkt ein Fehler ("Fehler") ausgegeben werden soll. Hinweis: 7 Tage nach Ablauf des Kapazitätszählers der Silberpatrone wird immer eine Fehlermeldung ausgegeben. Werkseinstellung: **Fehler** Wahlmöglichkeit: **Fehler** oder **Warnung**

**46** Arbeiten mit der Condair DL Steuersoftware 2603346-B DE 2304

# <span id="page-46-0"></span>**6 Wartung und Austausch von Komponenten**

### **6.1 Wichtige Hinweise zur Wartung**

#### **Personalqualifikation**

Alle Wartungsarbeiten dürfen nur durch **ausgewiesenes und geschultes sowie vom Betreiber autorisiertes Fachpersonal** ausgeführt werden. Die Überwachung der Qualifikation ist Sache des Betreibers.

#### **Allgemein**

Die Hinweise und Angaben zu den Wartungsarbeiten sind unbedingt zu beachten und einzuhalten. Es dürfen nur diejenigen Wartungsarbeiten ausgeführt werden, die in dieser Dokumentation beschrieben sind.

Das Befeuchtungssystem Condair DL muss in den vorgeschriebenen Intervallen gewartet und die Wartungs- und Reinigungsarbeiten korrekt ausgeführt werden.

Für den Ersatz defekter Komponenten ausschliesslich Condair-Originalersatzteile verwenden.

#### **Sicherheit**

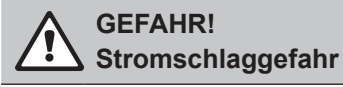

Vor Beginn von Arbeiten an den Komponenten des **Befeuchtungssystems Condair DL**, das System gemäss *[Kapitel 4.5](#page-23-0)* **ausser Betrieb setzen** und **gegen unbeabsichtigte Inbetriebnahme sichern**. Zudem ist die Lüftungsanlage gemäss der Anleitung zur Lüftungsanlage ausser Betrieb zu setzen und ebenfalls gegen unbeabsichtigte Inbetriebnahme zu sichern.

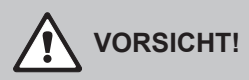

Die elektronischen Bauteile im Innern der Steuereinheit sind sehr empfindlich gegen elektrostatische Entladungen.

**Daher**: Vor Beginn von Wartungsarbeiten an der elektrischen Ausrüstung der Steuereinheit sind Massnahmen gegen Beschädigung durch elektrostatische Entladung (ESD–Schutz) zu treffen.

### **GEFAHR!**

**Gesundheitsgefährdung durch ungenügende Hygiene**

**Unsachgemäss betriebene oder schlecht gewartete adiabatische Luftbefeuchtungssysteme können die Gesundheit gefährden. Bei unsachgemässen Betrieb oder ungenügender Wartung können sich im Wassersystem und im Bereich der Befeuchtereinheit des Befeuchtungssystems Keime vermehren und in die Umgebungsluft gelangen.**

**Daher**: Das Befeuchtungssystem Condair DL wie in *[Kapitel 4](#page-17-0)* und *[Kapitel 6](#page-46-0)* beschrieben, korrekt betreiben, in den vorgeschriebenen Intervallen reinigen und die Reinigungsarbeiten korrekt ausführen.

### **6.2 Hygiene und Wartung gemäss VDI 6022 Blatt 1**

Das Befeuchtungssystem Condair DL ist nach dem neuesten Stand der Technik gebaut und konstruktiv so gestaltet, dass bei **Einhaltung der Betriebsbedingungen** ein **hygienisch einwandfreier Betrieb** gewährleistet ist. Die Hygiene im Betrieb wurde in einem Langzeitversuch durch das Institut SGS-Fresenius überprüft, nachgewiesen und mit dem **SGS-Fresenius-Hygienezertifikat** bestätigt.

Zur Erhaltung der Betriebssicherheit und zur Gewährleistung der Hygiene im Langzeitbetrieb ist das **Wartungskonzept des Condair DL auf zwei Stufen** aufgebaut. Dabei wird unterschieden zwischen der **periodischen Kontrolle** und der Durchführung einer **kompletten Systemwartung**.

Um die Anlage gemäss den Vorschriften "optimierte Luftbefeuchtung DGUV" betreiben zu können, ist eine Wartung gemäss den Angaben in *[Kapitel 6](#page-46-0)* und das Führen eines Wartungsnachweises zwingend erforderlich.

#### **Systemwartung**

**Für die Durchführung der kompletten Systemwartung bietet Ihnen Ihr Condair-Vertreter einen Service-Vertrag an.** Die geschulten Condair-Servicetechniker verfügen über die notwendige Ausrüstung und führen die Systemwartung routiniert und nach dem neuesten Stand der Technik durch. Die gültigen technischen Richtlinien werden dabei berücksichtigt. **Wenden Sie sich hierzu bitte an Ihren Condair-Vertreter**.

### **6.2.1 Periodische Kontrolle**

Die periodische Kontrolle sollte **monatlich** durchgeführt werden und umfasst folgende Arbeiten:

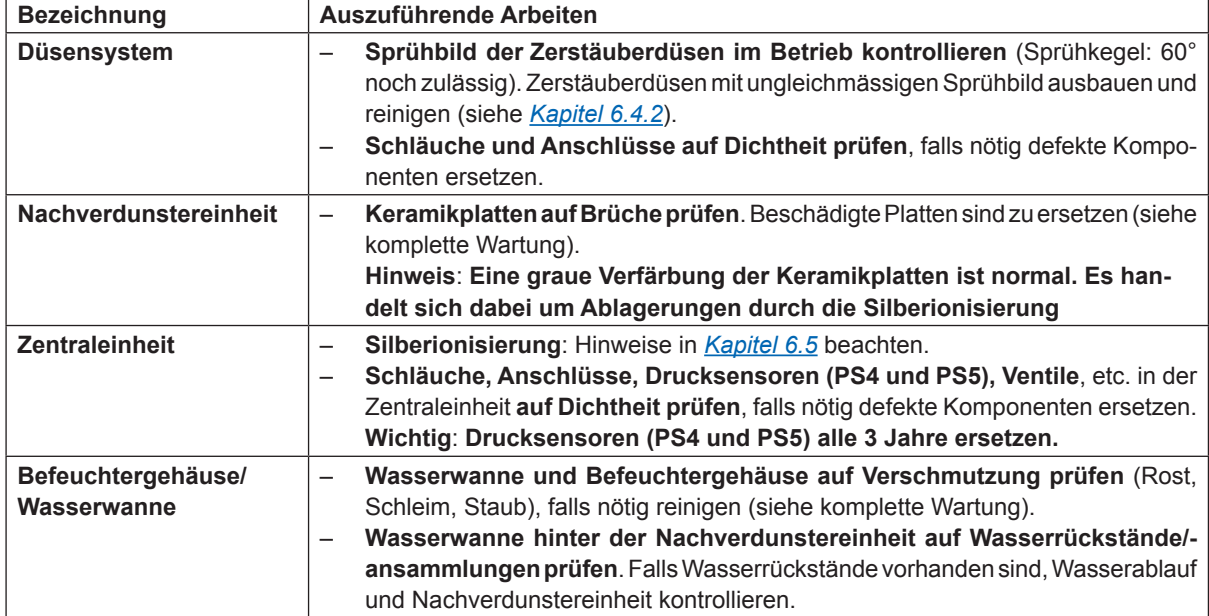

### **6.2.2 Komplette Systemwartung**

Die Häufigkeit für die Durchführung einer kompletten Systemwartung ist den Betriebsbedingungen anzupassen. Der Hygienezustand des Befeuchtungssystems und seiner Komponenten hängt in starkem Masse von der Qualität des Befeuchterwassers, des vorgeschalteten Luftfilters und der Einhaltung seiner Austauschintervalle, der Lufttemperatur, der Luftgeschwindigkeit sowie der mikrobiologischen und chemischen Zusammensetzung der Zuluft ab.

**Grundsätzlich gilt**: **Bei Erscheinen der Meldung "W28/E28 - Wartung" oder mindestens einmal jährlich ist die Durchführung einer kompletten Systemwartung erforderlich.**

#### **Rücksetzung der Meldung "W28/E28 - Wartung"**

Nach Erledigung der kompletten Systemwartung kann die **Wartungsmeldung** über das Untermenü "Reset" **zurückgesetzt** werden (siehe *[Kapitel 6.7](#page-59-0)*).

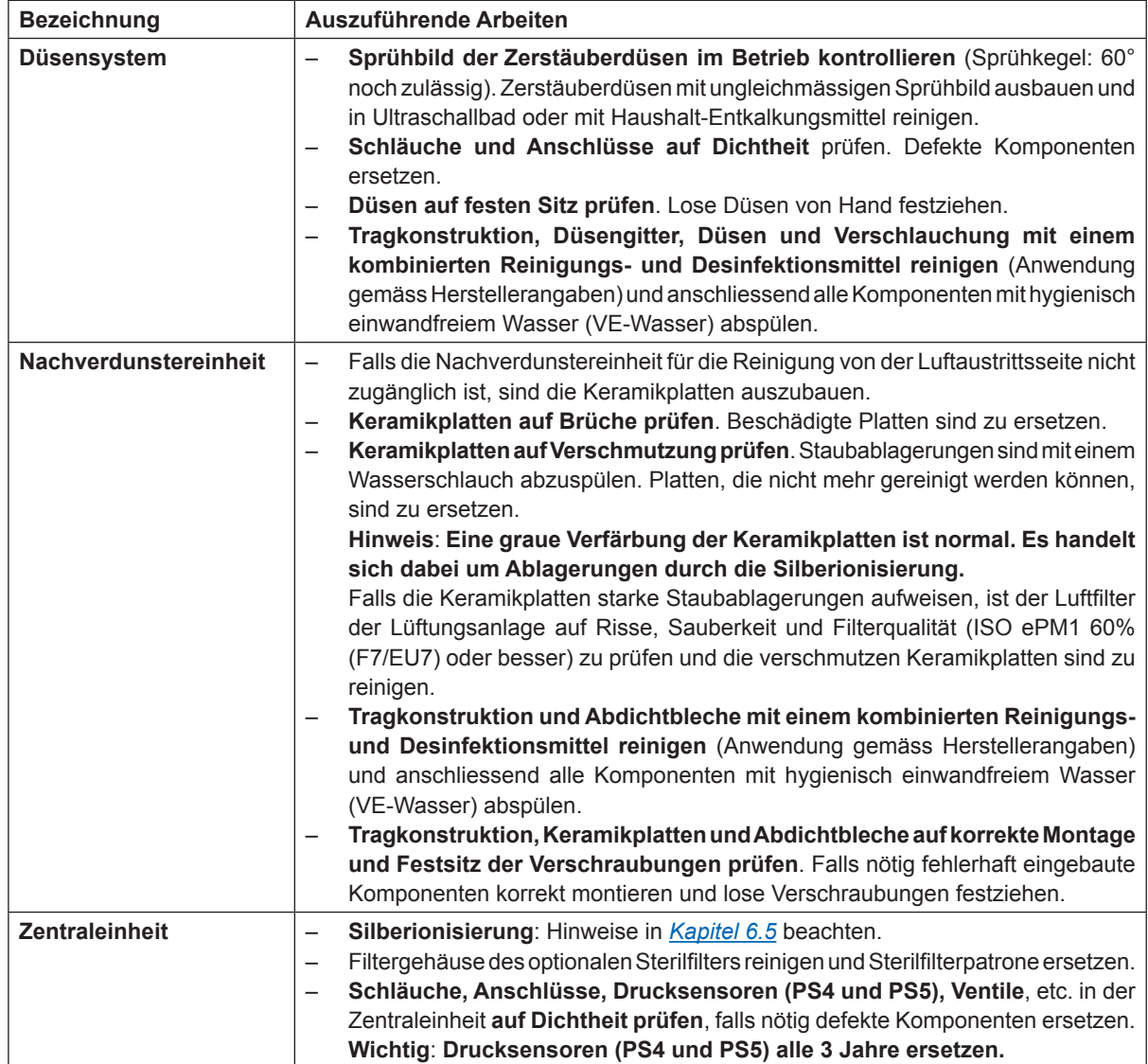

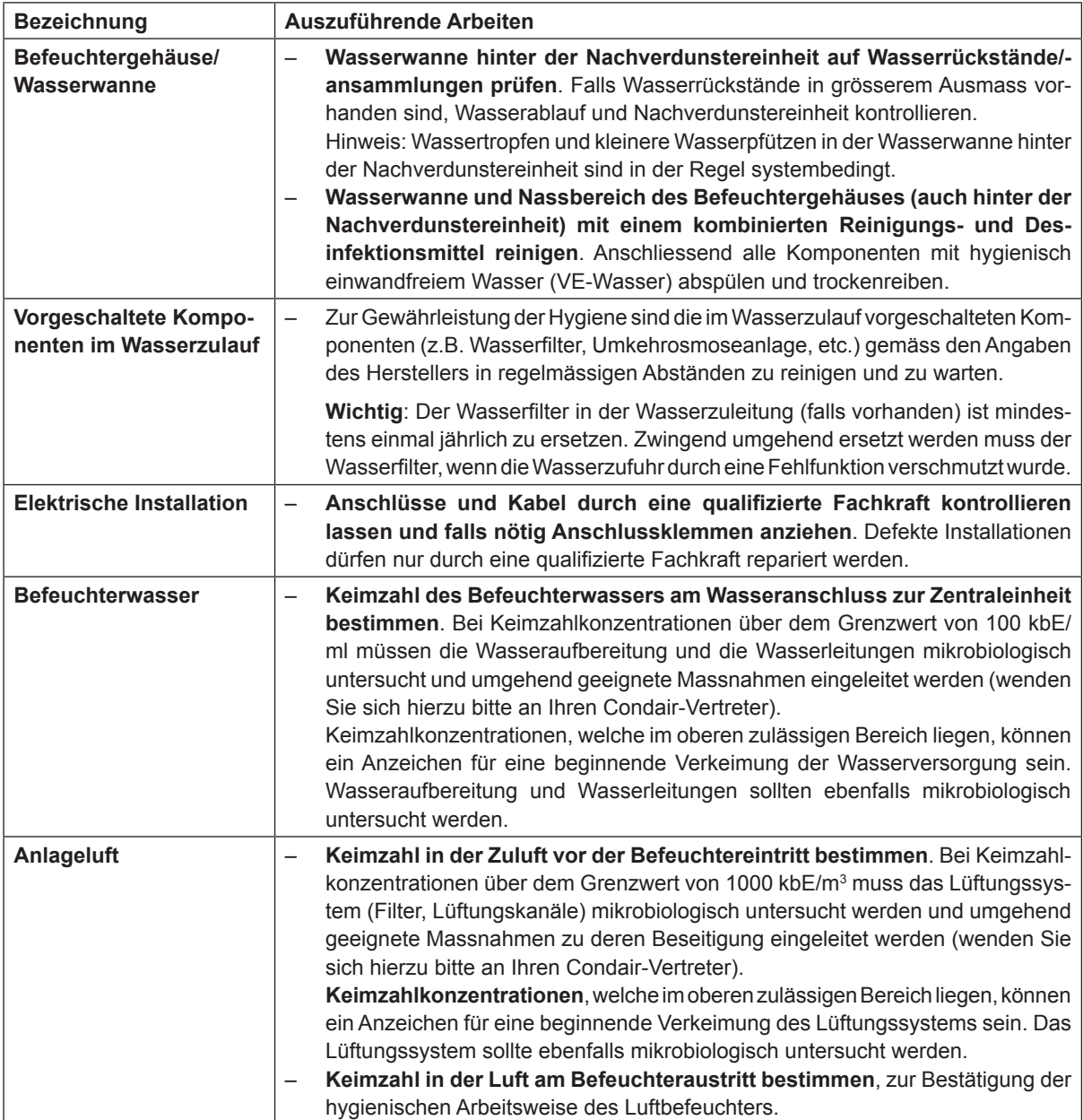

### **6.3 Hinweise zur Reinigung und zu den Reinigungsmitteln**

Verwenden Sie für die Reinigung der einzelnen Systemkomponenten des Condair DL ein kombiniertes Reinigungs- und Desinfektionsmittel.

Die Anwendungsvorschriften und Sicherheitshinweise des Herstellers der verwendeten Reinigungsmittel sind unbedingt zu beachten und einzuhalten. Im Speziellen: Angaben zum Personenschutz, zum Umweltschutz und zu allfälligen Anwendungseinschränkungen.

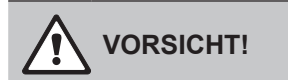

Für die Reinigung **keine Lösungsmittel, aromatische Kohlenwasserstoffe oder halogenisierte Kohlenwasserstoffe oder andere aggressiven Stoffe** verwenden, da dadurch Gerätekomponenten beschädigt werden können.

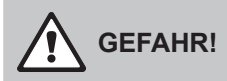

Für die Reinigung **keine** Reinigungsmittel verwenden, die giftige Rückstände hinterlassen. Diese können im späteren Betrieb in die Umgebungsluft gelangen und die Gesundheit von Personen gefährden. In jedem Fall sind die Komponenten nach der Reinigung mit VE-Wasser gründlich zu spülen.

### **6.4 Aus- und Einbau von Komponenten**

#### **6.4.1 Aus- und Einbau der Keramikplatten**

**WARNUNG! Verletzungsgefahr**

**Die Keramikplatten der Nachverdunstereinheit sind porös und haben teilweise scharfe Spitzen, an denen Sie sich die Hände oder durch absplitternde Keramikteile die Augen verletzen können.**

**Daher**:Tragen Sie deshalb beim Einbau der Keramikplatten immer Schutzhandschuhe und Schutzbrille.

#### **Ausbau der Keramikplatten**

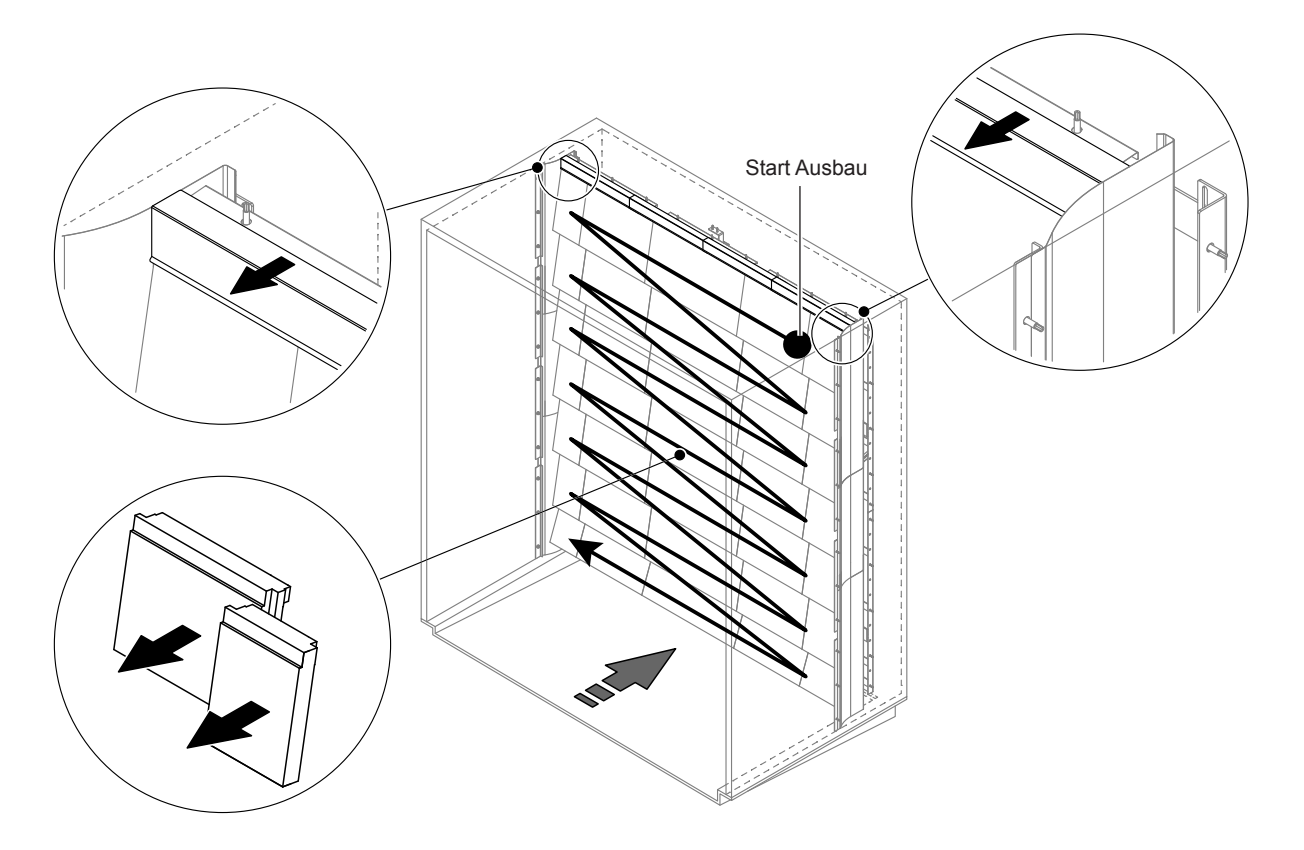

*Abb. 9: Ausbau der Keramikplatten*

Um die Keramikplatten auszubauen, gehen Sie wie folgt vor:

- 1. Obere Abdichtbleche ausbauen.
- 2. Oben rechts beginnend, die Keramikplatten von rechts nach links ausbauen. Wichtig: Position der Keramikplatten vor dem Ausbau für den korrekten Wiedereinbau markieren.
- 3. Schritt 2 für alle Keramikplatten-Reihen wiederholen.

#### **Einbau der Keramikplatten**

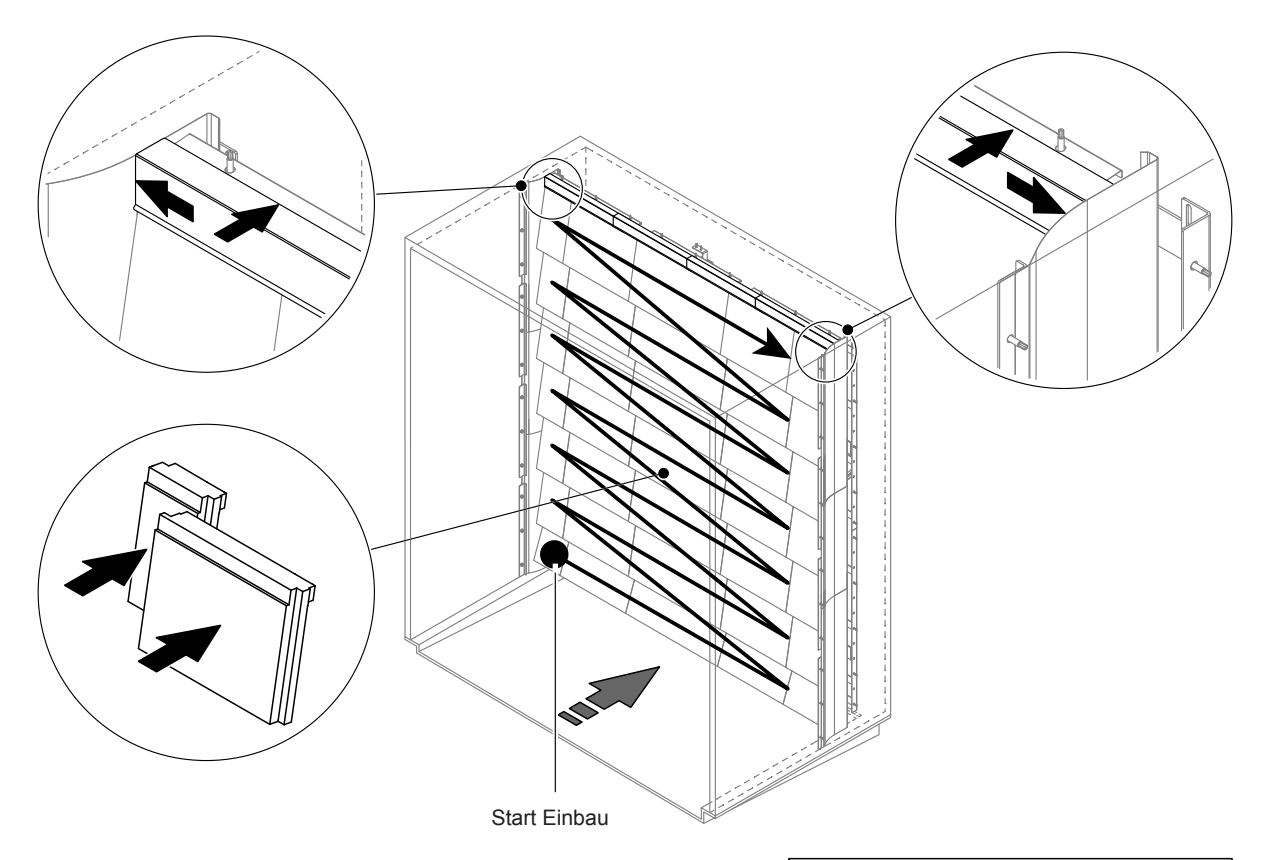

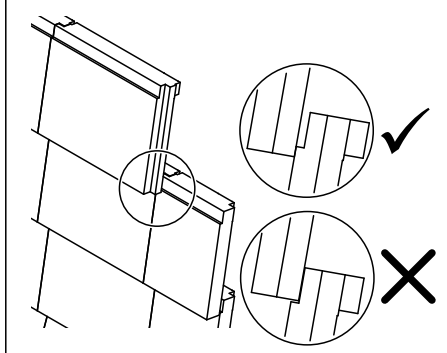

*Abb. 10: Einbau der Keramikplatten*

Kontrollieren Sie vor dem Zusammenbau sämtliche Keramikplatten auf Beschädigungen. **Beschädigte Keramikplatten** dürfen **nicht mehr verwendet** werden.

Der Einbau der Keramikplatten erfolgt in umgekehrter Reihenfolge der Demontage (siehe auch Abschnitt "Keramikplatten einbauen" in der Montageanleitung).

**Wichtig!** Achten Sie darauf, dass die Platten wieder am richtigen Ort eingebaut werden und die oberen Abdichtbleche links und rechts bis zum Anschlag an die seitlichen Abdichtbleche geschoben werden.

### **6.4.2 Aus- und Einbau der Zerstäuberdüsen**

<span id="page-53-0"></span>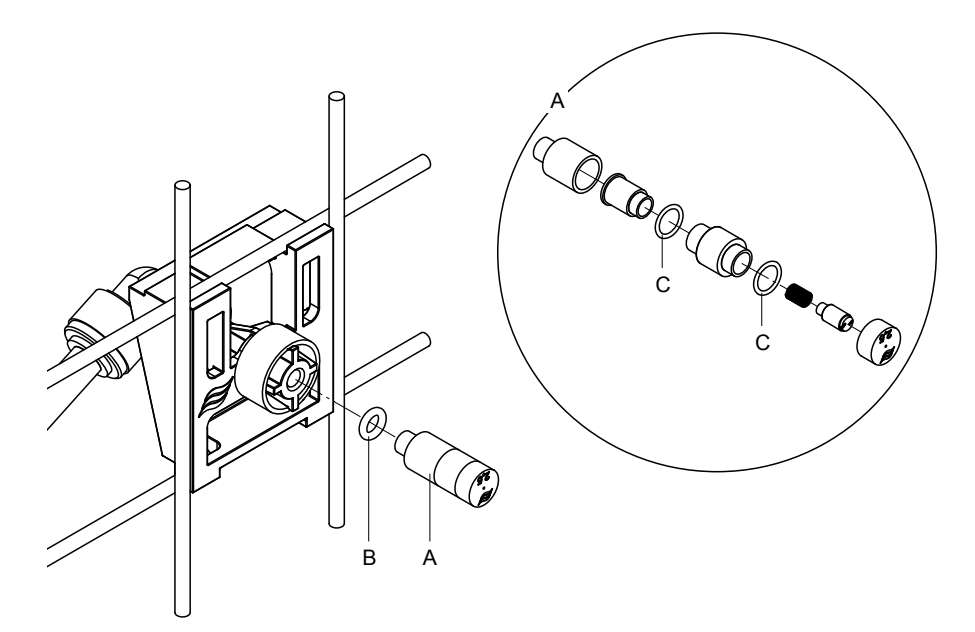

*Abb. 11: Aus- und Einbau der Zerstäuberdüsen*

#### **Ausbau der Zerstäuberdüsen**

- 1. Düse "A" von Hand lösen und zusammen mit O-Ring "B" ausbauen. Hinweis: Notieren Sie sich vor dem Ausbau die Position und die Farbkennzeichnung der Düse.
- 2. Falls nötig, Düse gemäss Abbildung zerlegen.

#### **Einbau der Zerstäuberdüsen**

- 1. Düse und O-Ringe "B" und "C" vor dem Einbau auf Beschädigungen prüfen. **Beschädigte Düsen bzw. beschädigte O-Ringe müssen ersetzt werden**.
- 2. Falls nötig, Düse gemäss der obenstehenden Abbildung zusammenbauen.
- 3. Vor dem Einbau der Düse in den Düsenhalter, den entsprechenden Sprühkreis durch Öffnen des entsprechenden Sprühventils im Untermenü "Diagnose Ausgänge" spülen.
- 4. Gereinigte bzw. neue Düse mit O-Ring in den Düsenhalter einschrauben und bis zum Anschlag von Hand festziehen (keine Werkzeuge verwenden). Hinweis: Achten Sie darauf, dass die Düse wieder am richtigen Platz und in der richtigen Ausrichtung im Düsengitter eingesetzt wird.

#### **6.4.3 Aus- und Einbau der Düsenhalter**

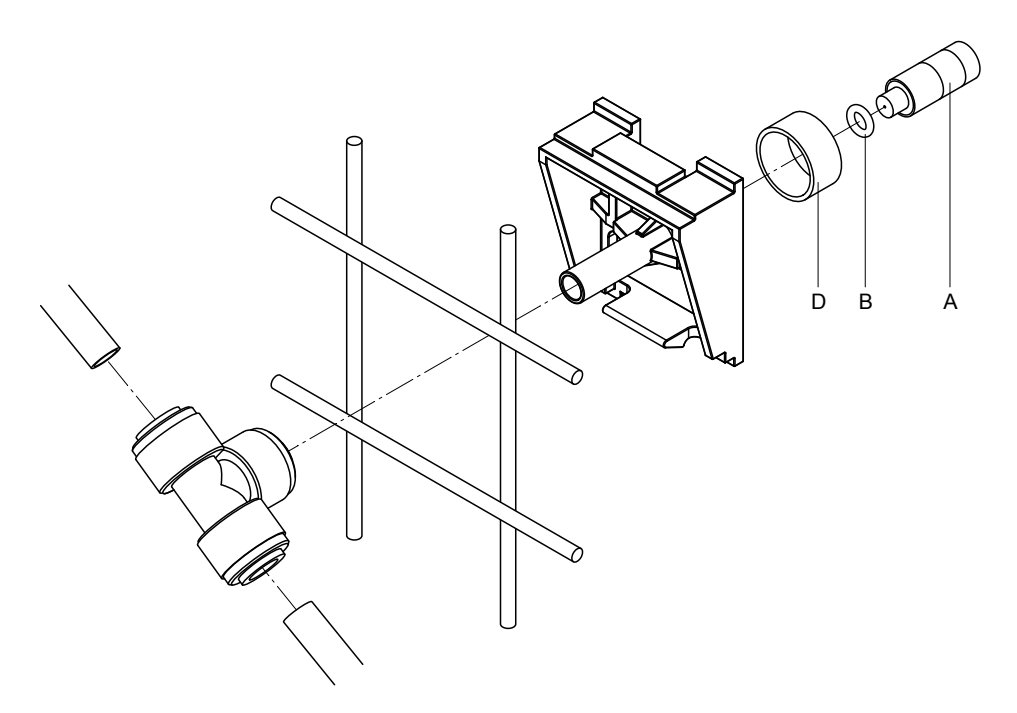

*Abb. 12: Aus- und Einbau der Düsenhalter*

#### **Ausbau der Düsenhalter**

- 1. Düse "A" mit O-Ring "B" wie in *[Kapitel 6.4.2](#page-53-0)* ausbauen.
- 2. Farbigen Ring "D" vom Düsenhalter entfernen.
- 3. Schlauch/Schläuche zum Düsenhalter entfernen (Klemmring gegen Anschlussnippel drücken und Schlauch/Schläuche vorsichtig herausziehen).
- 4. Anschlussnippel entfernen (Klemmring gegen Anschlussnippel drücken und Anschlussnippel vorsichtig abziehen).
- 5. Schnappverschluss des Düsenhalters zusammendrücken und Düsenhalter ausbauen. Hinweis: Notieren Sie sich vor dem Ausbau die Ausrichtung des Düsenhalters (gerade, nach links, etc.).

#### **Einbau der Düsenhalter**

- 1. Kontrollieren Sie vor dem Zusammenbau sämtliche Teile (inkl. O-Ringe) auf Beschädigungen. **Beschädigte Einzelteile müssen ersetzt werden**. **Wichtig!** Spülen Sie vor dem Zusammenbau die Wasserleitungen mit VE-Wasser durch.
- 2. Der Einbau erfolgt in umgekehrter Reihenfolge der Demontage.
	- Achten Sie darauf, dass der Düsenhalter wieder am richtigen Platz und in der richtigen Ausrichtung im Düsengitter eingesetzt wird.
	- Überprüfen Sie nach dem Einbau sämtliche Schlauchverbindungen auf festen Sitz. Korrekt montierte Schläuche können, ohne Druck auf den Klemmring, nicht herausgezogen werden.

### **6.5 Austausch der Silberpatrone "Hygiene Plus"**

<span id="page-55-0"></span>Wenn die Silberpatrone verbraucht ist und ersetzt werden muss, erscheint der Fehler "55 - Ag-Ion Wartung". Zusätzlich wird über das Relais "Service" auf der Betriebs- und Störungsfernmeldeplatine eine Wartungsaufforderung und über das Relais "Error" eine Fehlermeldung ausgegeben.

Wird die Silberpatrone **nicht innerhalb von 7 Tagen** ersetzt und der Zähler nicht zurückgesetzt, wird die **Befeuchtung gestoppt**.

#### **Silberpatrone austauschen**

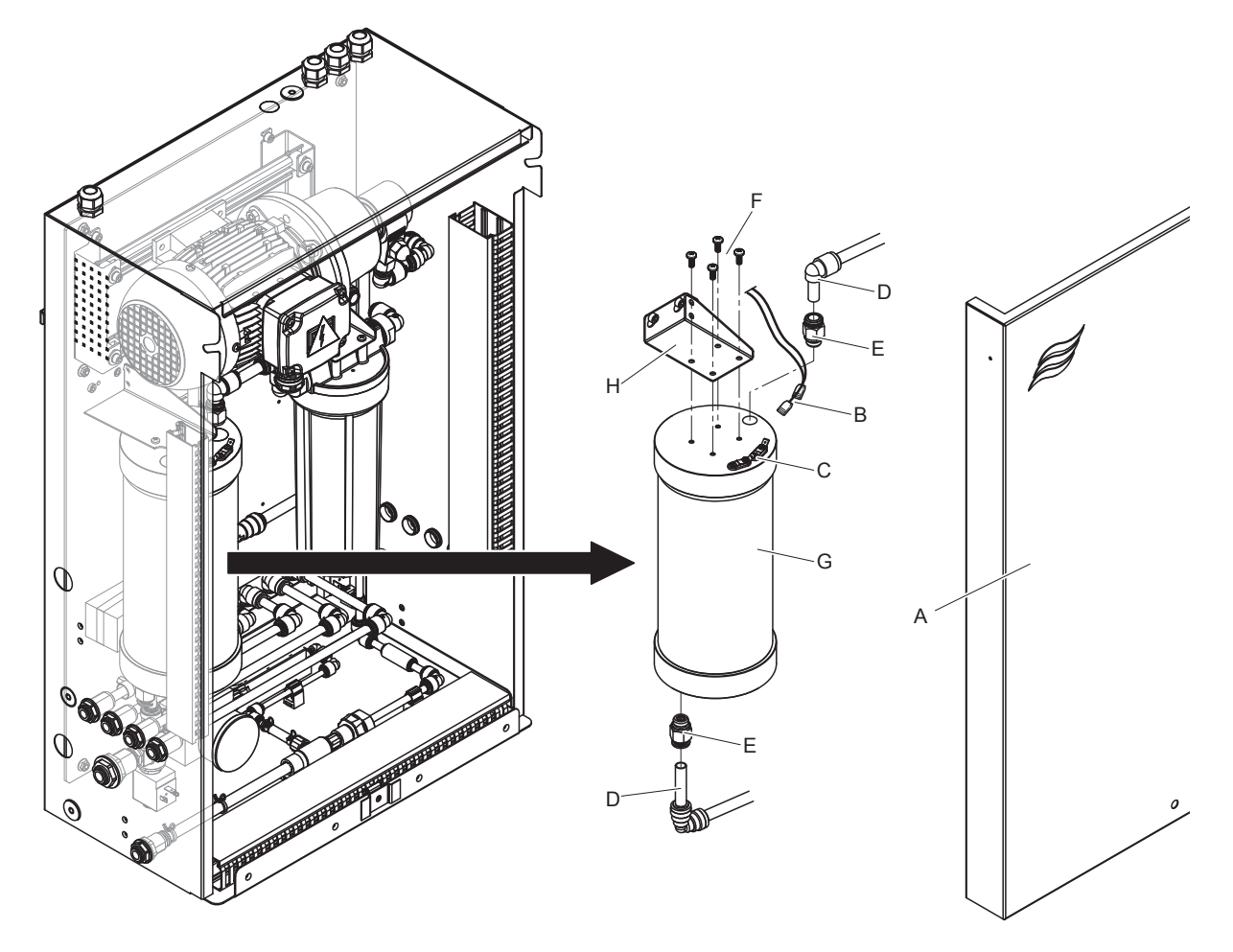

*Abb. 13: Austausch Silberpatrone*

- 1. Das Befeuchtungssystem Condair DL wie in *[Kapitel 4.5](#page-23-0)* beschrieben, **ausser Betrieb setzen** und den **Druck im Wassersystem entlasten**.
- 2. Frontabdeckung "A" der Zentraleinheit entriegeln und Frontabdeckung entfernen.
- 3. Die beiden Anschlussstecker "B" von den Anschlüssen "C" an der Silberpatrone abziehen.

4.

## **VORSICHT!**

Die Silberpatrone ist mit VE-Wasser gefüllt. Legen Sie vor dem Lösen der Verschraubungen einen saugfähigen Lappen unter die Patrone und wischen Sie allfällig auslaufendes Wasser weg.

Schlauchanschlüsse "D" am Ein- und Austritt lösen und beide Einschraubnippel "E" herausschrauben.

5.

### **VORSICHT!**

Das Gewicht der Silberpatrone beträgt ca. 3 kg.

Die vier Schrauben "F" lösen, mit der die Silberpatrone "G" am Halter "H" befestigt ist und die Patrone ausbauen.

- 6. Neue Silberpatrone in umgekehrter Reihenfolge wieder einbauen.
- 7. Die Frontabdeckung der Zentraleinheit "A" anbringen und mit der Schraube verriegeln.

**Wichtig**: Verbrauchte Silberpatronen müssen zur **fachgerechten Entsorgung an Ihren Condair-Vertreter** zurückgesandt werden.

### **6.6 Austausch des optionalen Sterilfilters und Entlüftung des Filtergehäuses**

#### <span id="page-57-0"></span>**Austausch des Sterilfilters**

Wenn der Fehler "E66" angezeigt wird oder vor jeder neuen Befeuchtungssaison, muss die Sterilfilterpatrone ausgewechselt werden.

**Wichtig**: Zwingend umgehend ersetzt werden muss der Sterilfilter, wenn die Wasserzufuhr durch eine Fehlfunktion verschmutzt wurde.

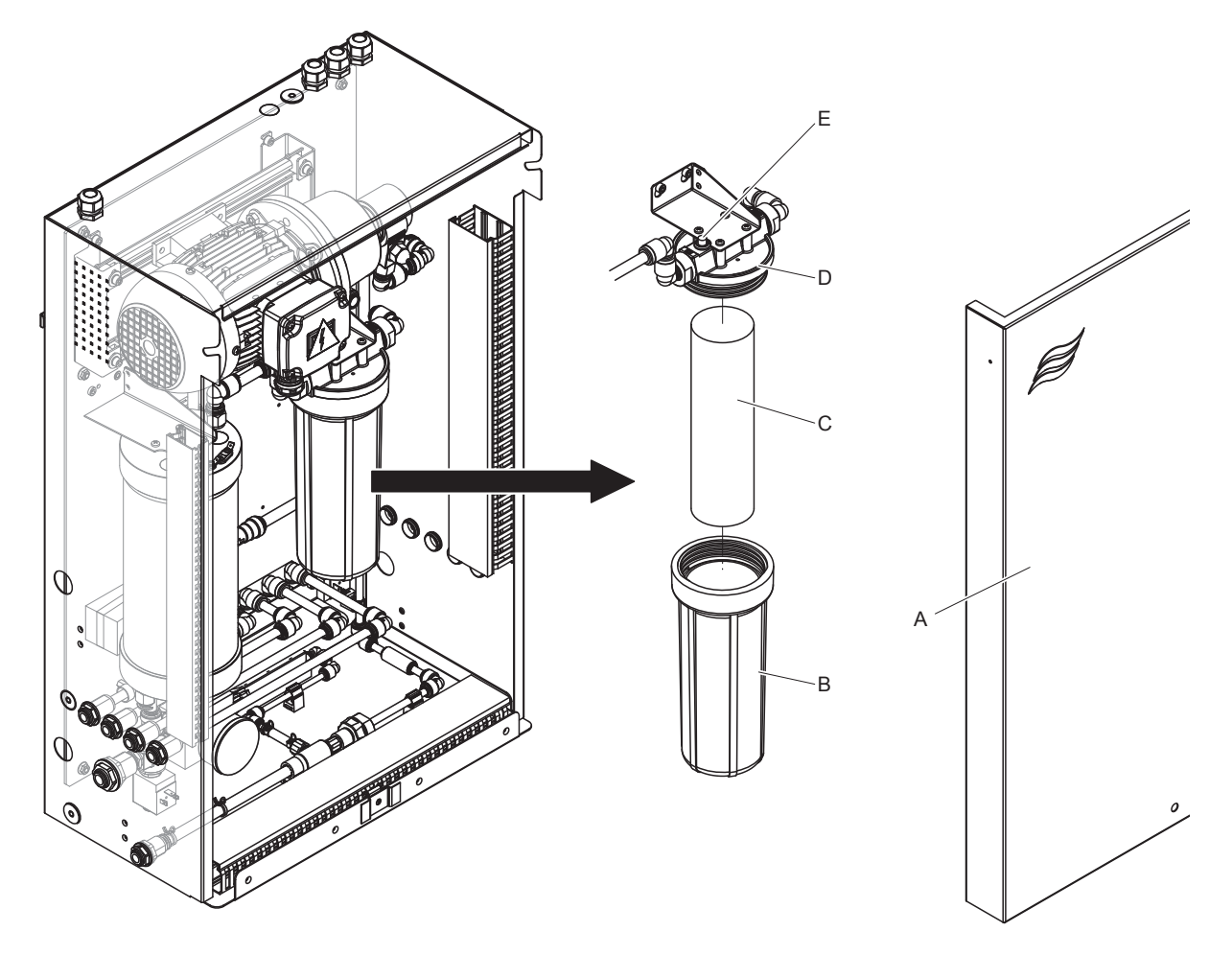

*Abb. 14: Austausch Sterilfilter*

- 1. Das Befeuchtungssystem Condair DL wie in *[Kapitel 4.5](#page-23-0)* beschrieben, **ausser Betrieb setzen** und den **Druck im Wassersystem entlasten**.
- 2. Frontabdeckung "A" der Zentraleinheit entriegeln und Frontabdeckung entfernen.
- 3. Filterbehälter "B" lösen, ausbauen und Filterpatrone "C" entfernen.
- 4. Filterbehälter "B" und Filteroberteil "D" reinigen.
- 5. Neue Filterpatrone "C" in den Filterbehälter "B" einsetzen. **Wichtig!** Nur Original-Filterpatronen von Ihrem Condair-Vertreter verwenden.
- 6. Filterbehälter "B" mit neuer Filterpatrone wieder in das Filteroberteil "D" einschrauben und festziehen.

7. Sterilfilter entlüften:

Hinweis: Nach dem Austausch der Sterilfilterpatrone bzw. nach jedem Öffnen des Filtergehäuses, muss der Sterilfilter **zwingend** entlüftet werden. Gehen Sie dazu wie folgt vor:

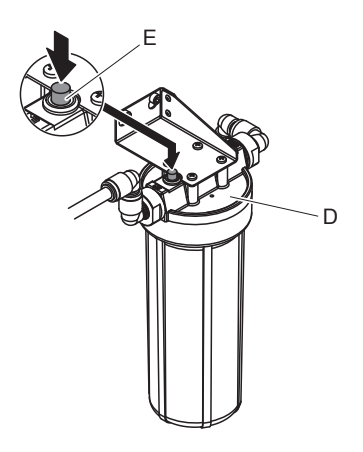

*Abb. 15: Sterilfilter entlüften*

- <span id="page-58-0"></span>• Das Befeuchtungssystem Condair DL wie in *[Kapitel 4.3](#page-19-0)* beschrieben, in Betrieb nehmen. **Wichtig**: In der Zulaufleitung muss ein minimaler Fliessdruck von 3 bar vorhanden sein.
- Eine manuelle Spülung durchführen (siehe *[Kapitel 4.4.4](#page-21-0)*). Sobald ein Rauschen des Wassers hörbar ist, den roten Entlüftungsknopf "E" am Filteroberteil "D" (siehe *[Abb. 15](#page-58-0)*) so lange drücken, bis nur noch Wasser (ohne Luft) austritt. Hinweis: Falls eine Fehlermeldung aktiv ist, muss die Störung zuerst behoben und die Fehlermeldung zurückgesetzt werden, bevor eine manuelle Spülung durchgeführt werden kann.
- Filtergehäuse auf Dichtheit prüfen.
- Falls nötig, manuelle Spülung beenden.
- 8. Die Frontabdeckung der Zentraleinheit "A" anbringen und mit der Schraube verriegeln.

### **6.7 Wartungszähler zurücksetzen**

<span id="page-59-0"></span>Wenn die Systemwartung ausgeführt oder die Silberpatrone ausgetauscht wurde, muss die entsprechende Wartungsanzeige bzw. der entsprechende Wartungszähler zurückgesetzt werden. Gehen Sie dazu wie folgt vor:

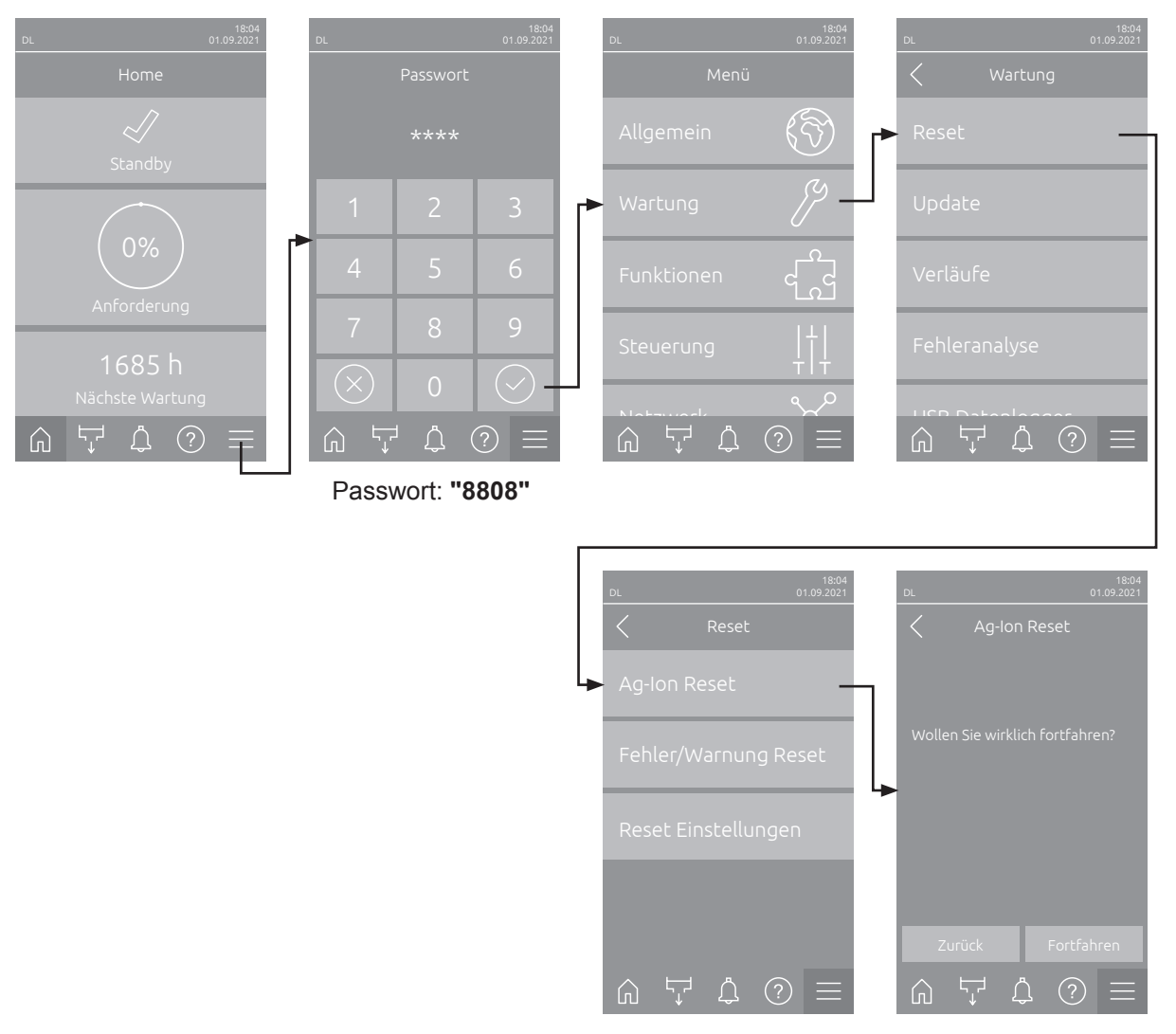

- 1. Wählen Sie das Untermenü "Reset" (Pfad: "Menü > Passwort: 8808 > Wartung > Reset") und anschliessend die entsprechende Rücksetzfunktion ("Wartung Reset" oder "Ag-Ion Reset") an. **Hinweis**: Die Rücksetzfunktion "Wartung Reset" erscheint nur, wenn das Menü mit dem Technik Passwort aufgerufen wurde.
- 2. Der Bestätigungsdialog für die Rücksetzung erscheint:
	- Drücken Sie **<Fortfahren>**, um den entsprechenden Wartungszähler ("Wartung Reset" oder "Ag-Ion Reset") zurückzusetzen. Die entsprechende Wartungsanzeige und der entsprechende Wartungszähler werden zurückgesetzt.
	- Drücken Sie **<Zurück>**, wenn die Wartung noch nicht ausgeführt wurde und Sie den Rücksetzvorgang abbrechen möchten. Die Steuerung kehrt zum Untermenü "Reset" zurück.

### **6.8 Software-Aktualisierung durchführen**

Um die Steuersoftware des Condair DL oder die Firmware einer der Elektronikplatinen zu aktualisieren, gehen Sie wie folgt vor:

- 1. **Den <Ein/Aus>-Schalter auf der rechten Seite der Steuereinheit ausschalten. Anschliessend Spannungsversorgung zur Steuereinheit über den externen Netztrennschalter ausschalten und Netztrennschalter in der Aus-Stellung vor ungewolltem Einschalten sichern.**
- 2. Frontabdeckung der Steuereinheit entriegeln und Frontabdeckung entfernen.
- 3. Innere Schwenktüre der Steuereinheit öffnen.
- 4. Einen FAT32 formatierten USB-Stick mit dem entsprechenden Aktualisierungsprogramm vorsichtig in die USB-Schnittstelle auf dem Steuerplatine einstecken. Sicherstellen, dass der verwendete USB-Stick nicht länger als 75 mm (3") ist. **Hinweis**: Damit die Aktualisierung der Steuersoftware ausgeführt werden kann, muss sich die gültige Aktualisierungsdatei auf der obersten Ebene ausserhalb eines Ordners auf dem USB-Stick befinden. Andernfalls erscheint beim Ausführen der Aktualisierungsfunktion eine entsprechende Fehlermeldung.
- 5. Innere Schwenktüre der Steuereinheit schliessen. Dann die Frontabdeckung der Steuereinheit anbringen und mit der Schraube verriegeln.
- 6. Sicherung am externen Netztrennschalter entfernen und Netztrennschalter auf Ein-Position stellen, um die Spannungsversorgung zur Steuereinheit wieder herzustellen.
- 7. Den **<Ein/Aus>**-Schalter auf der rechten Seite der Steuereinheit einschalten.
- 8. Wenn der Home-Bildschirm erscheint, drücken Sie auf die Schaltfläche **<Menü>** und geben anschliessend das Passwort (8808) ein.
- 9. Wählen Sie die Funktion "Update" an (Pfad: "Menü > Passwort: 8808 > Wartung > Update"). Siehe auch *[Kapitel 5.3.2.3](#page-34-0)*.
- 10. Der Bestätigungsbildschirm für den Softwareaktualisierung erscheint. Drücken Sie auf die Schaltfläche <Fortfahren>.
- 11. Ein Informationsfenster erscheint nach wenigen Minuten mit Angaben zur Softwareaktualisierung. Drücken Sie auf die Schaltfläche <Neustart>, um die Softwareaktualisierung zu starten.

Die Aktualisierung startet. Während dem Aktualisierungsvorgang ist der Bildschirm inaktiv und die LED blinkt blau. Wenn der Vorgang beendet ist, erscheint wieder der Home-Bildschirm.

# **VORSICHT!**

Unterbrechen Sie eine gestartete Softwareaktualisierung nicht. Warten Sie, bis die Aktualisierung beendet ist. Eine beschädigte Steuersoftware kann dazu führen, dass die Steuereinheit nicht mehr betrieben werden kann.

**Hinweis**: Wenn eine Softwareaktualisierung unabsichtlich unterbrochen wurde, wird die Steuereinheit nicht laufen. Die Softwareaktualisierung kann aber fortgesetzt werden, wenn der USB-Stick im USB-Port der Steuerplatine belassen wird und die Steuereinheit aus- und wieder eingeschaltet wird. Die Steuerung erkennt dann, dass die Steuersoftware nicht korrekt installiert wurde und startet den Aktualisierungsprozess automatisch von Neuem.

- 12. Wiederholen Sie die Schritte 1 bis 3, um den USB-Stick zu entfernen.
- 13. Innere Schwenktüre der Steuereinheit schliessen. Dann die Frontabdeckung der Steuereinheit anbringen und mit der Schraube verriegeln.
- 14. Wiederholen Sie die Schritte 6 bis 7, um die Steuereinheit wieder einzuschalten.

# **7 Störungsbehebung**

### **7.1 Wichtige Hinweise zur Störungsbehebung**

#### **Personalqualifikation**

Störungen dürfen nur durch **ausgewiesenes und geschultes sowie vom Betreiber autorisiertes Fachpersonal** ausgeführt werden.

Störungen, die die elektrische Installation betreffen, dürfen nur durch einen Elektriker oder vom Kunden autorisiertes Fachpersonal behoben werden.

#### **Allgemein**

Reparaturarbeiten am Frequenzumrichter und an der Druckerhöhungspumpe dürfen nur durch Ihren Condair-Vertreter ausgeführt werden.

Für den Ersatz defekter Komponenten ausschliesslich Condair-Originalersatzteile verwenden.

#### **Sicherheit**

**GEFAHR! Stromschlaggefahr**

**Die Steuereinheit des Condair DL und der Pumpenmotor in der Zentraleinheit (falls vorhanden) arbeiten mit Netzspannung. Bei geöffneter Steuereinheit/Zentraleinheit können stromführende Teile berührt werden. Die Berührung stromführender Teile kann zu schweren Verletzungen oder zum Tod führen.**

**Daher**: Vor Beginn von Arbeiten an den Komponenten des **Condair DL**, das System gemäss *[Kapitel](#page-23-0)  [4.5](#page-23-0)* **ausser Betrieb setzen** und **gegen unbeabsichtigte Inbetriebnahme sichern**. Zudem ist die Lüftungsanlage gemäss der Anleitung zur Lüftungsanlage ausser Betrieb zu setzen und ebenfalls gegen unbeabsichtigte Inbetriebnahme zu sichern.

**Wichtig! Der Frequenzumrichter in der Steuereinheit von Systemen mit Druckerhöhungspumpe enthält Kondensatoren. Diese können nach Ausschalten der Steuereinheit noch eine bestimmte Zeit mit einer gefährlichen Spannung geladen bleiben. Deshalb muss nach der Trennung der Spannungsversorgung mindestens 10 Minuten gewartet werden. Prüfen Sie anschliessend, ob die entsprechenden Anschlüsse am Frequenzumrichter und am Pumpenmotor spannungsfrei sind, bevor Sie mit Arbeiten an diesen Komponenten beginnen!**

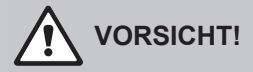

Die elektronischen Bauteile im Innern der Steuereinheit sind sehr empfindlich gegen elektrostatische Entladungen.

**Daher**: Vor Beginn von Reparaturarbeiten an der elektrischen Ausrüstung der Steuereinheit sind Massnahmen gegen Beschädigung durch elektrostatische Entladung (ESD–Schutz) zu treffen.

### **7.2 Störungsanzeige**

Störungen im Betrieb, welche von der Steuerung detektiert werden, werden durch eine entsprechende **Warnmeldung** (Status-LED leuchtet gelb und das Ausrufezeichen-Symbol wird im Geräte- und Fehlerstatusfeld des Home-Bildschirms angezeigt) oder **Fehlermeldung** (Status-LED leuchtet rot und das Kreuz-Symbol wird im Geräte- und Fehlerstatusfeld des Home-Bildschirms angezeigt) signalisiert.

#### **Warnung**

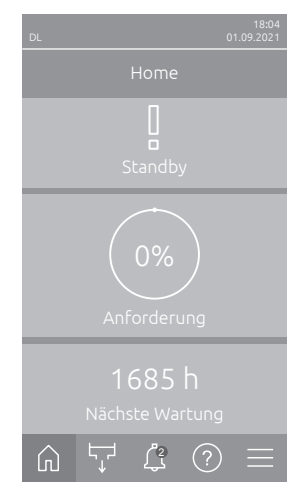

#### Kurzzeitige Störungen im Betrieb (z.B. kurzzeitiger Unterbruch der Wasserzufuhr) oder Störungen, die in der Anlage keinen Schaden anrichten können, werden durch eine Warnung signalisiert, zusätzlich leuchtet die Status-LED gelb. **Verschwindet die Störungsursache innerhalb einer bestimmten Zeit, wird die Warnung automatisch zurückgesetzt**, ansonsten wird eine Fehlermeldung ausgelöst.

Hinweis: Warnmeldungen können auch über das Service-Relais der Betriebsund Störungsfernmeldung ausgegeben werden. Dazu muss im Untermenü "Netzwerk" der Steuerungssoftware die Warnungsanzeige über das Service-Relais aktiviert werden (siehe *[Kapitel 5.3.5.6](#page-45-0)*).

#### **Fehler**

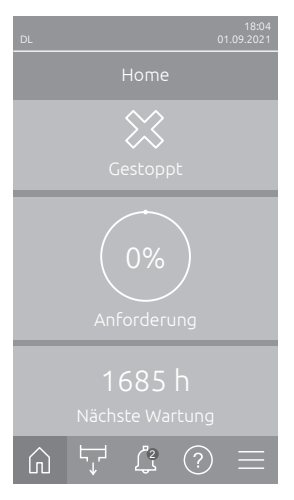

Betriebsstörungen, die einen Weiterbetrieb nicht zulassen oder zu Schäden an der Anlage führen können, werden mit einer Fehlermeldung signalisiert, zusätzlich leuchtet die Status-LED rot. Beim Auftreten einer solchen Störung ist der Betrieb des Condair DL nur noch beschränkt möglich oder der Condair DL **wird gestoppt**.

Durch Drücken auf das Schaltfeld <Störungsanzeige> wird die Liste mit den zurzeit aktiven Störungsmeldungen angezeigt. Durch Drücken auf den entsprechenden Fehler erhalten Sie weitergehende Informationen zur Störung (siehe Abbildung ganz rechts).

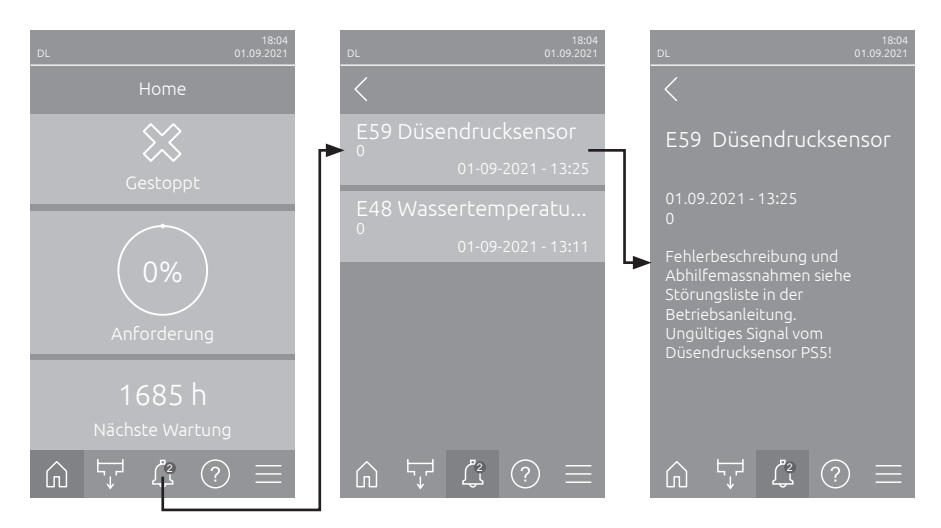

### **7.3 Störungsliste**

Die Ursache für die meisten Störungen ist nicht auf eine mangelhafte Gerätefunktion, sondern vielfach auf unsachgemäss ausgeführte Installationen oder die Nichtberücksichtigung von Planungsvorgaben zurückzuführen. Bei der Suche nach möglichen Störungsursachen ist deshalb immer auch die Anlage zu überprüfen (z.B. Schlauchverbindungen, Feuchteregelung, etc.).

Hinweis: Grau hinterlegte Abhilfemassnahmen in der Störungsliste dürfen nur durch einen Condair Servicetechniker oder eine von Condair autorisierte Servicestelle behoben werden. Wenden Sie sich im gegebenen Fall an Ihren Condair-Vertreter.

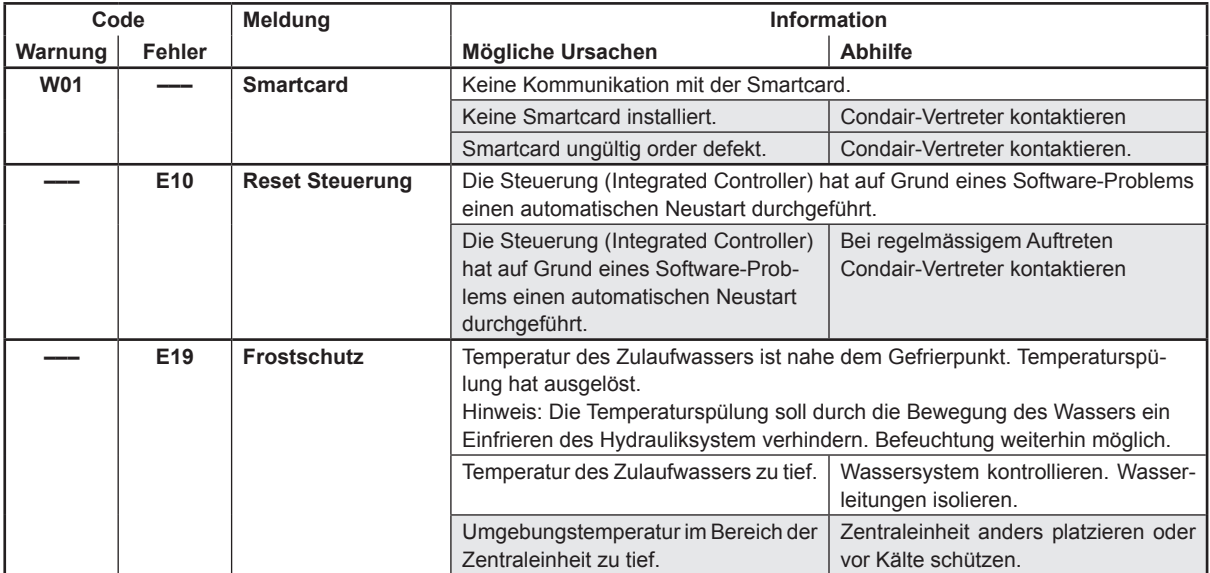

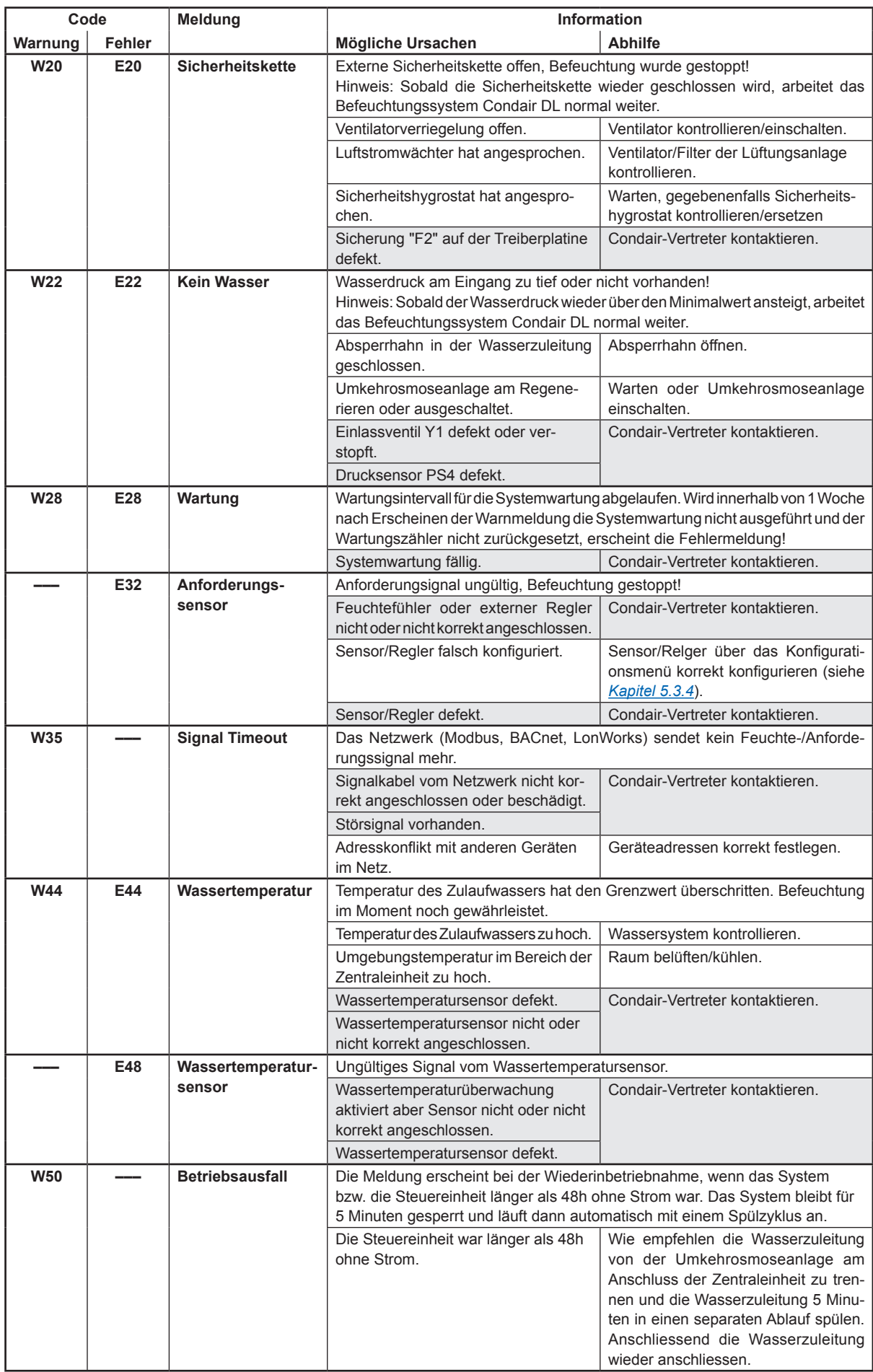

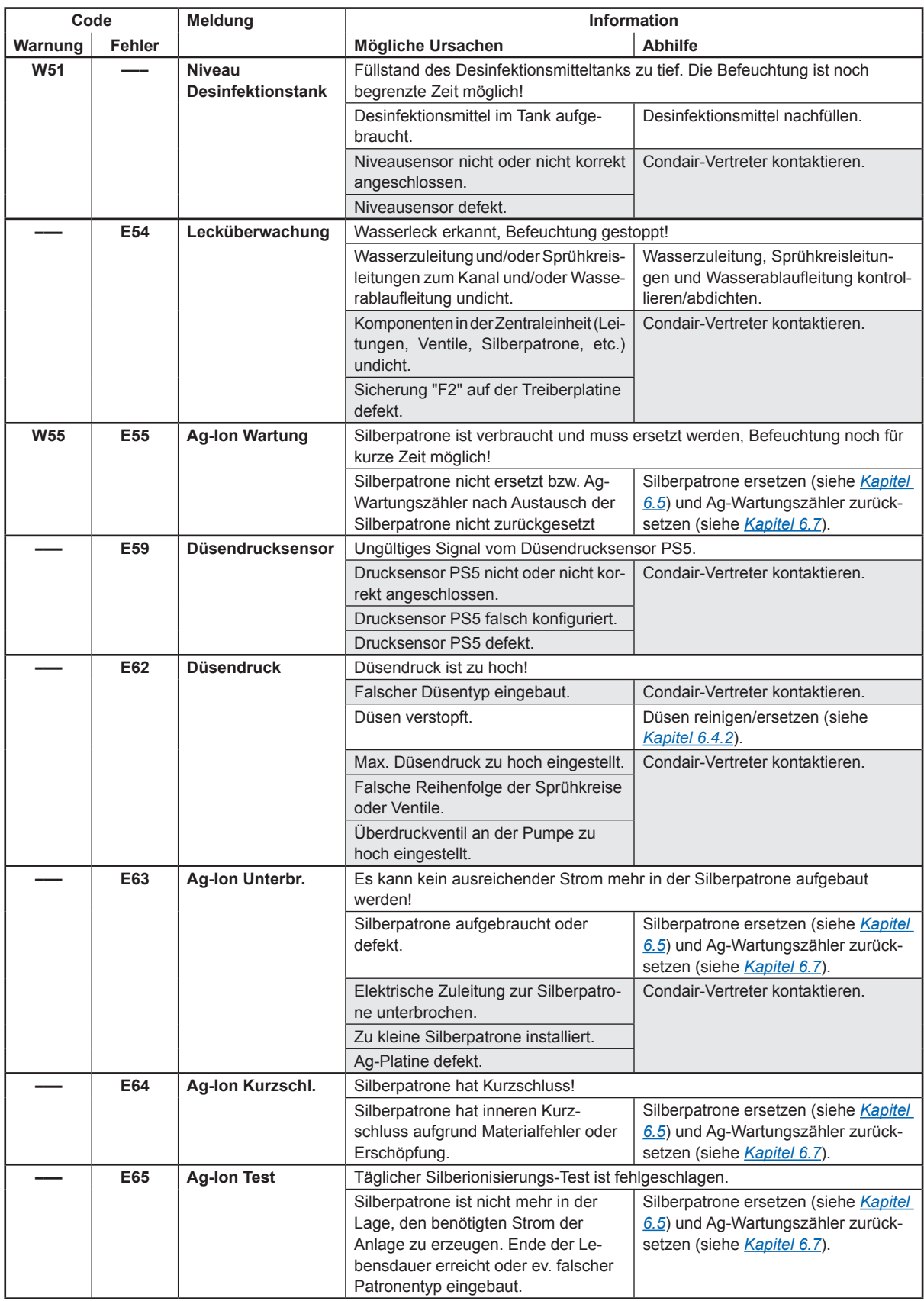

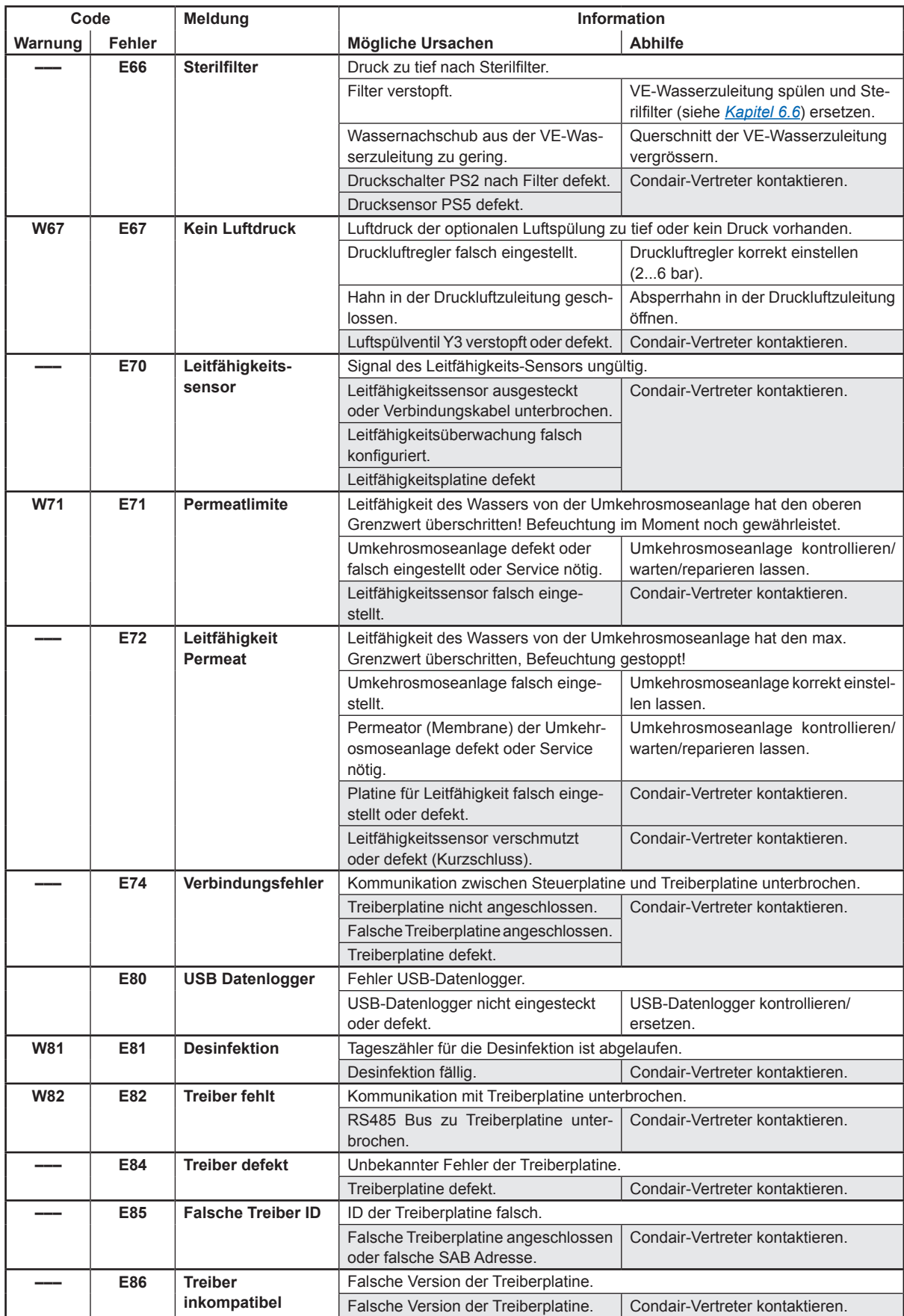

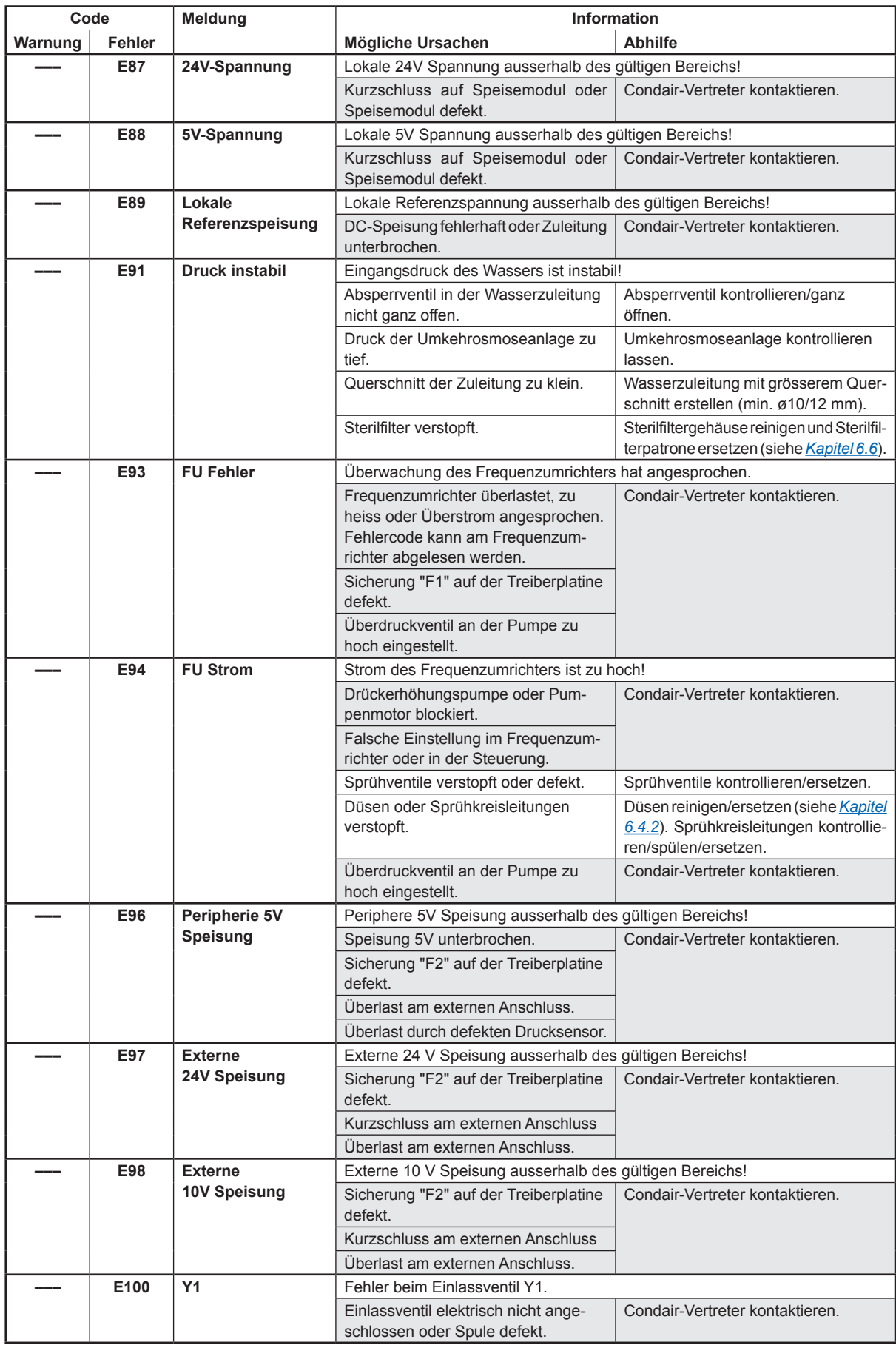

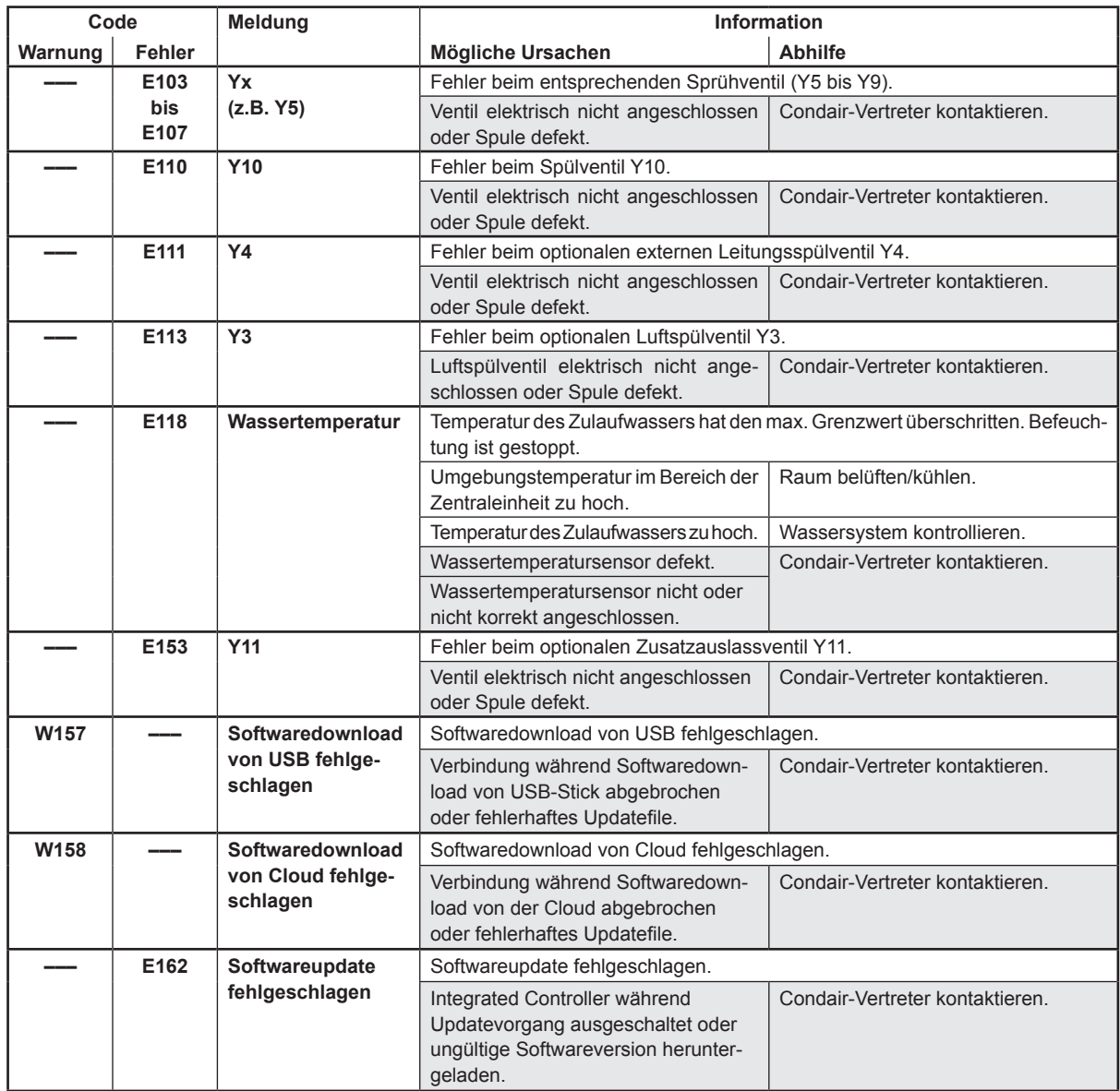

### **7.4 Störungen ohne Störungsanzeige**

Nachfolgend sind Störungen aufgelistet, die ohne Fehlermeldungen auftreten können, sowie Angaben zur Ursache und Hinweise zur Behebung der Störung.

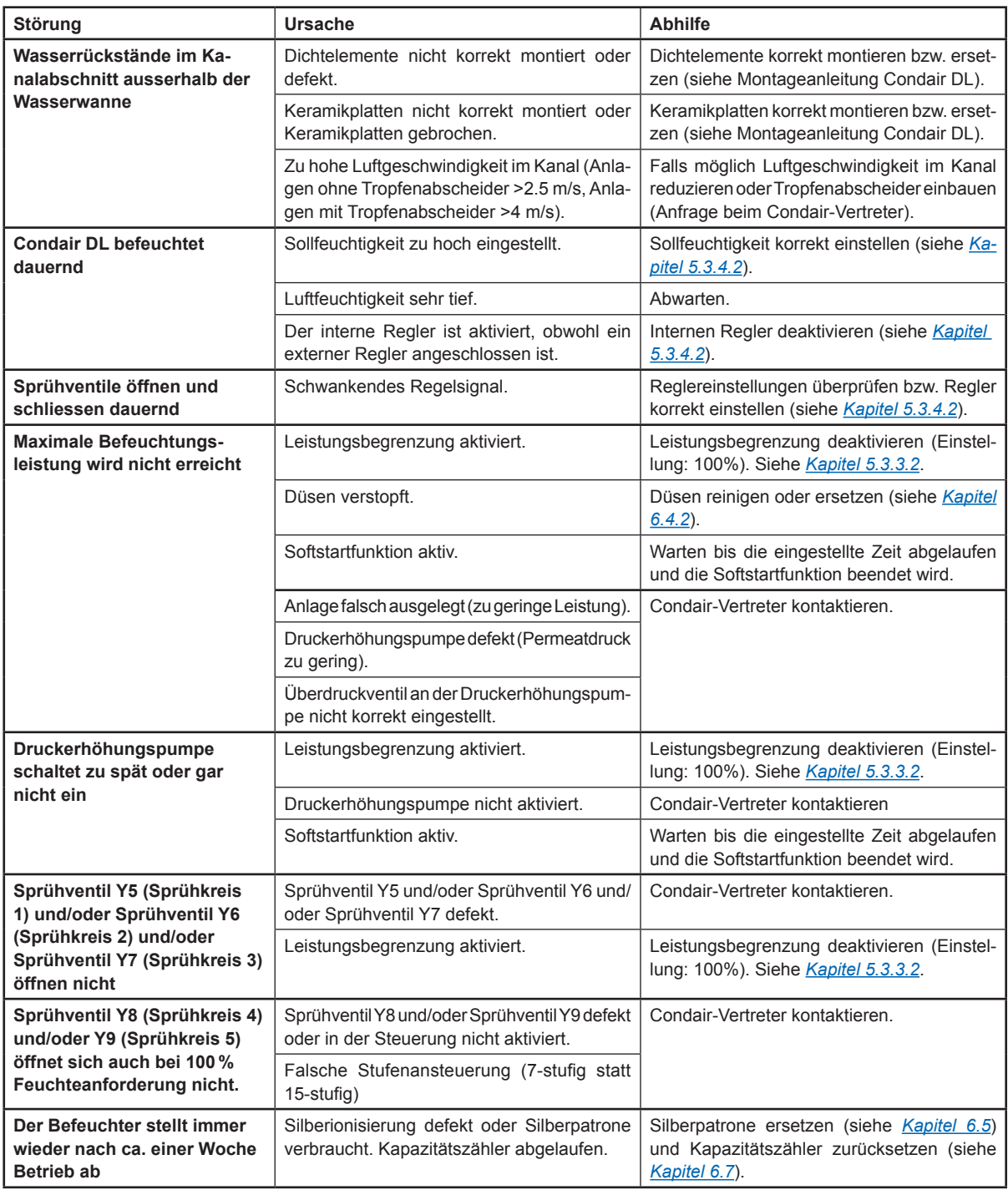

### **7.5 Störungs- und Wartungsverlauf auf einen USB-Stick speichern**

Die Listen mit den gespeicherten Störungs- und Wartungsereignissen des Condair DL können zur Protokollierung und weiteren Analyse auf einen USB-Stick gespeichert werden. Gehen Sie dazu wie folgt vor:

- 1. Den **<Ein/Aus>**-Schalter auf der rechten Seite der Steuereinheit ausschalten. Anschliessend Spannungsversorgung zur Steuereinheit über den externen Netztrennschalter ausschalten und Netztrennschalter in der Aus-Stellung vor ungewolltem Einschalten sichern.
- 2. Frontabdeckung der Steuereinheit entriegeln und Frontabdeckung entfernen.
- 3. Innere Schwenktüre der Steuereinheit öffnen.
- 4. Einen FAT32 formatierten USB-Stick vorsichtig in die USB-Schnittstelle auf der Steuerplatine einstecken. Sicherstellen, dass der verwendete USB-Stick nicht länger als 75 mm (3") ist.
- 5. Innere Schwenktüre der Steuereinheit schliessen. Dann die Frontabdeckung der Steuereinheit anbringen und mit der Schraube verriegeln.
- 6. Sicherung am externen Netztrennschalter entfernen und Netztrennschalter auf Ein-Position stellen, um die Spannungsversorgung zur Steuereinheit wieder herzustellen.
- 7. Den **<Ein/Aus>**-Schalter auf der rechten Seite der Steuereinheit einschalten.
- 8. Wenn der Home-Bildschirm erscheint:
	- Wählen Sie "**Menü > Passwort**: **8808 > Wartung > Verläufe / Fehler- und Warnungsverlauf exportieren**", um die Liste mit den letzten 80 Einträgen als .CSV-Datei (Automatisch generierter Dateiname: ExceptionHistory <DeviceType> <Serial#> <Date> <Time>.csv) auf dem USB-Stick zu speichern.
	- Wählen Sie "**Menü > Passwort**: **8808 > Wartung > Verläufe / Wartungsverlauf exportieren**", um die Liste mit den letzen 20 Einträgen als .CSV-Datei (Automatisch gererierter Dateiname: ServiceHistory\_<DeviceType>\_<Serial#>\_<Date>\_<Time>.csv) auf dem USB-Stick zu speichern.
- 9. Wiederholen Sie die Schritte 1 bis 3, um den USB-Stick zu entfernen.
- 10. Innere Schwenktüre der Steuereinheit schliessen. Dann die Frontabdeckung der Steuereinheit anbringen und mit der Schraube verriegeln.
- 11. Wiederholen Sie die Schritte 6 bis 7, um die Steuereinheit wieder einzuschalten.

### **7.6 Fehleranzeige zurücksetzen**

Um die Fehleranzeige zurückzusetzen, gehen Sie wie folgt vor:

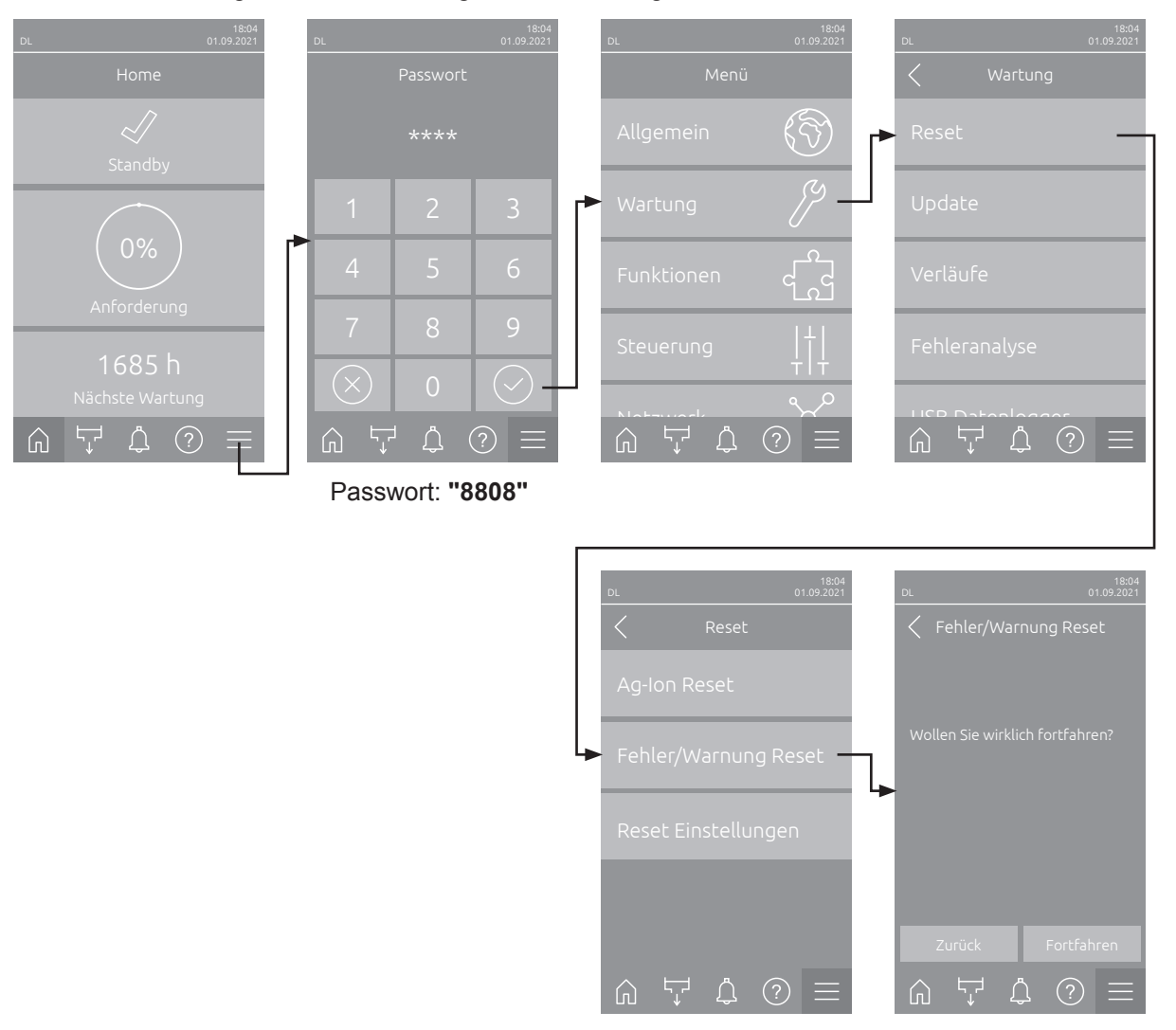

- 1. Wählen Sie die Funktion "Fehler/Warnung Reset" (Pfad: "Menü > Passwort: 8808 > Wartung > Reset > Fehler/Warnung Reset") an.
- 2. Der Bestätigungsdialog für die Rücksetzung erscheint:
	- Drücken Sie **<Fortfahren>**, um die Fehleranzeige(n) zurückzusetzen.
	- Drücken Sie **<Zurück>**, um den Rücksetzvorgang abzubrechen. Die Steuerung kehrt zum Untermenü "Reset" zurück.

Wenn die Störungsanzeige nicht über die Steuerungssoftware zurückgesetzt werden kann (z.B. weil das Display hängt), gehen Sie wie folgt vor, um die Fehleranzeige(n) zurückzusetzen:

- 1. Steuereinheit über den **<Ein/Aus>** Schalter (auf der rechten Seite der Steuereinheit) oder den Netztrennschalter ausschalten.
- 2. 10 Sekunden warten und Steuereinheit über den **<Ein/Aus>** Schalter oder den Netztrennschalter wieder einschalten.

Hinweis: Wurde die Ursache der Störung(en) nicht behoben, erscheint/erscheinen die Fehleranzeige(n) nach kurzer Zeit erneut.
### **7.7 Austausch der Sicherungen und der Stützbatterie in der Steuereinheit**

Der Austausch der Sicherungen und der Stützbatterie in der Steuereinheit darf nur durch autorisiertes Fachpersonal (z.B. Elektriker) vorgenommen werden.

Verwenden Sie für den Austausch der Sicherungen in der Steuereinheit nur solche des angegebenen Typs mit der entsprechenden Nennstromstärke.

Nicht zulässig ist das Verwenden reparierter Sicherungen oder das Kurzschliessen des Sicherungshalters.

Zum Austausch der Sicherungen oder der Stützbatterie, gehen Sie wie folgt vor:

- 1. Spannungsversorgung zur Steuereinheit über den Netztrennschalter ausschalten und Netztrennschalter in der Aus-Stellung vor ungewolltem Einschalten sichern.
- 2. Frontabdeckung der Steuereinheit entriegeln und Frontabdeckung entfernen.
- 3. Innere Schwenktüre der Steuereinheit öffnen.
- 4. Gewünschte Sicherung oder Stützbatterie ersetzen.

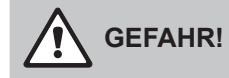

Der Berührungsschutz der Sicherung "F1" muss zwingend wieder am Sicherungshalter angebracht werden.

- 5. Innere Schwenktüre der Steuereinheit schliessen. Dann die Frontabdeckung der Steuereinheit anbringen und mit der Schraube verriegeln.
- 6. Spannungsversorgung zur Steuereinheit über den Netztrennschalter einschalten.

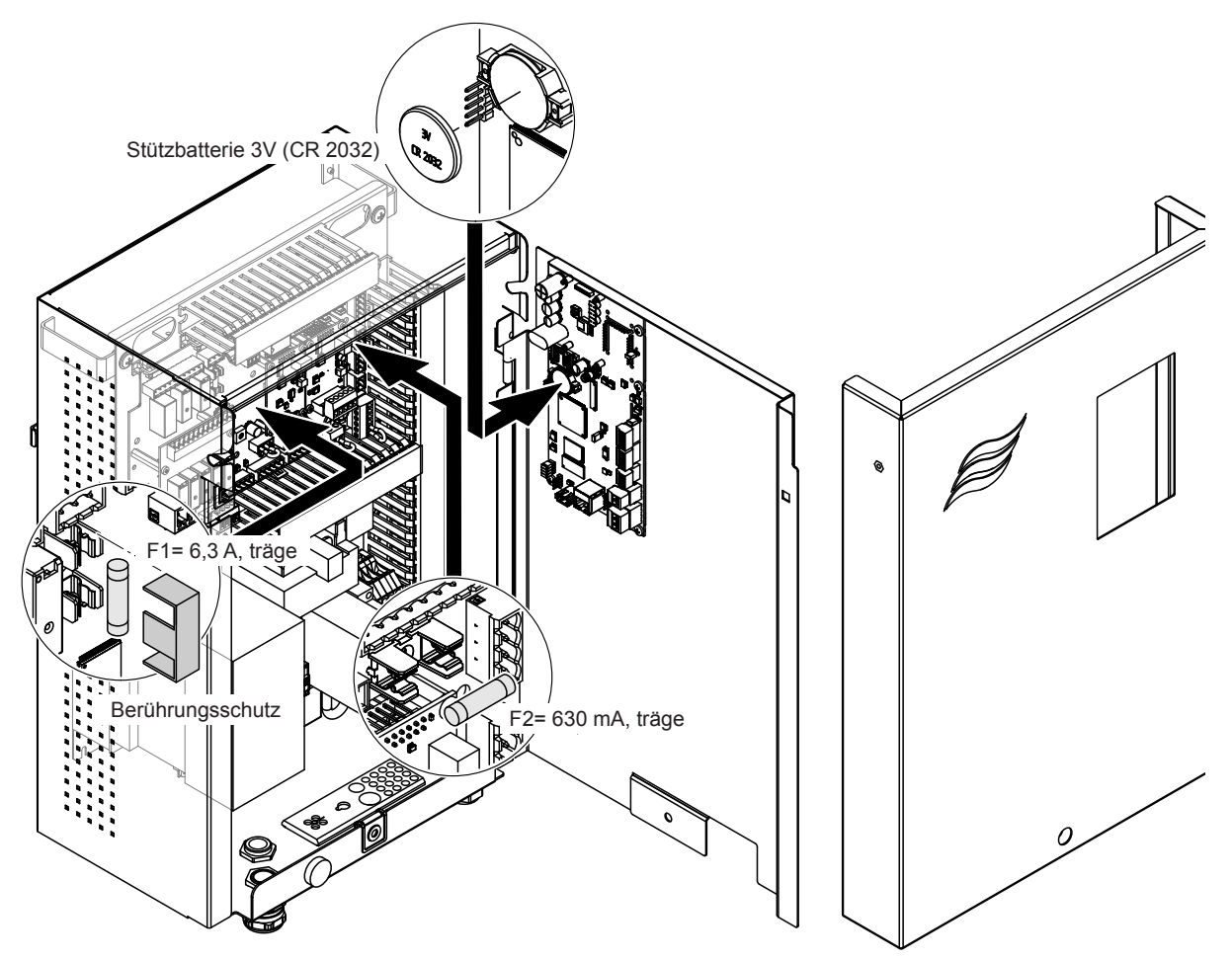

*Abb. 16: Sicherungs- und Batteriewechsel*

### **8.1 Ausserbetriebsetzung**

Muss das Befeuchtungssystem Condair DL ersetzt werden oder wird das Befeuchtungssystem nicht mehr benötigt, gehen Sie wie folgt vor:

- 1. Befeuchtungssystem Condair DL ausser Betrieb nehmen, wie in *[Kapitel 4.5](#page-23-0)* beschrieben.
- 2. Befeuchtungssystem Condair DL (und falls erforderlich alle übrigen Systemkomponenten) durch einen Fachmann ausbauen lassen.

### **8.2 Entsorgung/Recycling**

Komponenten, die nicht mehr gebraucht werden, dürfen nicht mit dem Hausmüll entsorgt werden. Bitte entsorgen Sie das Gerät bzw. die einzelnen Komponenten gemäss den lokalen Vorschriften in einer autorisierten Sammelstelle.

Bei allfälligen Fragen wenden Sie sich bitte an die zuständige Behörde oder an Ihren Condair-Vertreter. Vielen Dank für Ihren Beitrag zum Schutz der Umwelt.

# **9 Produktspezifikationen**

## **9.1 Technische Daten**

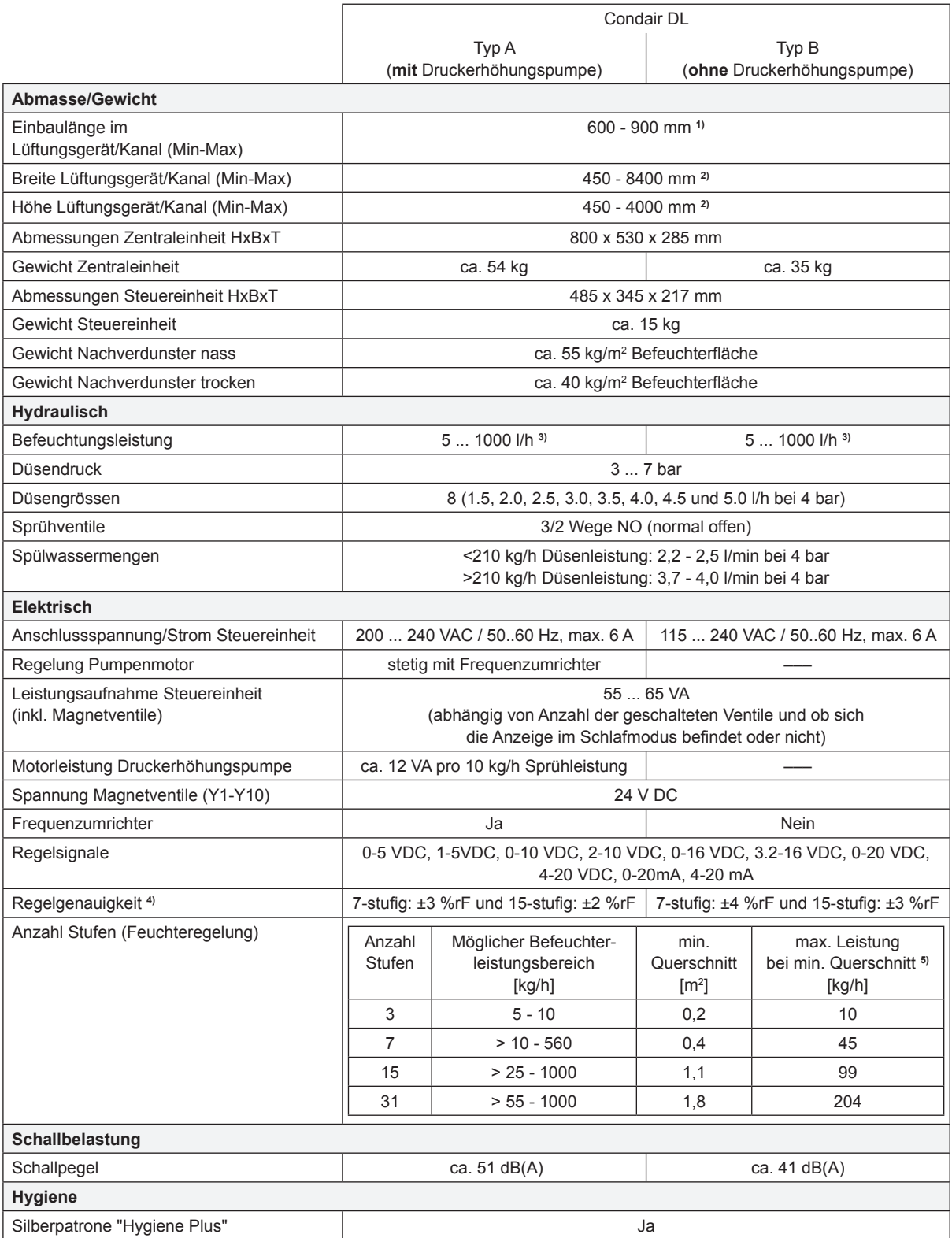

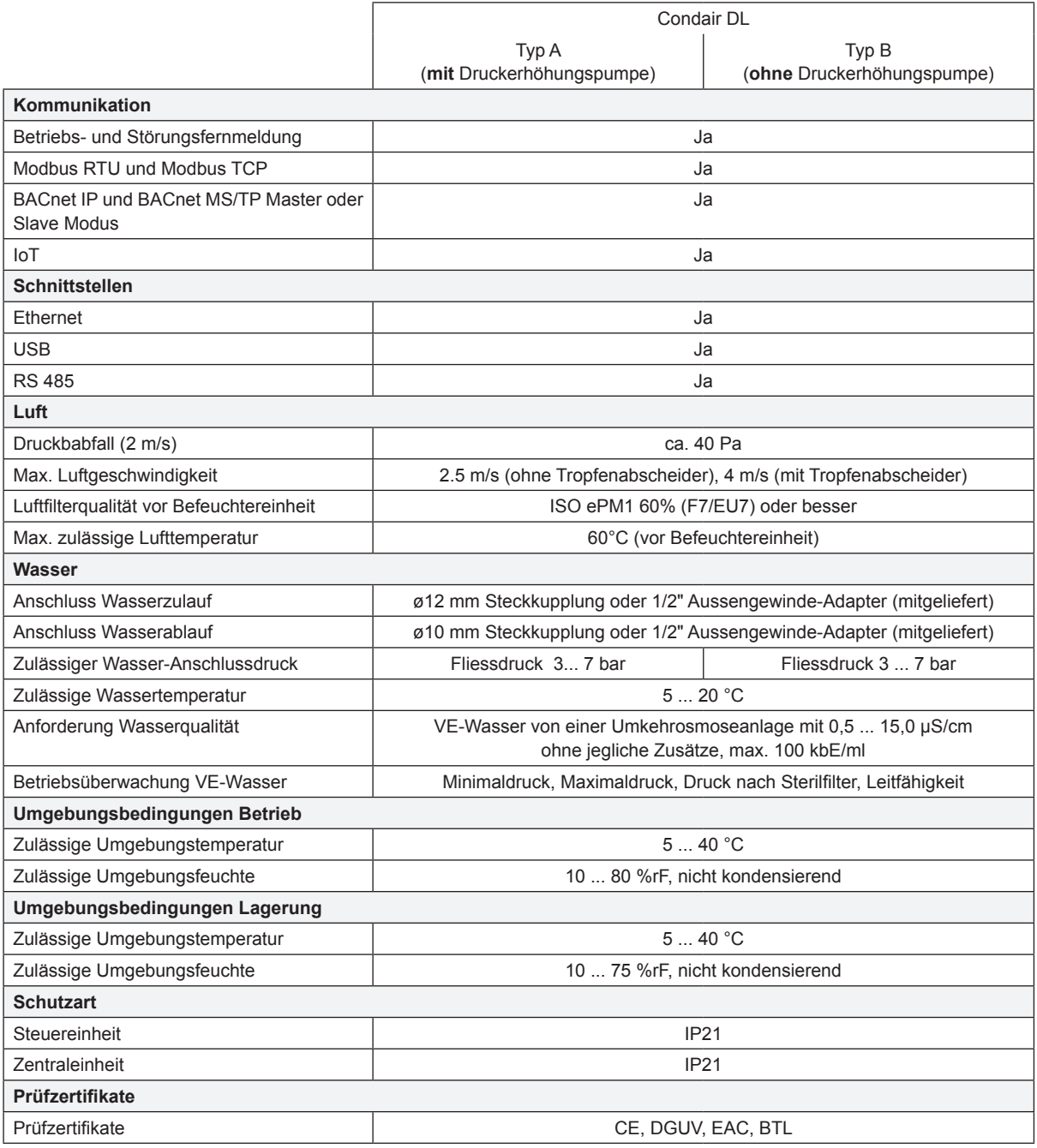

**1)** Grössere Einbaulängen auf Anfrage

<sup>2)</sup> Grössere Abmessungen auf Anfrage<br><sup>3)</sup> Kleinere und grössere Leistungen au

**3)** Kleinere und grössere Leistungen auf Anfrage (Mögliche Stufenanzahl für Leistungsbereich beachten!) Hinweis: Bei Anlagen "Typ A" (mit Druckerhöhungspumpe) ist die minimale Leistung von 5 kg/h nur bei einem Fliessdruck von <4.0 bar regelbar. Bei einem Fliessdruck von ≥4.0 bar empfehlen wir bei Anlagen "Typ A" eine Minimalleistung von 10 kg/h

**4)** Das Erreichen der angegebenen Regelgenauigkeit ist nicht in jedem Fall möglich, da verschiedene Faktoren (Temperaturregelung, Wasserrückgewinnung, Klappensteller, etc.) die Regelgenauigkeit negativ beeinflussen können.

**5)** Diese Werte können durch andere Grenzwerte wie Feuchte, Volumenstrom oder Luftgeschwindigkeit kleiner ausfallen! Die Angaben sind als theoretische Richtwerte zu verstehen, welche durch die Anzahl Düsen und deren Grösse bestimmt ist. Die max. Leistungswerte werden nur mit einer Druckerhöhungspumpe erreicht.

## **9.2 Optionen**

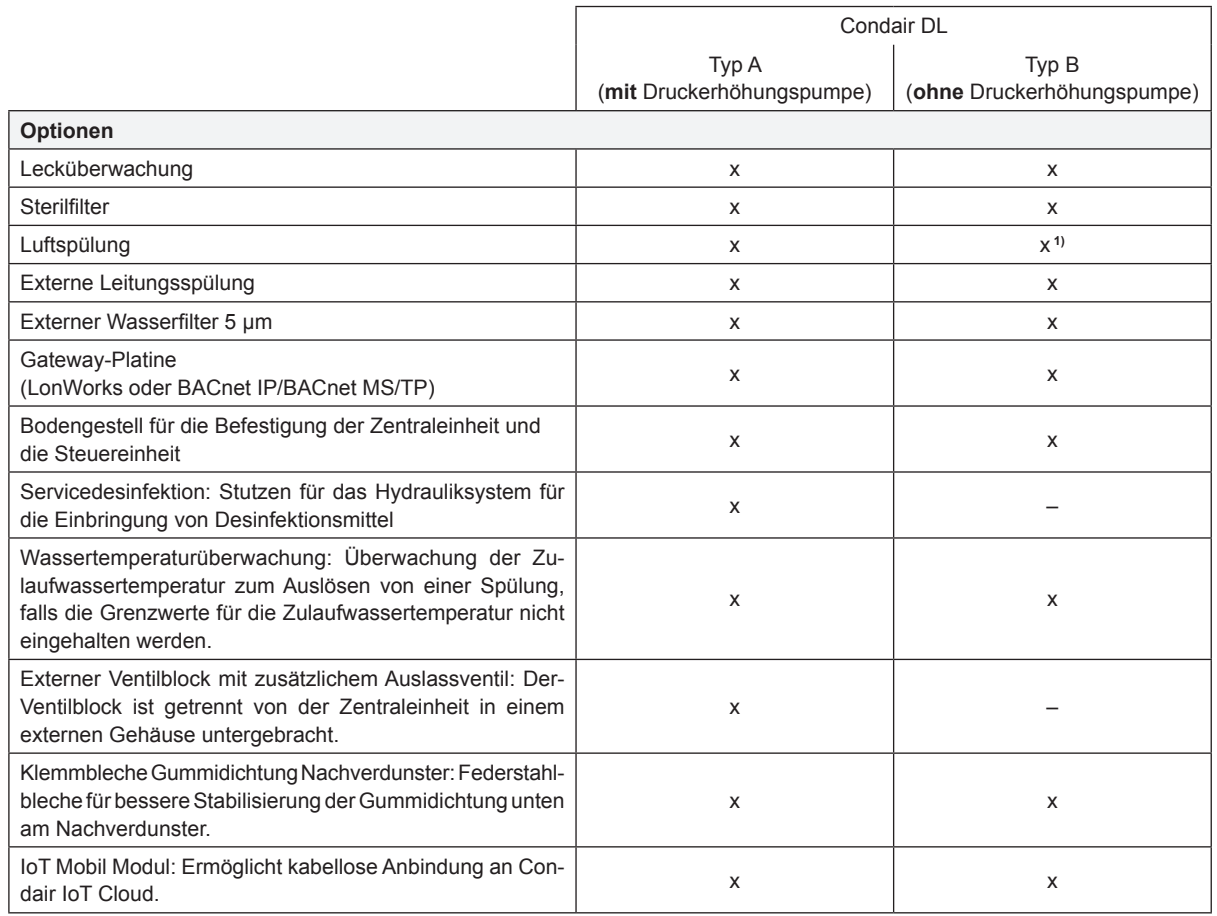

**1)** nur erhältlich für Typ B mit Sterilfilter

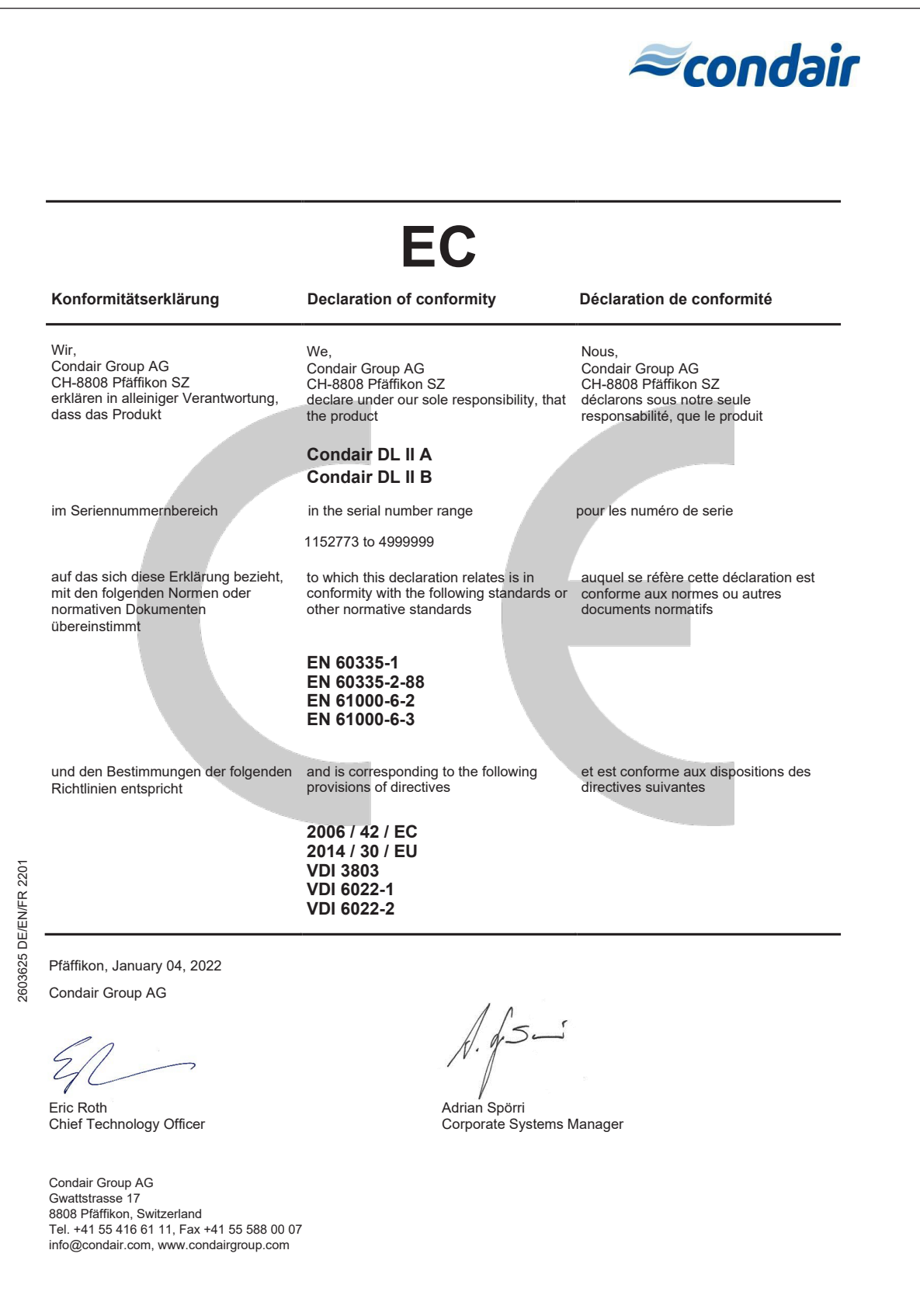

BERATUNG, VERKAUF UND SERVICE:

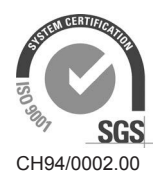

Condair Group AG Gwattstrasse 17, 8808 Pfäffikon SZ, Schweiz Tel. +41 55 416 61 11, Fax +41 55 588 00 07 info@condair.com, www.condairgroup.com

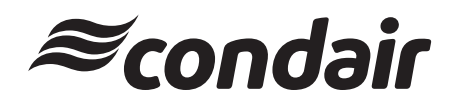